# **УТВЕРЖДЁН**

СУЗиСМ.ЭП.РЭ.01

### **ООО «ЭЛЕКТРОННОЕ ПРОЕКТИРОВАНИЕ»**

(наименование организации разработчика)

**СЕРВИС УПРАВЛЕНИЯ ЗНАНИЯМИ И СЕМАНТИЧЕСКОГО МОДЕЛИРОВАНИЯ**

(наименование программы)

## **ВЕРСИЯ 1.0**

(версия программы)

## **СУЗиСМ**

(условное обозначение программы

## **РУКОВОДСТВО ПО ЭКСПЛУАТАЦИИ**

(наименование документа)

# **СУЗиСМ.ЭП.РЭ.01**

(условное обозначение документа)

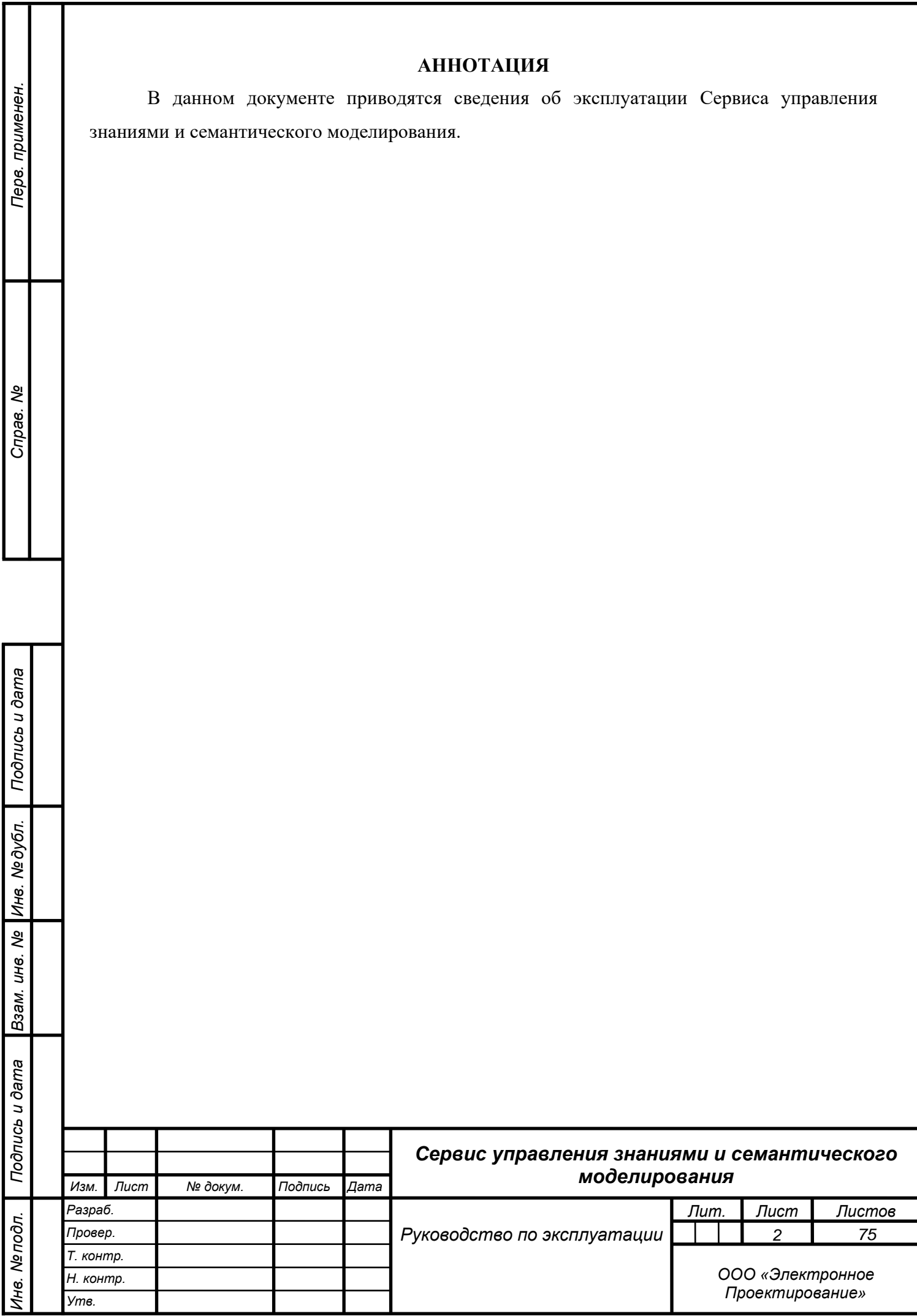

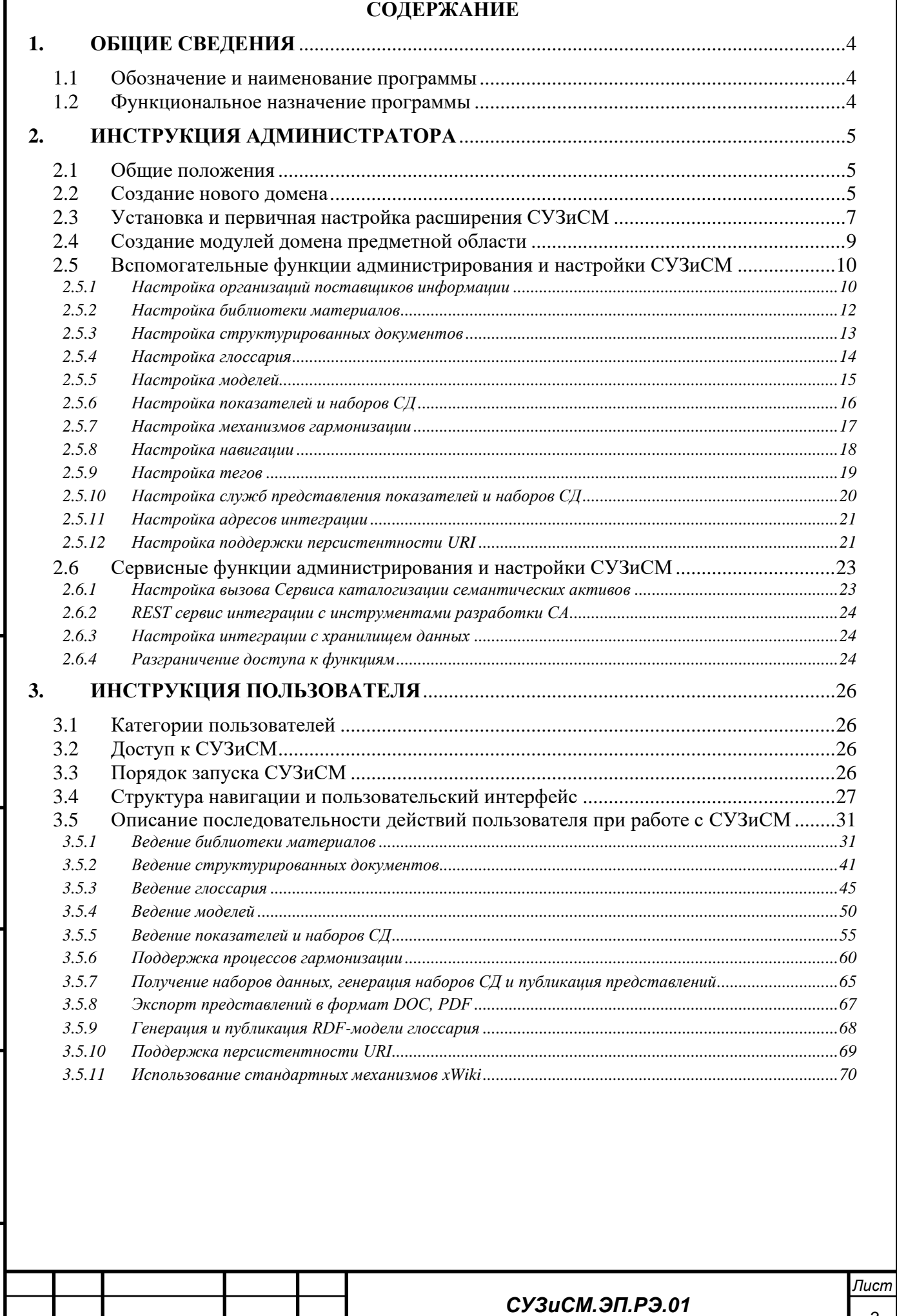

*Изм. Лист № докум. Подпись Дата*

### **1. ОБЩИЕ СВЕДЕНИЯ**

#### **1.1 Обозначение и наименование программы**

Наименование программы: Сервис управления знаниями и семантического моделирования.

Обозначение программы: СУЗиСМ.

## **1.2 Функциональное назначение программы**

Сервис управления знаниями и семантического моделирования предназначен для:

сбора и публикации информационных материалов, необходимых для построения семантических активов (далее – СА);

− формирования терминологической сети и семантической разметки информационных материалов;

разработки (моделирования) СА;

верификации разработанных СА с помощью человекочитаемых описаний;

− формирования интегрированного рабочего пространства моделирования СА.

Функциями СУЗиСМ являются:

*Подпись и дата*

Подпись и дата

*Инв. № дубл.*

Ине.

№ дубл.

*Взам. инв. №*

*Подпись и дата*

Подпись и дата

*Инв. № подл.*

Инв. Мелодл.

− структурирование, выделение терминологии, классификация и связывание элементов информационных материалов;

− формирование и публикация информационного ресурса на основе связанных, структурированных информационных материалов;

− предоставление интерфейсов для интеграции с инструментами разработки СА;

интеграция с Сервисом каталогизации семантических активов;

− генерация человекочитаемых описаний на основе терминологической сети для верификации и предоставления потребителям.

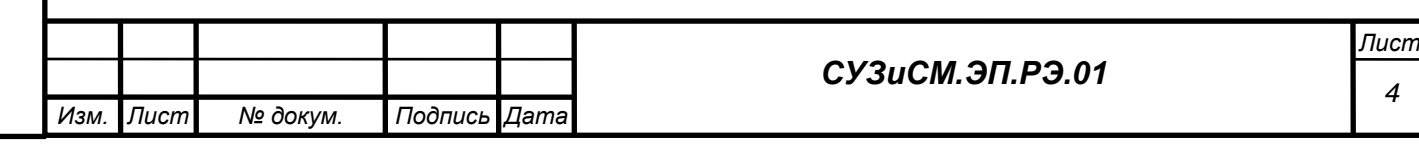

## **2. ИНСТРУКЦИЯ АДМИНИСТРАТОРА**

### **2.1 Общие положения**

*Подпись и дата*

Подпись и дата

*Инв. № дубл.*

Ине.

№ дубл.

*Взам. инв. №*

*Подпись и дата*

Подпись и дата

*Инв. № подл.*

<span id="page-4-1"></span>Инв. Ме подл.

Настройку СУЗиСМ производят администраторы системы, находящиеся в группе XwikiAdminGroup, имеющие максимальные права для управления.

## **2.2 Создание нового домена**

<span id="page-4-2"></span>Для создания нового домена (раздела, рубрикатора, далее – домена) предметной области необходимо перейти в перечень wiki в СУЗиСМ через меню настройки и нажать кнопку «Создать Wiki», [Рисунок 1.](#page-4-0)

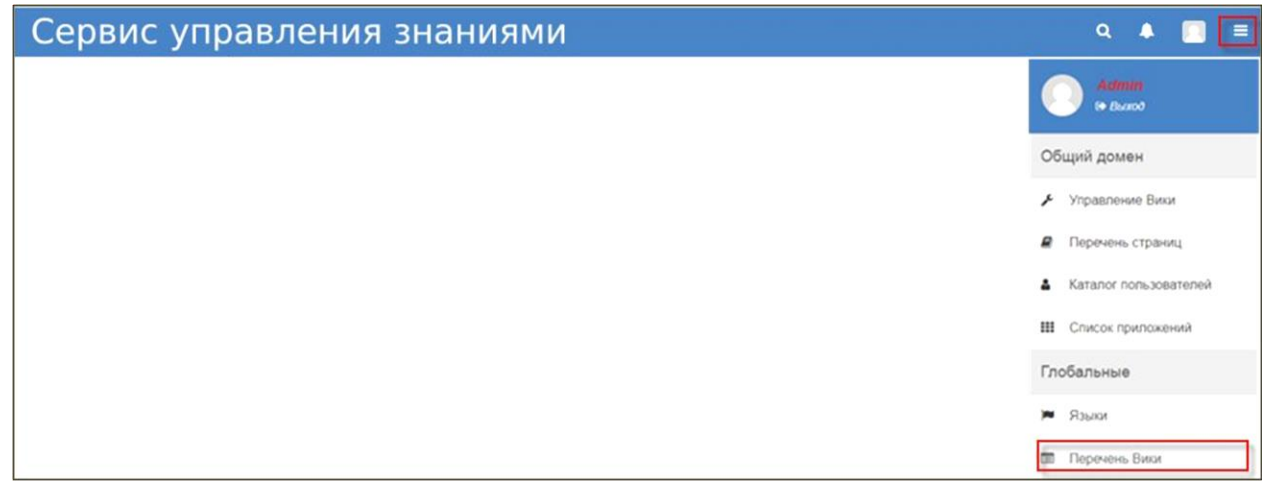

# Рисунок 1. Перечень Wiki

<span id="page-4-0"></span>Необходимо заполнить все поля формы и выбрать для установки «xWiki Standard Flavor for sub-wikis», [Рисунок 2.](#page-4-1)

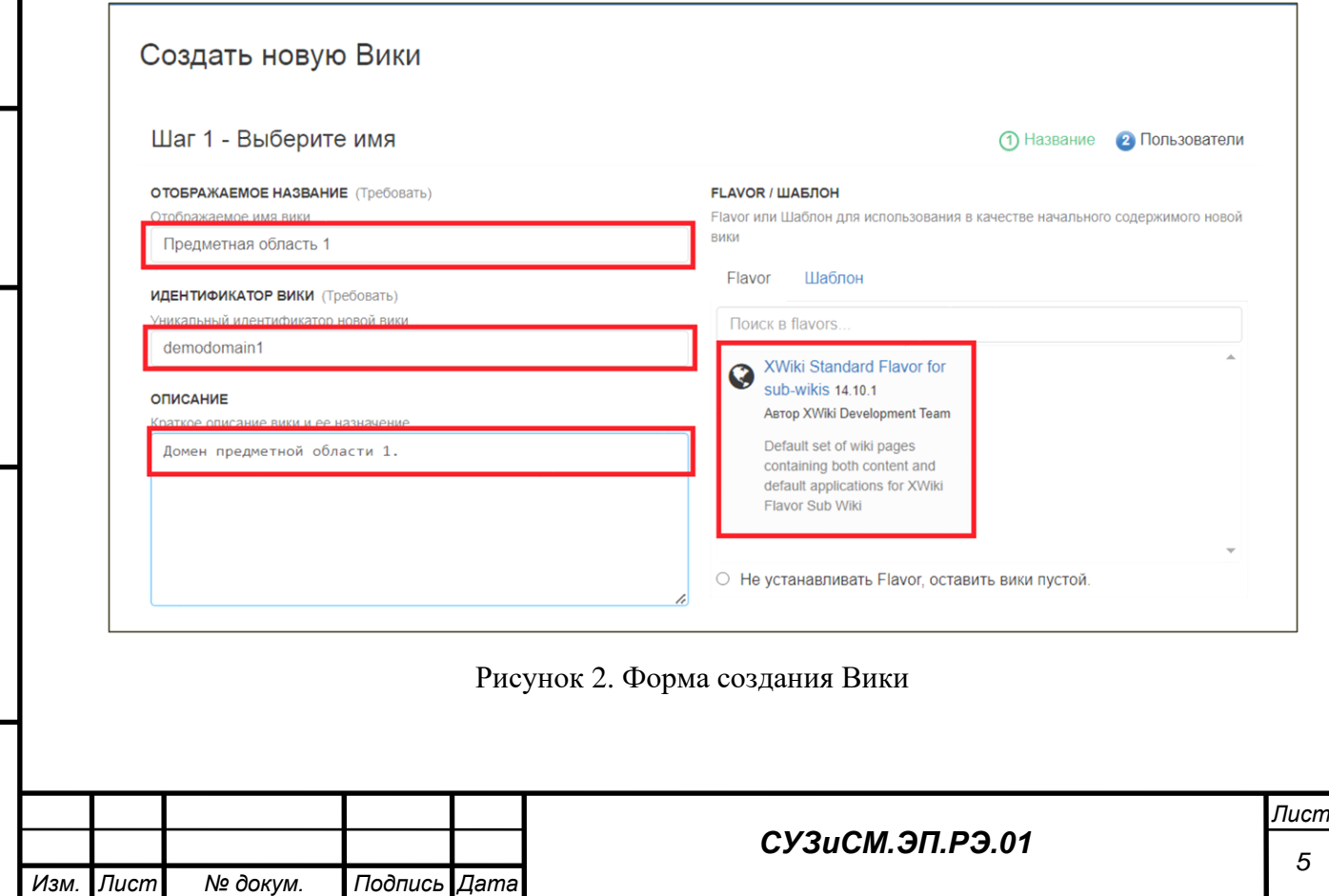

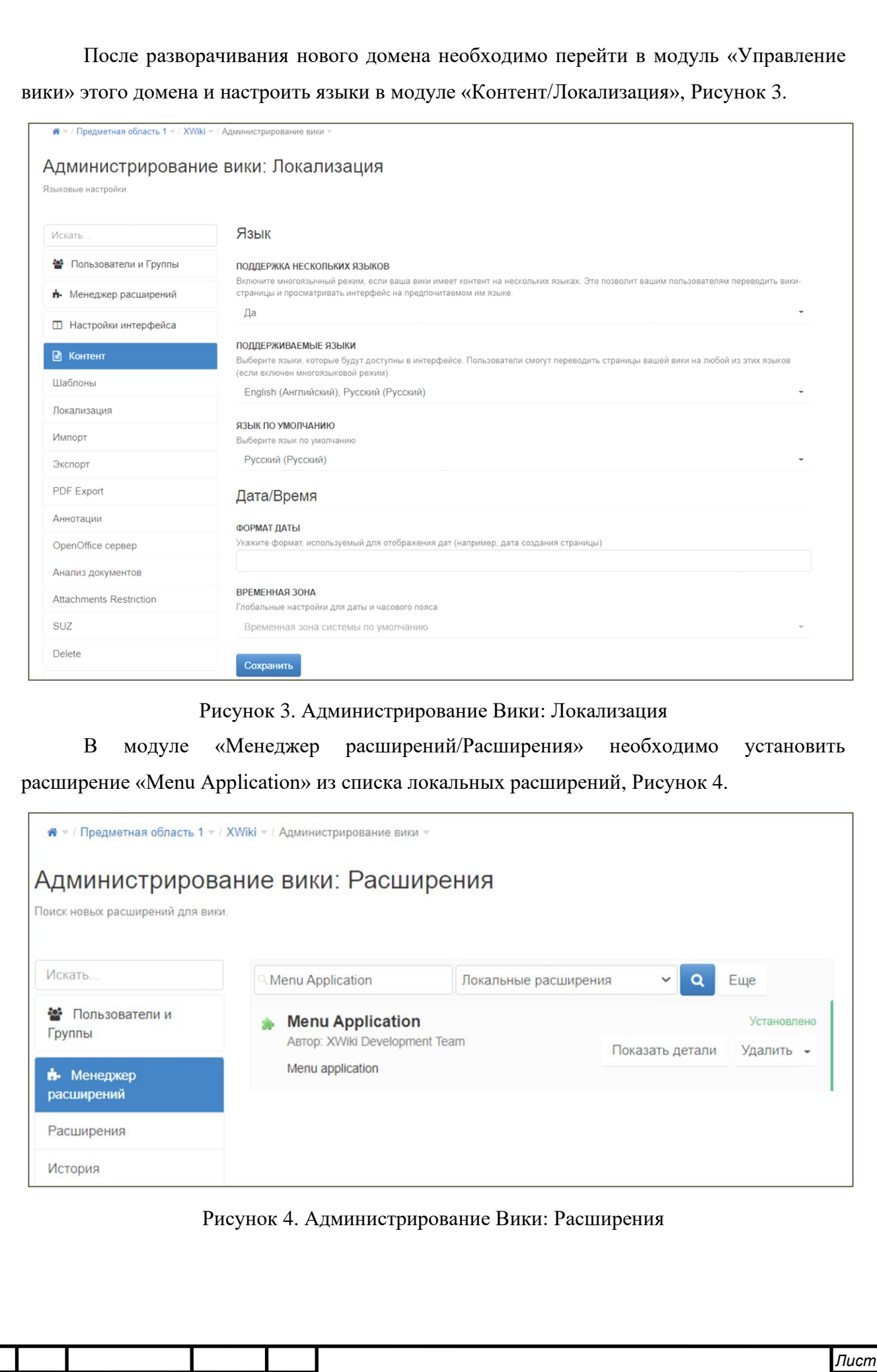

<span id="page-5-0"></span>Подпись и дата *Подпись и дата* Инв. № дубл. *Инв. № дубл. Взам. инв. №* Подпись и дата *Подпись и дата* Инв. Ме подл. *Инв. № подл.*

<span id="page-5-1"></span>*Изм. Лист № докум. Подпись Дата*

*СУЗиСМ.ЭП.РЭ.01*

## **2.3 Установка и первичная настройка расширения СУЗиСМ**

После создания нового домена необходимо импортировать расширение СУЗиСМ в текущий домен. Для этого необходимо перейти в модуль «Управление вики», в модуле «Контент/Импорт» выбрать файл SUZ.xar из дистрибутива СУЗиСМ и произвести импорт, [Рисунок 5.](#page-6-0)

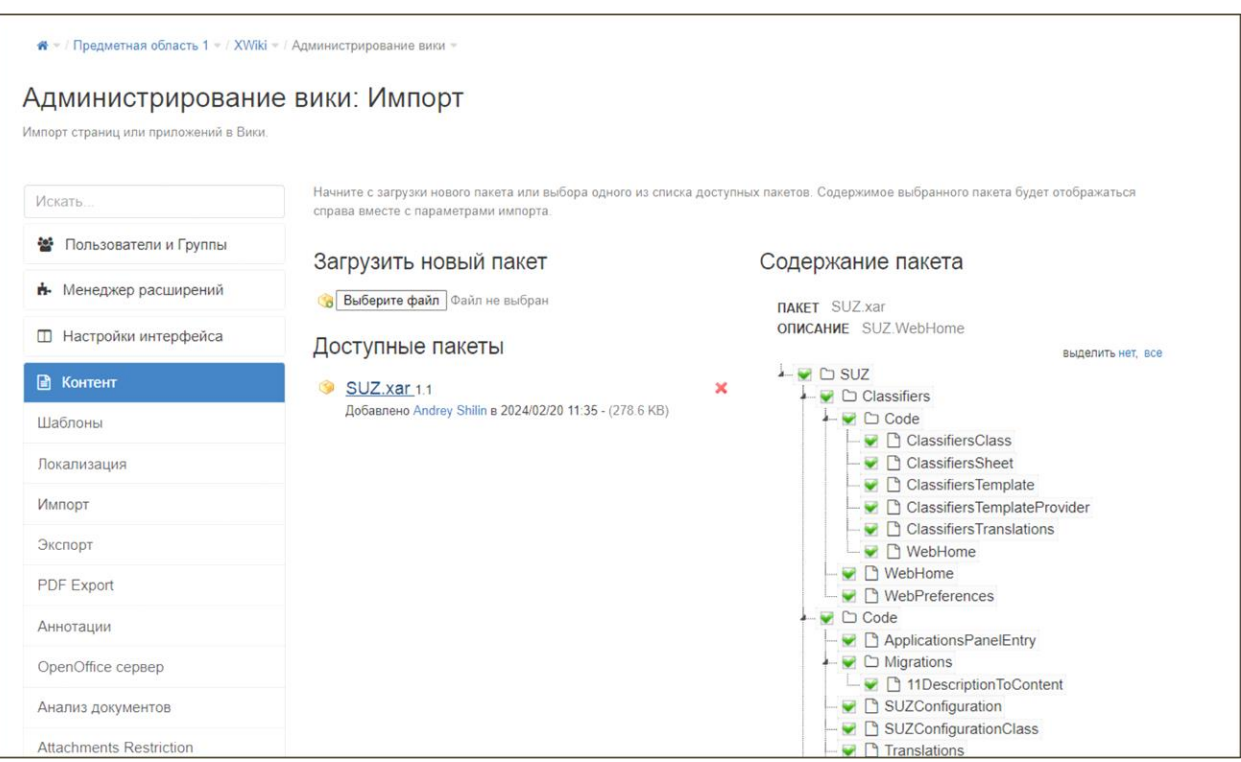

Рисунок 5. Администрирование Вики: Импорт

<span id="page-6-0"></span>Для первичной настройки СУЗиСМ необходимо перейти в модуль «Управление вики», в модуле «Контент/SUZ» настроить необходимые параметры домена, [Рисунок 6.](#page-7-0)

*Подпись и дата*

Подпись и дата

*Инв. № дубл.*

Инв. № дубл.

*Взам. инв. №*

*Подпись и дата*

Подпись и дата

*Инв. № подл.*

Инв. Мелодл.

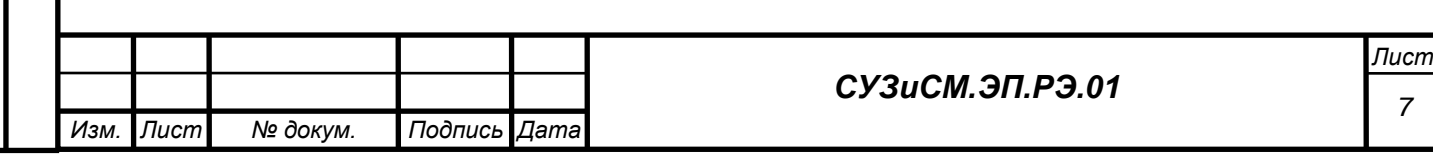

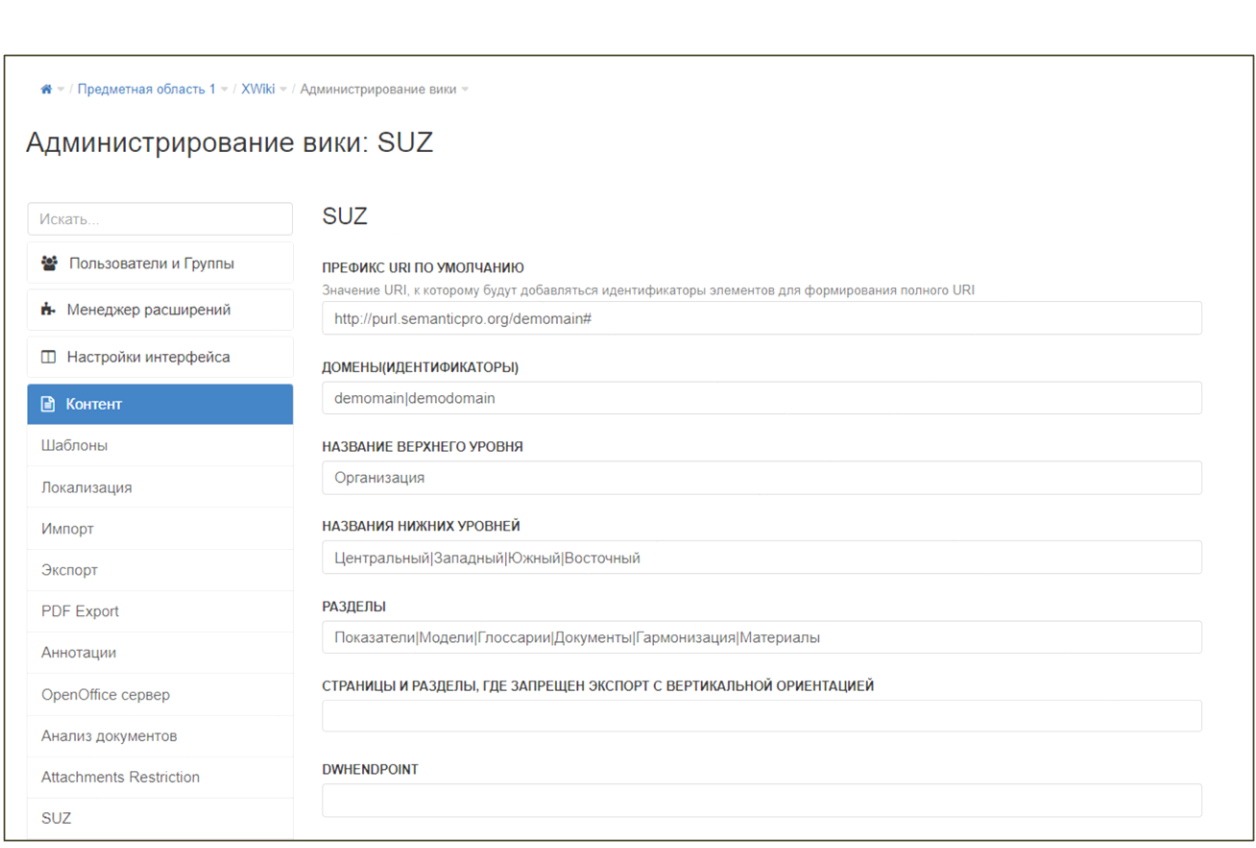

#### Рисунок 6. Администрирование Вики: SUZ

<span id="page-7-0"></span>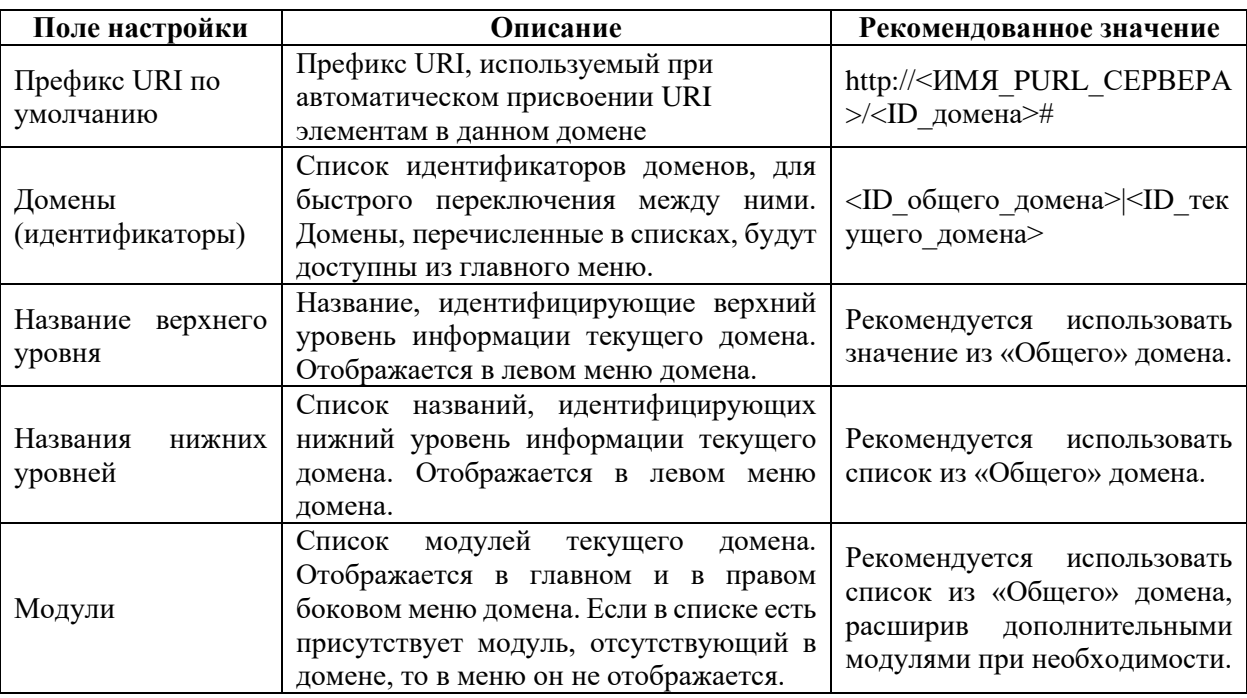

В полях настройки указываются следующие значения:

*Подпись и дата*

Подпись и дата

*Инв. № дубл.*

Инв. № дубл.

*Взам. инв. №*

*Подпись и дата*

Подпись и дата

*Инв. № подл.*

Инв. Мелодл.

Для корректного отображения меню необходимо перейти в модуль «Управление вики», в модуле «Настройка интерфейса/Мастер панелей» указать значение «SUZ.Menu.Уровни.WebHome,SUZ.Menu.Языки.WebHome» для параметра «Панели слева» и значение «SUZ.Menu.Разделы.WebHome» для параметра «Панели справа», [Рисунок 7.](#page-8-0)

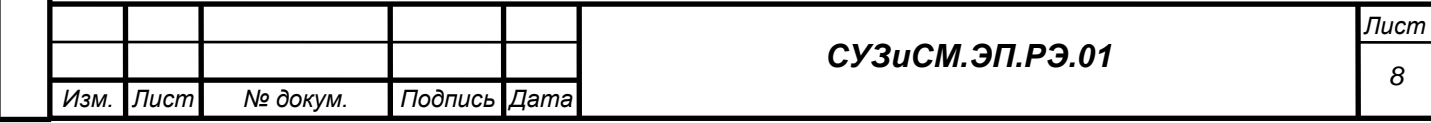

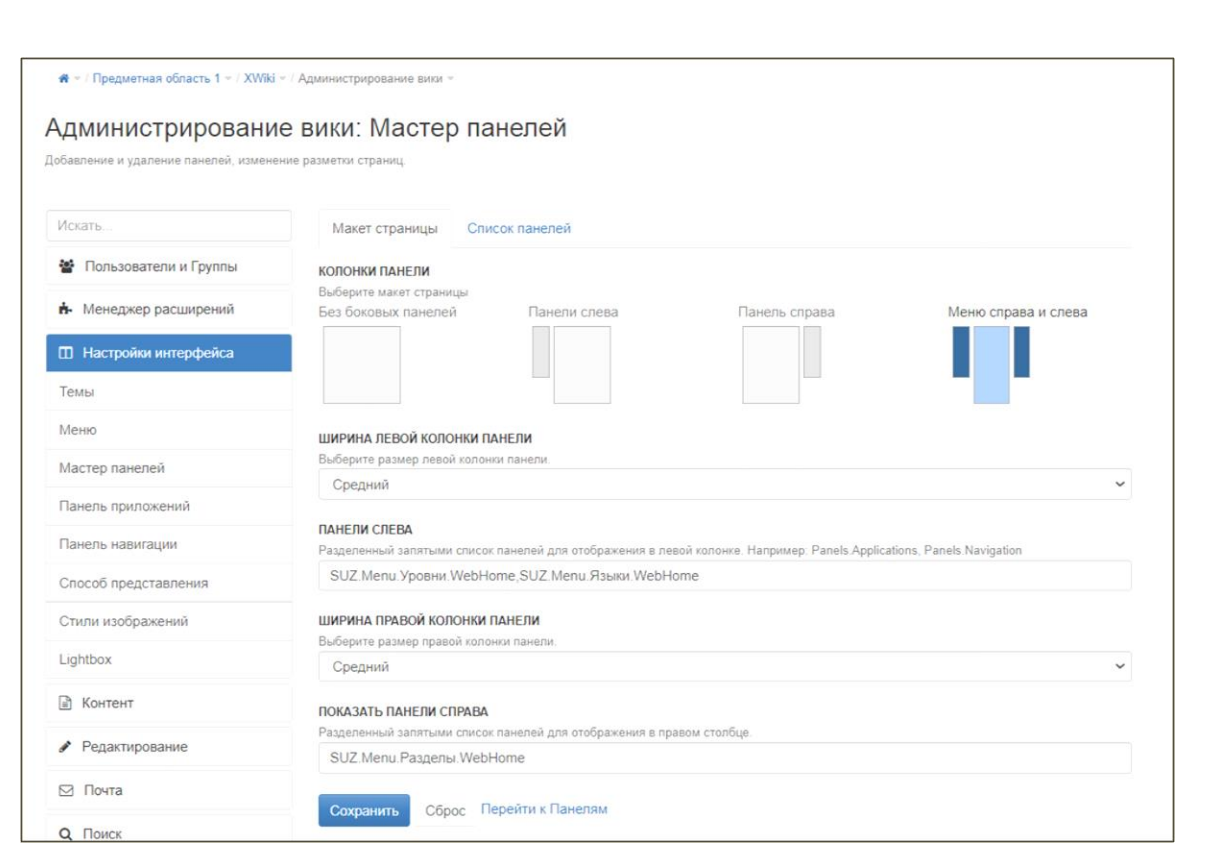

Рисунок 7. Администрирование Вики: Мастер панелей

### <span id="page-8-0"></span>**2.4 Создание модулей домена предметной области**

*Подпись и дата*

Подпись и дата

*Инв. № дубл.*

Инв. № дубл.

*Взам. инв. №*

*Подпись и дата*

Подпись и дата

*Инв. № подл.*

Инв. Ме подл.

После создания нового домена или добавления нового модуля в настройку текущего домена необходимо создать модули, в соответствии с настройкой, сделанной в п. 2.3 настоящей инструкции. Для создания модуля необходимо, на главной странице домена, нажать кнопку создания новой страницы. В открывшемся окне необходимо ввести имя страницы в соответствии с именем создаваемого модуля и выбрать шаблон для её создания, [Рисунок 8.](#page-9-0)

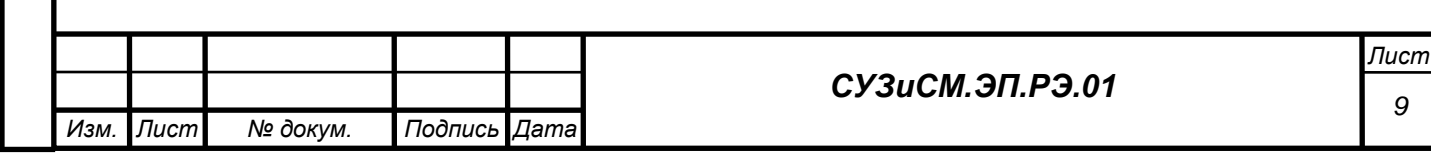

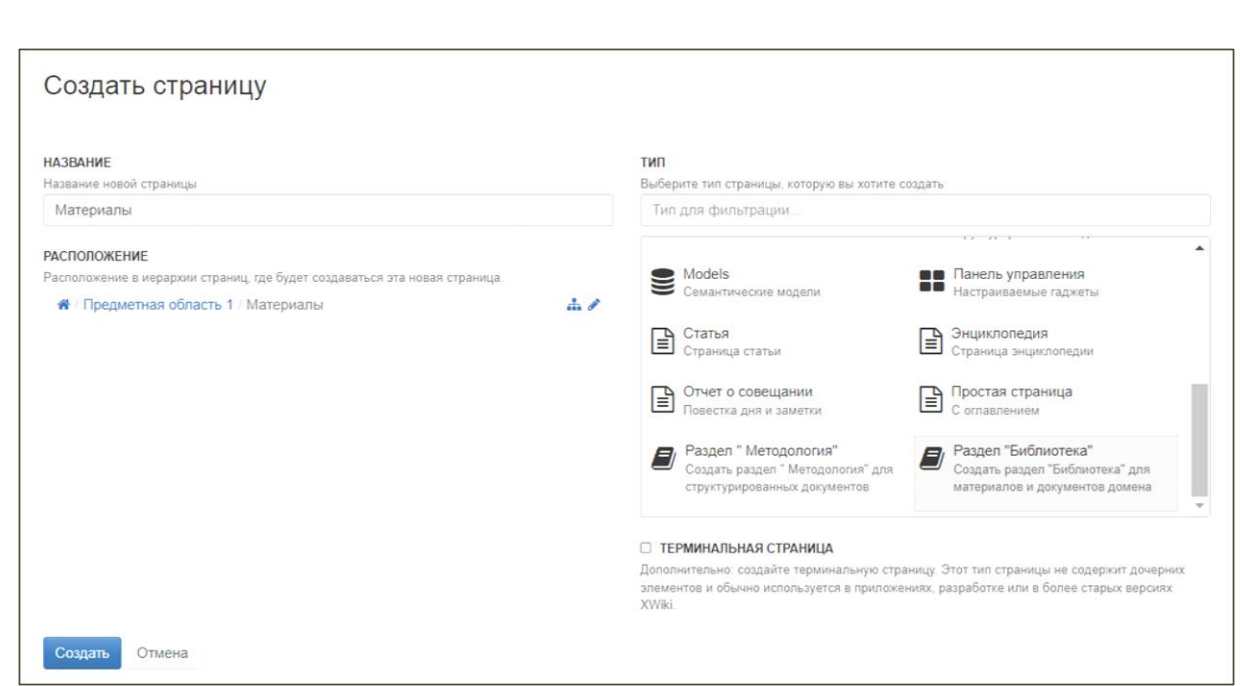

## Рисунок 8. Форма создания страницы

<span id="page-9-0"></span>Список доступных шаблонов представлен в таблице:

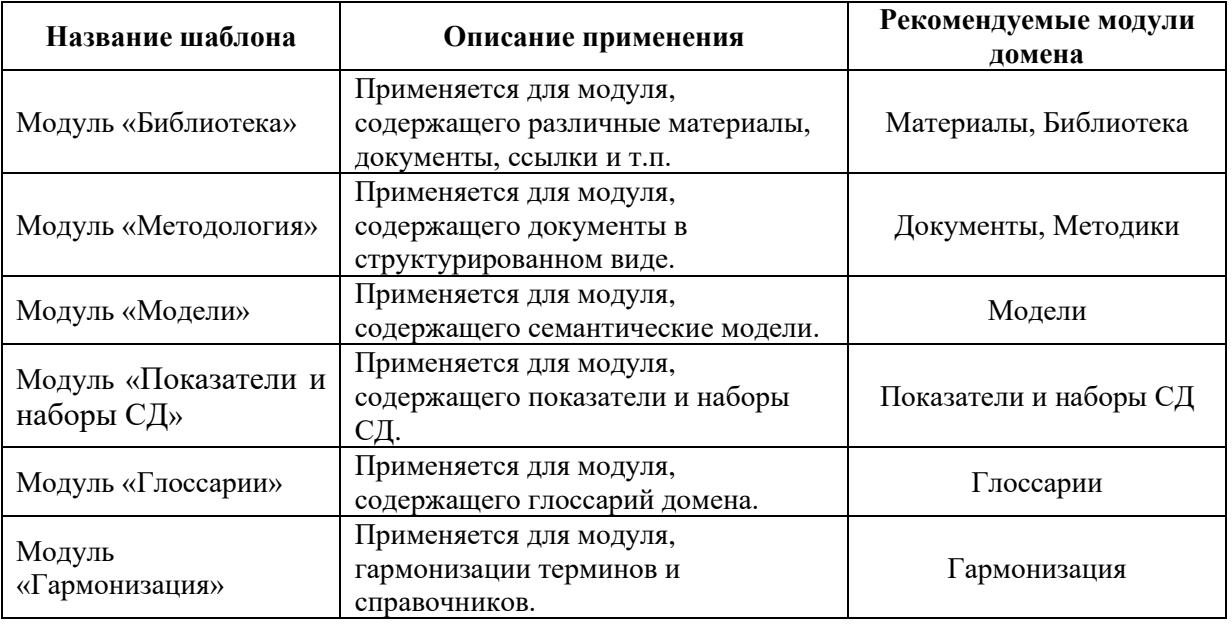

## **2.5 Вспомогательные функции администрирования и настройки СУЗиСМ**

Данный пункт инструкции содержит описание ряда вспомогательных функций настройки и сервисных функций.

#### *2.5.1 Настройка организаций поставщиков информации*

Для настройки организаций поставщиков информации сначала необходимо создать страницу, используя шаблон «Организации», [Рисунок 9.](#page-10-0)

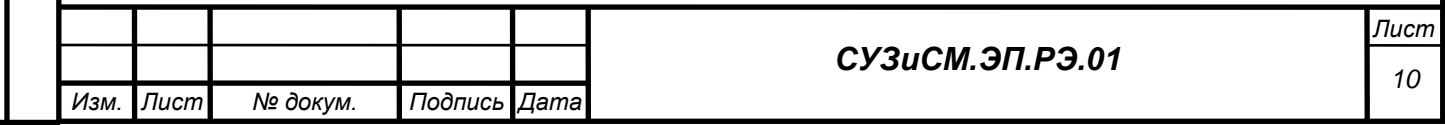

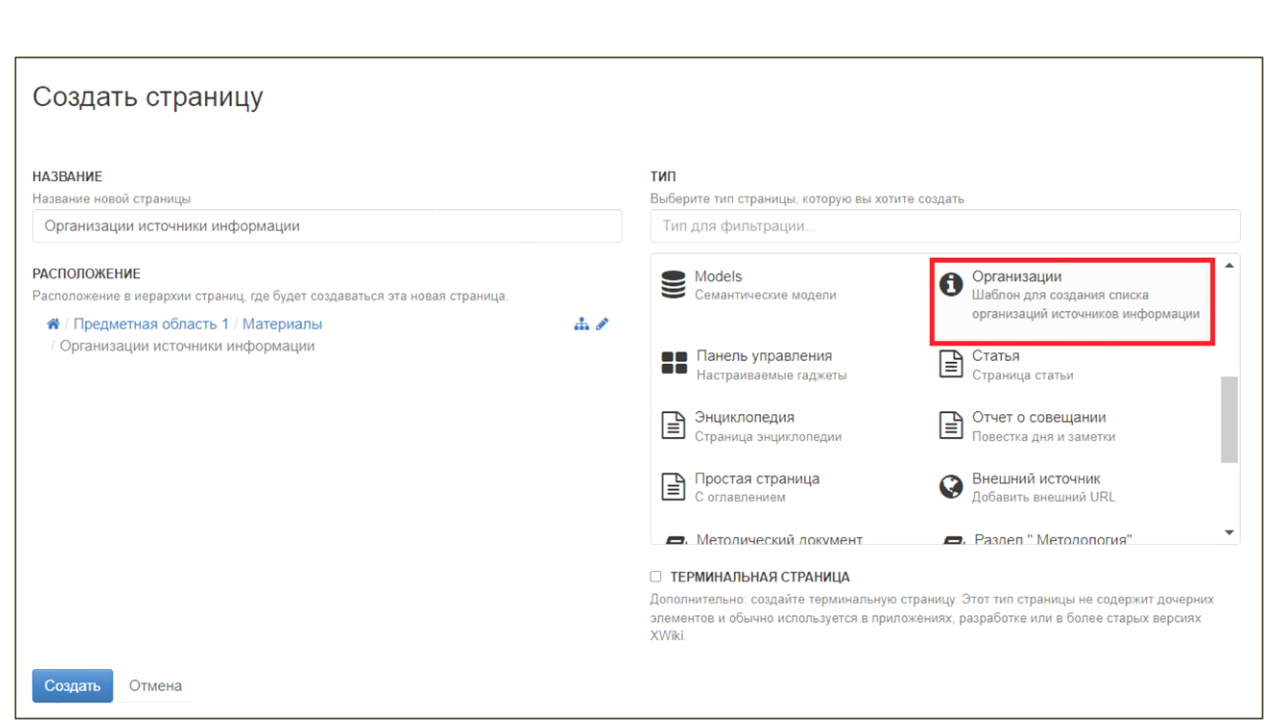

# Рисунок 9. Форма создания страницы

<span id="page-10-0"></span>Далее необходимо завести список организаций, являющихся поставщиками информации в данном домене. Для этого необходимо войти в режим редактирования страницы и использовать кнопку добавления организации, [Рисунок 10.](#page-10-1)

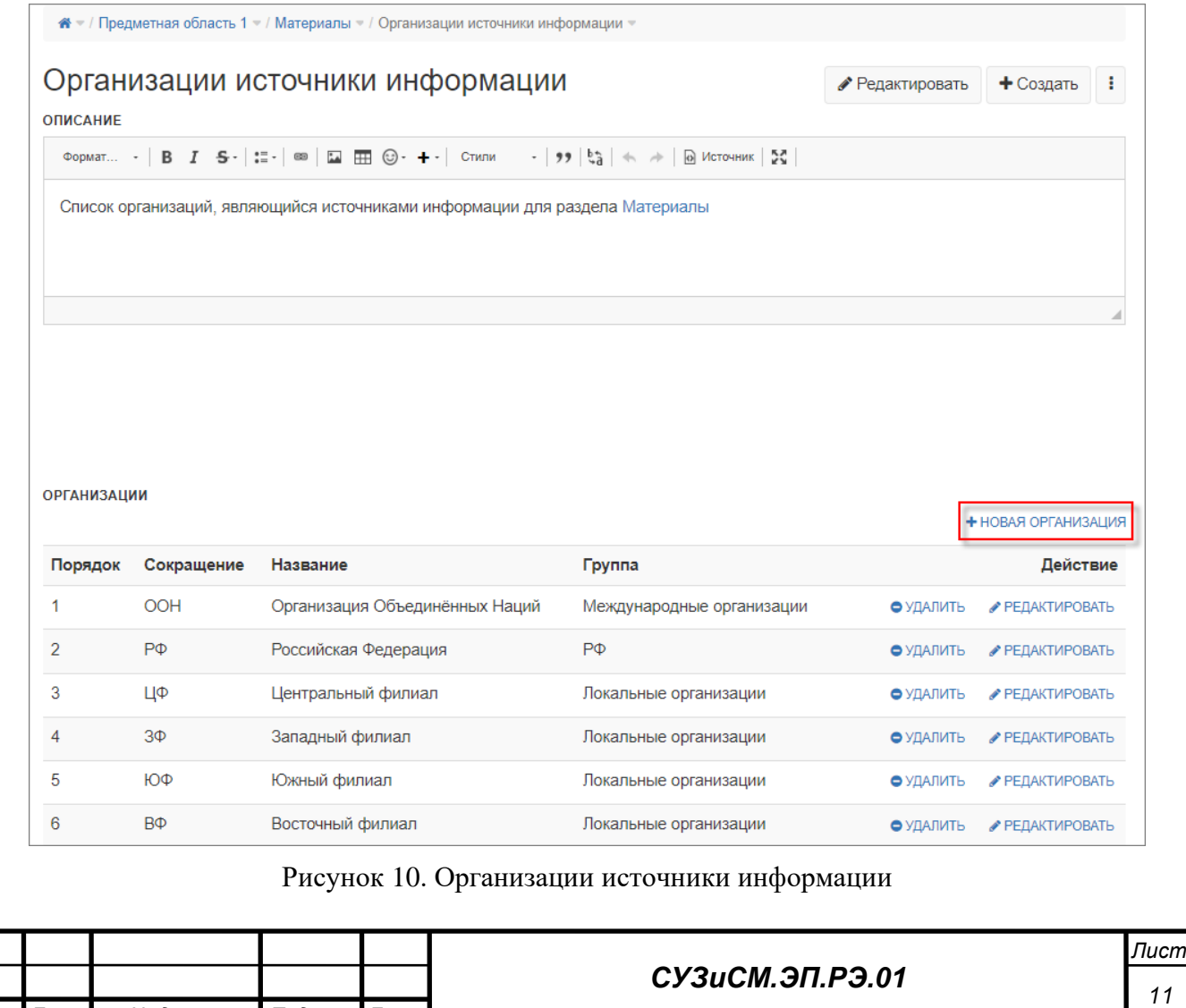

<span id="page-10-1"></span>*Изм. Лист № докум. Подпись Дата*

Для добавляемой организации необходимо заполнить поля формы и нажать кнопку «Добавить». После создания всех организаций необходимо сохранить страницу со списком организаций кнопкой «Сохранить и посмотреть».

В процессе работы, при необходимости, можно расширить, сократить или пересортировать список организаций поставщиков информации.

## *2.5.2 Настройка библиотеки материалов*

После установки расширения СУЗиСМ дополнительной настройки не требуется.

При необходимости модуль может быть дополнительно настроен корректировкой следующих классов, [Рисунок 11:](#page-12-0)

- − AnnotationList Class;
- − AssetExternalURL Class;
- − MaterialsSectionClass;
- − DataCollectionForm Class;
- − MaterialsSection Class;
- MethodologicalDocument Class;
- OtherDocument Class.

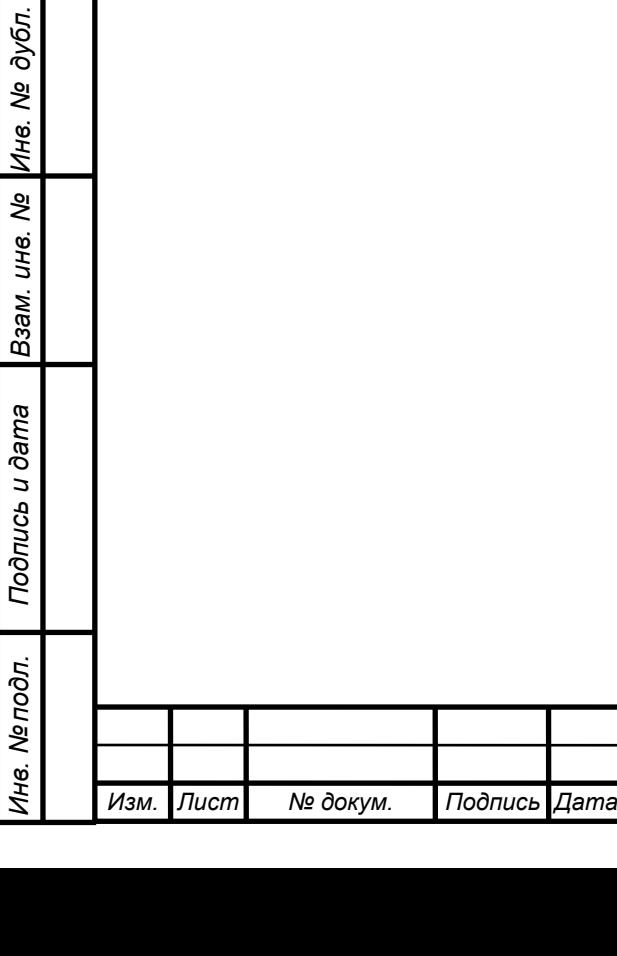

*Подпись и дата*

Подпись и дата

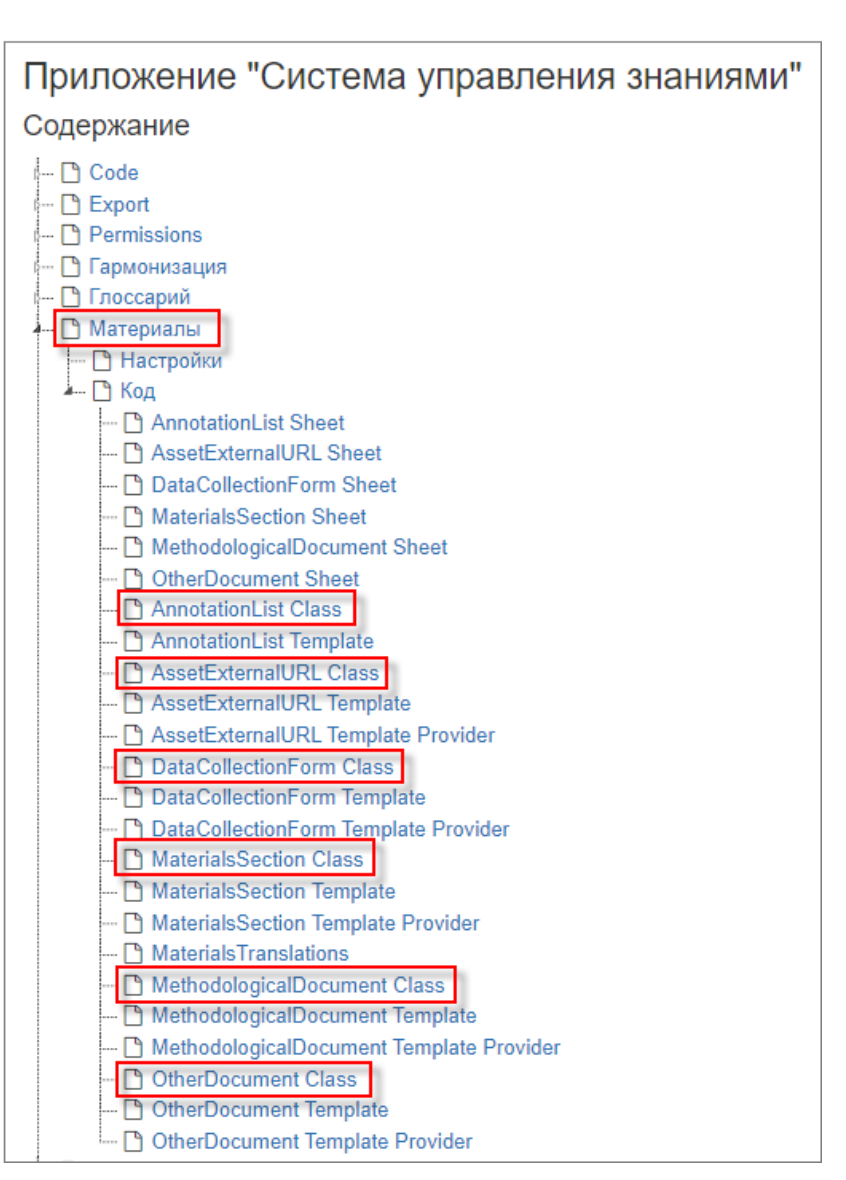

Рисунок 11. Классы «Материалы»

<span id="page-12-0"></span>Настройка классов выполняется в соответствии с базовым функциями настройки классов в xWiki.

### *2.5.3 Настройка структурированных документов*

После установки расширения СУЗиСМ дополнительной настройки не требуется.

При необходимости модуль может быть дополнительно настроен корректировкой следующих классов, [Рисунок 12:](#page-13-0)

MethodologyClass;

*Подпись и дата*

Подпись и дата

*Инв. № дубл.*

ల్లి Ине.

дубл.

*Взам. инв. №*

*Подпись и дата*

Подпись и дата

*Инв. № подл.*

Инв. Мелодл.

− MethodologySectionClass.

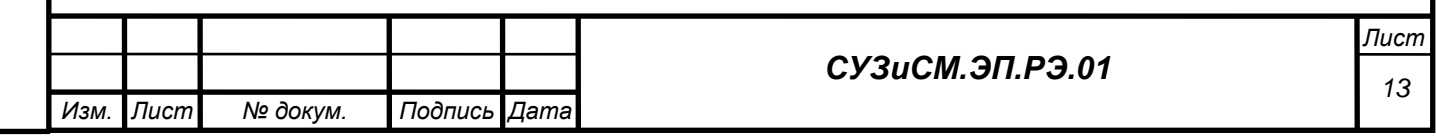

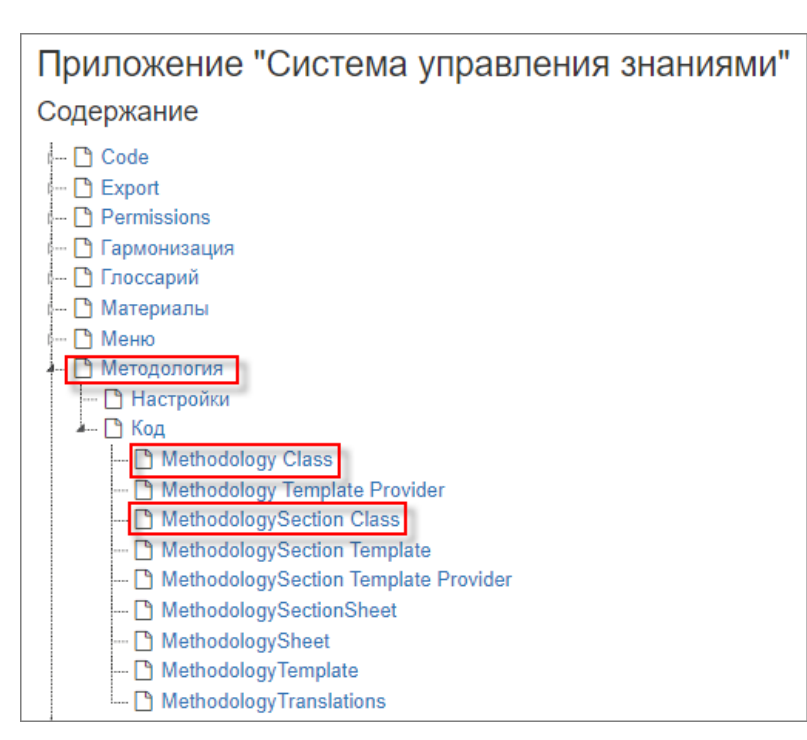

Рисунок 12. Классы «Методология»

<span id="page-13-0"></span>Настройка классов выполняется в соответствии с базовым функциями настройки классов в xWiki.

## *2.5.4 Настройка глоссария*

*Подпись и дата*

Подпись и дата

*Инв. № дубл.*

క్షి Ине.

дубл.

*Взам. инв. №*

*Подпись и дата*

Подпись и дата

Для настройки глоссария, после создания соответствующего модуля, необходимо произвести настройку базового IRI, описания и пояснения. Для этого нужно перейти в режим редактирования модуля и заполнить параметры, [Рисунок 13.](#page-14-0)

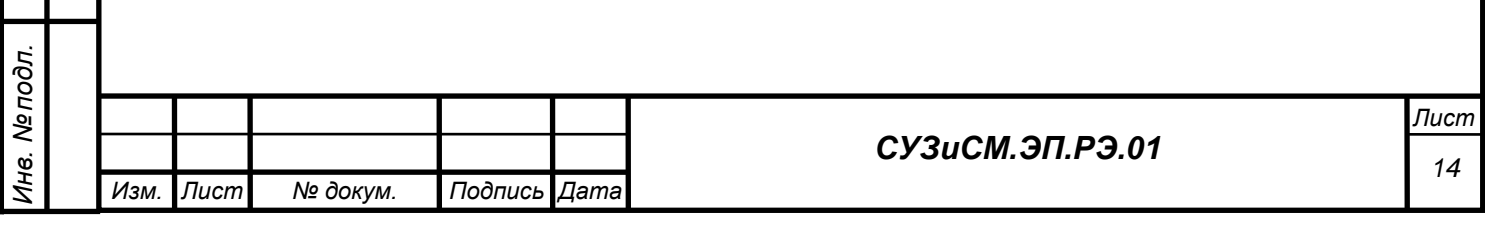

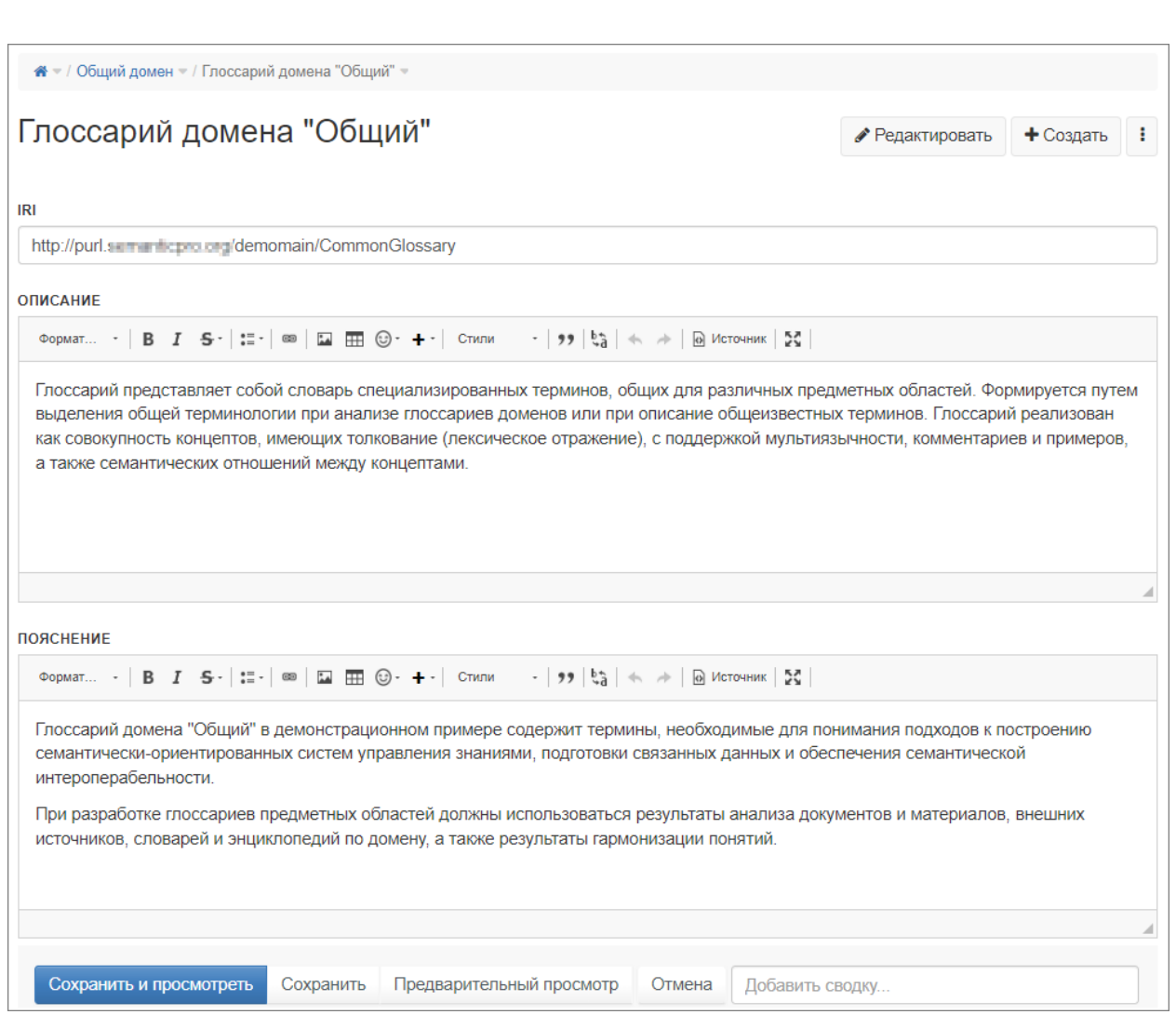

Рисунок 13. Глоссарий домена

<span id="page-14-0"></span>После завершения редактирования параметров необходимо нажать кнопку «Сохранить и посмотреть».

### *2.5.5 Настройка моделей*

После установки расширения СУЗиСМ дополнительная настройка не требуется.

При необходимости модуль может быть дополнительно настроен корректировкой следующих классов, [Рисунок 14:](#page-15-0)

- − ExternalModel Class;
- Models Class.

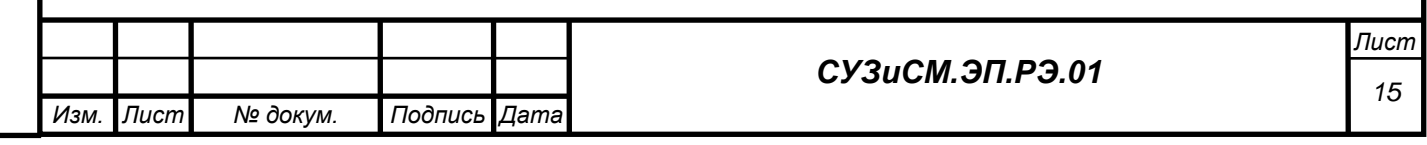

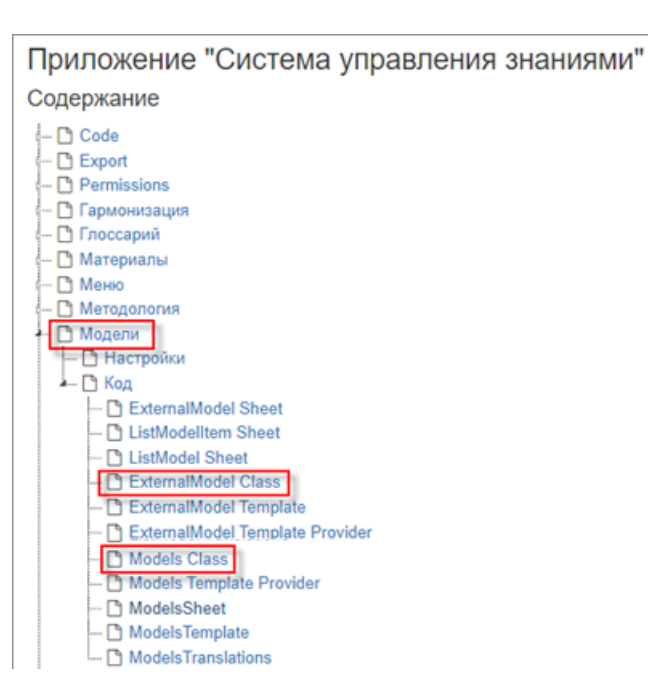

Рисунок 14. Классы «Модели»

<span id="page-15-0"></span>Настройка классов выполняется в соответствии с базовым функциями настройки классов в xWiki.

## *2.5.6 Настройка показателей и наборов СД*

После установки расширения СУЗиСМ дополнительная настройка не требуется.

При необходимости модуль может быть дополнительно настроен корректировкой следующих классов, [Рисунок 15:](#page-16-0)

− DataSet Class;

*Подпись и дата*

Подпись и дата

*Инв. № дубл.*

ల్లి Ине.

дубл.

*Взам. инв. №*

*Подпись и дата*

Подпись и дата

*Инв. № подл.*

Инв. Мелодл.

- − Indicators Class;
- − IndicatorMetadata Class.

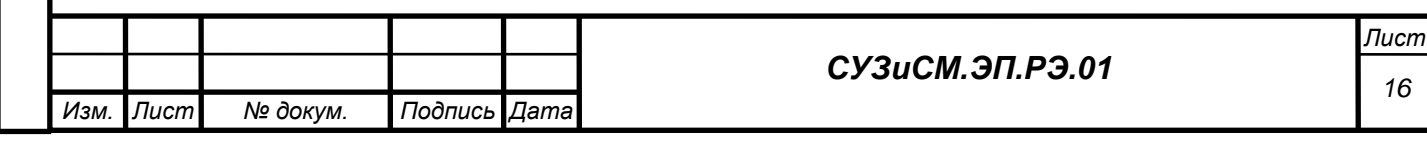

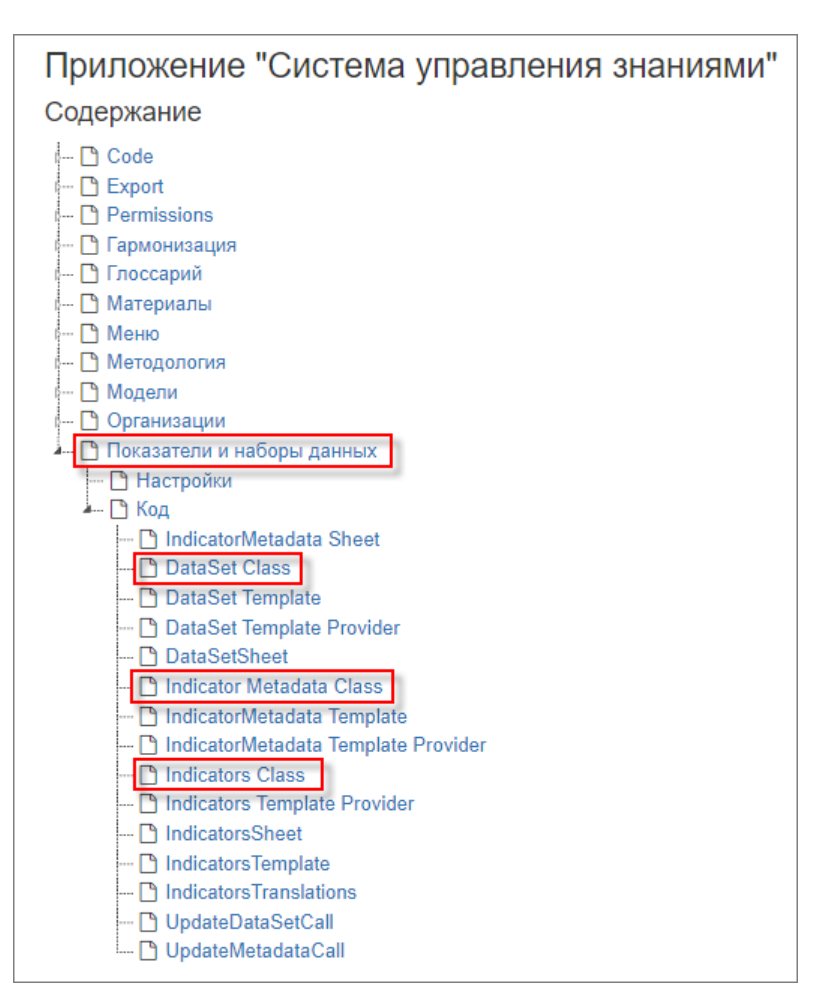

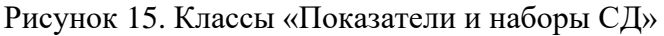

<span id="page-16-0"></span>Настройка классов выполняется в соответствии с базовым функциями настройки классов в xWiki.

## *2.5.7 Настройка механизмов гармонизации*

После установки расширения СУЗиСМ дополнительная настройка не требуется.

При необходимости модуль может быть дополнительно настроен корректировкой следующих классов, [Рисунок 16:](#page-17-0)

− Harmonizations Class;

*Подпись и дата*

Подпись и дата

*Инв. № дубл.*

ల్లి Ине.

дубл.

*Взам. инв. №*

*Подпись и дата*

Подпись и дата

*Инв. № подл.*

Инв. Ме подл.

- − HarmonizationConcept Class;
- − HarmonizationConceptResume Class;
- − HarmonizationVariant Class;
- − HarmonizationModel Class.

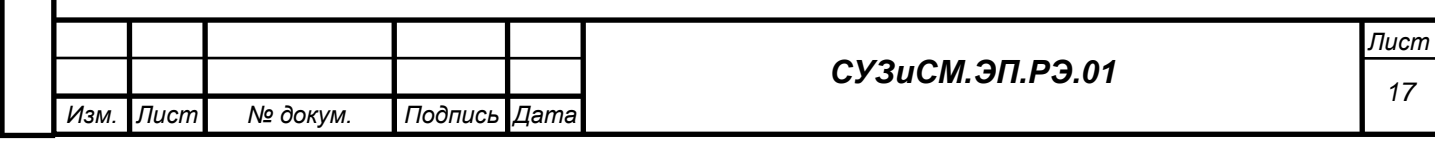

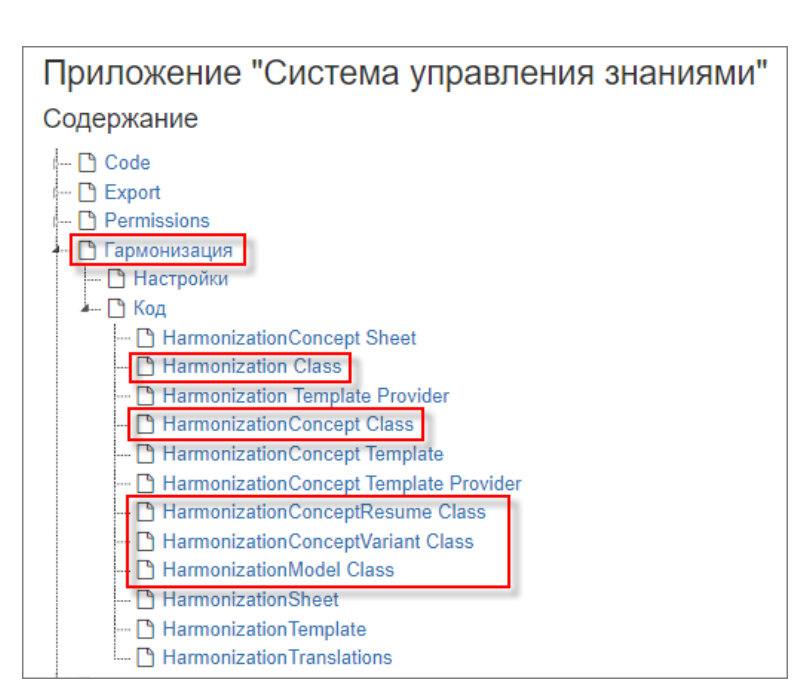

Рисунок 16. Классы «Гармонизация»

<span id="page-17-0"></span>Настройка классов выполняется в соответствии с базовым функциями настройки классов в xWiki.

## *2.5.8 Настройка навигации*

*Подпись и дата*

Подпись и дата

*Инв. № дубл.*

ತಿ

Ине.

дубл.

*Взам. инв. №*

*Подпись и дата*

Подпись и дата

*Инв. № подл.*

Инв. Ме подл.

При использовании имён модулей СУЗиСМ, отличных от рекомендуемых, может возникнуть необходимость в транслитерации соответствующих пунктов меню. Для добавления транслитерации необходимо при помощи поиска найти документ с названием «SuzMenuTranslation», [Рисунок 17.](#page-17-1)

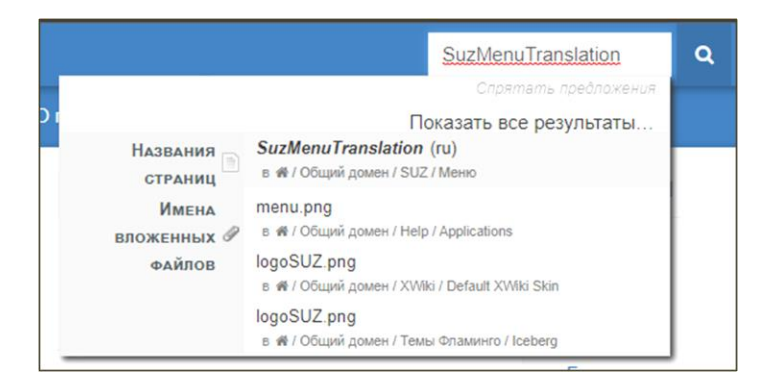

### Рисунок 17. Поисковая строка

<span id="page-17-1"></span>Открыв документ «SuzMenuTranslation» в режиме редактирования, необходимо добавить недостающие сокращения для пунктов меню. Например, для уровней информации, указанных в настройке установлено соответствие отображения «Центральный» – «Центральный филиал», «Западный» – «Западный филиал» и т.п., [Рисунок 18.](#page-18-0)

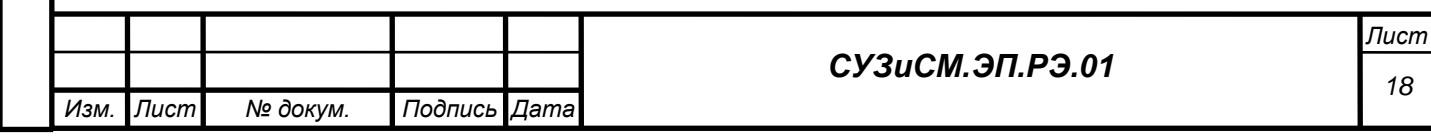

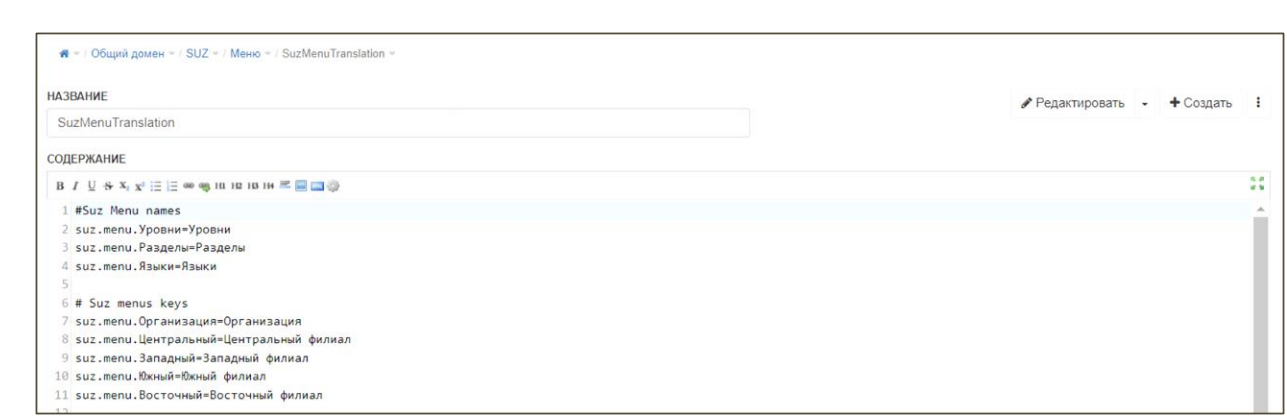

#### Рисунок 18. Добавление сокращений для пунктов меню

<span id="page-18-0"></span>При использовании многоязычного интерфейса сокращения для пунктов меню на дополнительных языках необходимо так же добавить в языковые версии документа «SuzMenuTranslation». Для этого на вкладке «Информация» нужно перейти на соответствующую языковую версию документа и добавить недостающие сокращения на нужном языке, [Рисунок 19.](#page-18-1)

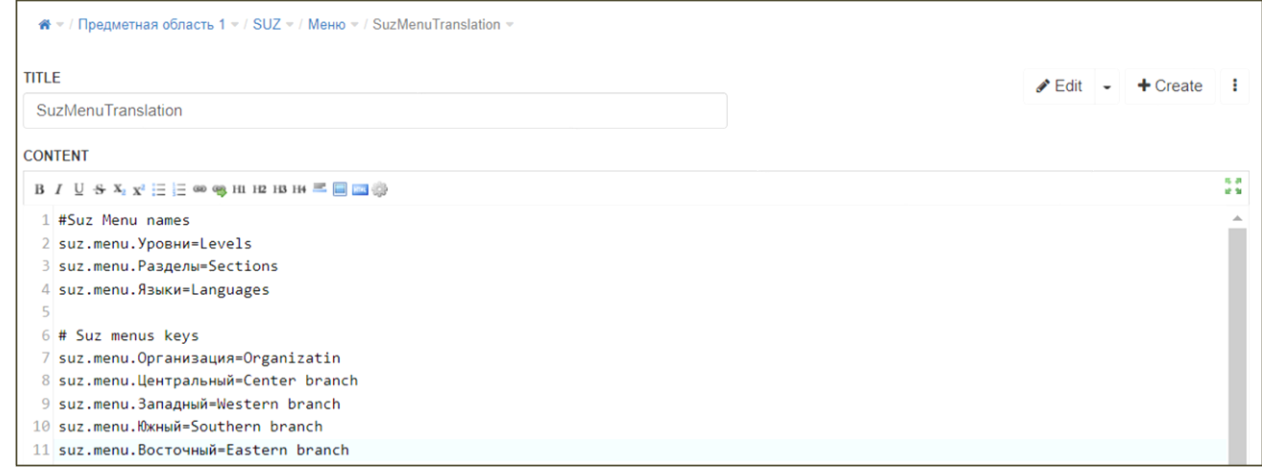

## Рисунок 19. Настройка многоязычного интерфейса

#### <span id="page-18-1"></span>*2.5.9 Настройка тегов*

После установки расширения СУЗиСМ необходимо (при необходимости) добавить

облако тегов на страницы домена, [Рисунок 20.](#page-18-2)

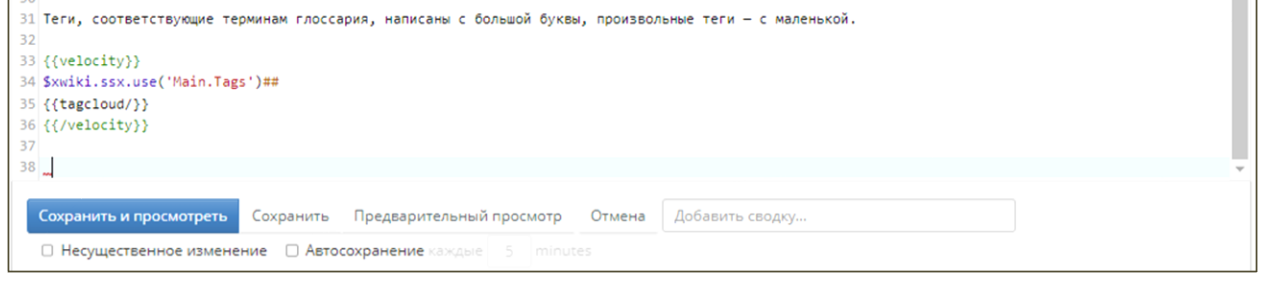

Рисунок 20. Добавление облака тегов

<span id="page-18-2"></span>Для добавления облака тегов на страницы необходимо в режиме редактирования

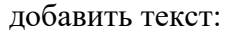

*Подпись и дата*

Подпись и дата

*Инв. № дубл.*

Инв. № дубл.

*Взам. инв. №*

*Подпись и дата*

Подпись и дата

*Инв. № подл.*

Инв. Мелодл.

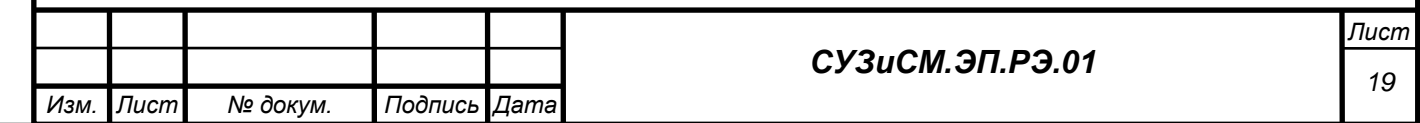

```
== Теги домена ==
```
Теги, соответствующие терминам глоссария, написаны с большой буквы, произвольные теги — с маленькой.

{{velocity}} \$xwiki.ssx.use('Main.Tags')##  $\{ \{ \text{tagcloud} \} \}$ {{/velocity}}

После сохранения облако тегов отображается на страницы. Иная дополнительная настройка тегов не требуется, [Рисунок 21.](#page-19-0)

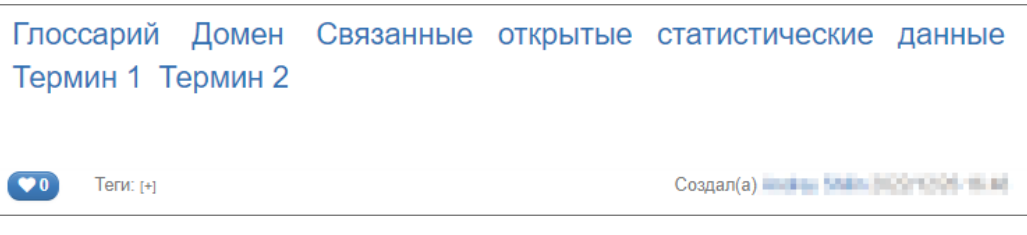

Рисунок 21. Отображение облака тегов

# <span id="page-19-0"></span>*2.5.10 Настройка служб представления показателей и наборов СД*

Для доступа к данным показателей и наборов СД необходимо после установки приложений tomcat JSON-QB-REST-API и QBOLAPBrowser настроить конфигурационные файлы.

## **JSON-QB-REST-API**

*Подпись и дата*

Подпись и дата

*Инв. № дубл.*

ల్లి Ине.

дубл.

*Взам. инв. №*

*Подпись и дата*

Подпись и дата

*Инв. № подл.*

Инв. Ме подл.

- 1. В редакторе открыть файл WEB-INF\classes\config.prop.
- 2. В параметре SPARQLservice указать конечную точку SPARQL графовой базы

данных Virtuoso, которая содержит данные показателей и наборов СД, [Рисунок 22.](#page-19-1)

- 3. Сохранить сделанные изменения.
- 4. Перезапустить сервер приложений tomcat.

config.prop - AkelPad Файл Правка Вид Настройки Справка SPARQLservice=http://cmmmmmmmmmmmm.org:8890/sparql

Рисунок 22. Конфигурационный файл JSON-QB-REST-API

### <span id="page-19-1"></span>**QBOLAPBrowser**

- 1. В редакторе открыть файл resources\config.js, [Рисунок 23.](#page-20-0)
- 2. В параметре jsonqbAPIuri указать адрес JSON-QB-REST-API.
- 3. Сохранить сделанные изменения.
- 4. Перезапустить сервер приложений tomcat.

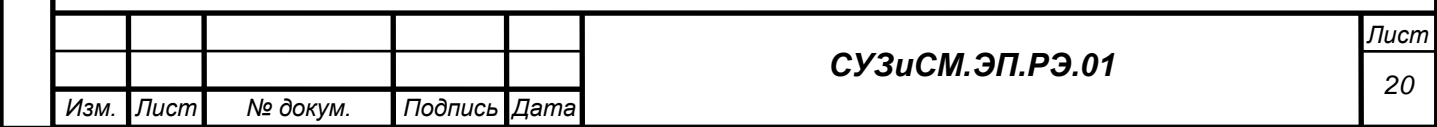

```
config.js - AkelPad
```
*Подпись и дата*

Подпись и дата

*Инв. № дубл.*

ల్లి Ине.

дубл.

*Взам. инв. №*

*Подпись и дата*

Подпись и дата

Инв. Ме подл.

```
Файл Правка Вид Настройки Справка
```

```
prop = {jsonqbAPIuri:'http://igmaihmat mihi/JSON-QB-REST-API-0.0.1-SNAPSHOT/'
```
Рисунок 23. Конфигурационный файл QBOLAPBrowser

## <span id="page-20-0"></span>*2.5.11 Настройка адресов интеграции*

Адреса интеграции настраиваются в процессе установки СУЗиСМ. Настройка описана в документе Руководстве по установке программного обеспечения (СУЗиСМ.ЭП.РУ.01).

## *2.5.12 Настройка поддержки персистентности URI*

Для переадресации URI используется настроенный на основе конфигурационных файлов сервер Nginx. Установка сервера Nginx описана в руководстве по установке программного обеспечения (СУЗиСМ.ЭП.РУ.01). Настройки сервера производится путём редактирования его конфигурационных файлов и описана в документации [https://nginx.org/ru/docs/.](https://nginx.org/ru/docs/) Для настройки рекомендуется использовать модуль ngx\_http\_map\_module. Документация по настройке модуля доступна по адресу [https://nginx.org/ru/docs/http/ngx\\_http\\_map\\_module.html.](https://nginx.org/ru/docs/http/ngx_http_map_module.html) Пример конфигурационного файла приведён на [Рисунок](#page-21-0) 24.

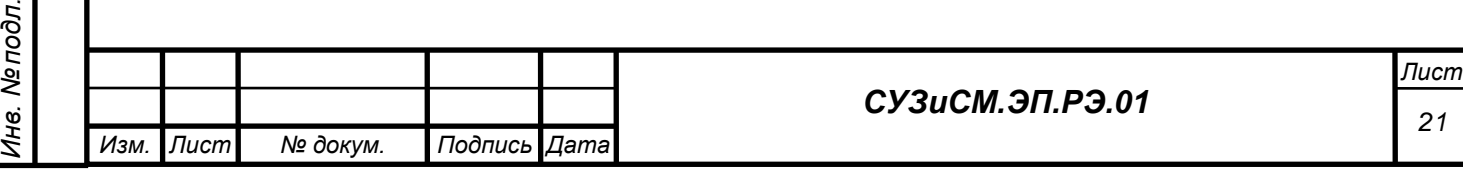

```
map hash bucket size 256;
 \mathbf{1}\overline{c}3 map $request uri $html uri {
        include /opt/purl/http.map;
\overline{4}5 \}6\overline{6}7 map $request uri $rdf uri {
8 -include /opt/purl/rdf.map;
9 }
10<sub>1</sub>1112 server {
13<sup>°</sup>set $purl_host <SUZ_URL_ADDRES>;
14\,15
        listen 80;
16server_name <PURL_SERVER_NAME>;
17if ($http_content_type ~ "^text/n3") {
1819
             return 303 "$purl host$rdf uri";
20
        \overline{\phantom{a}}21if ($http_content_type \sim "^text/turtle") {
22
23
             return 303 "$purl_host$rdf_uri";
24
       \mathbb{R}25
26
        return 303 "$purl_host$html_uri";
27
        access_log /var/log/nginx/purl_access.log;
28
        error_log /var/log/nginx/purl_error.log;
29
30 }
```
Рисунок 24. Пример конфигурационного файла

<span id="page-21-0"></span>При использовании такого конфигурационного файла строки для непосредственного разыменования URI указываются в файлах /opt/purl/http.map и /opt/purl/rdf.map соответственно для человекочитаемых и машиночитаемых описаний СА [\(Рисунок](#page-21-1) 25 и [Рисунок](#page-21-2) 26).

```
\mathbf{1}default /xwiki/bin/view/Main#$request uri;
\overline{2}3 ### Glossary ###
  /Glossary /xwiki/wiki/demomain/view/%D0%93%D0%BB%D0%BE%D1%81%D1%81%D0%B0%D1%80%D0%B8%D0%B8/;
\sqrt{4}\overline{5}6 ###For DataSets###
7 /cis/vocabs /xwiki/wiki/demomain/view/%D0%9C%D0%BE%D0%B4%D0%B5%D0%BB%D0%B8/;
```
### Рисунок 25. Пример конфигурационного файла http.map

<span id="page-21-2"></span><span id="page-21-1"></span>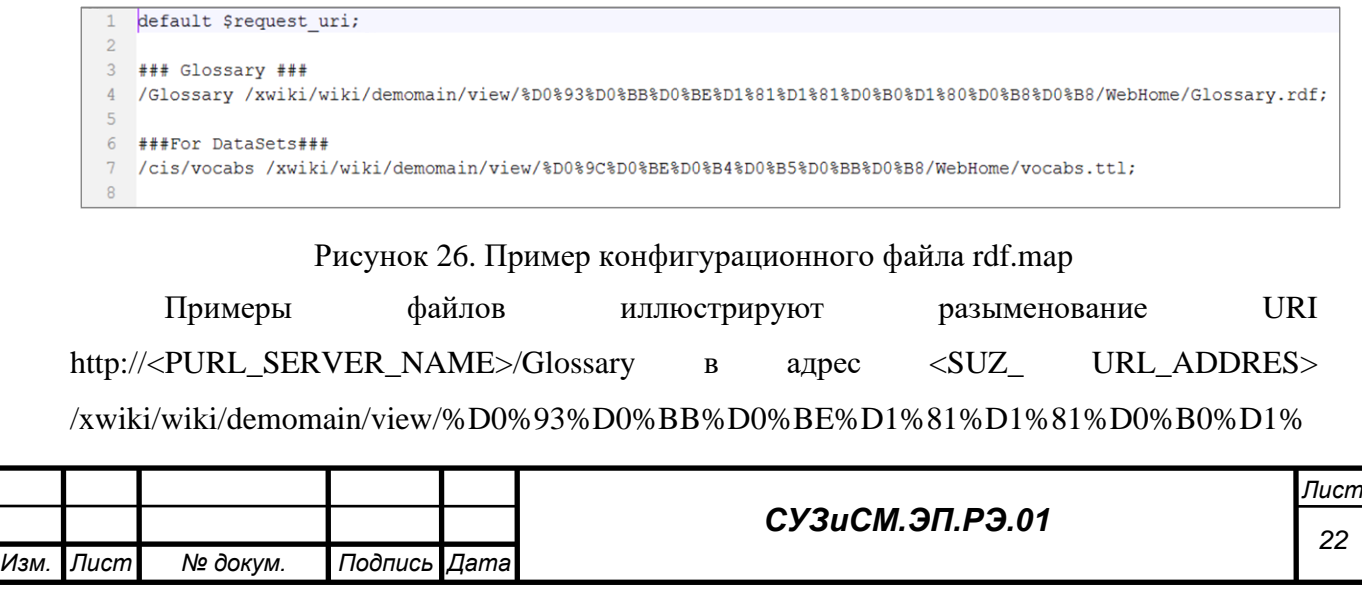

80%D0%B8%D0%B8 для обращений от браузера и в адрес <SUZ\_ URL\_ADDRES>/xwiki/wiki/demomain/view/%D0%93%D0%BB%D0%BE%D1%81%D1%81 %D0%B0%D1%80%D0%B8%D0%B8/WebHome/Glossary.rdf для обращений от ИС.

Настройка префикса URI по умолчанию и адреса PURL сервера осуществляется в модуле «Управление вики», в модуле «Контент/SUZ» внесение значений в соответствующие поля, [Рисунок](#page-22-0) 27.

#### ПРЕФИКС URI ПО УМОЛЧАНИЮ

Значение URI, к которому будут добавляться идентификаторы элементов для формирования полного URI http://purl.semanticpro.org/demomain#

#### **PURL CEPBEP**

*Подпись и дата*

Подпись и дата

*Инв. № дубл.*

ల్లి Ине.

дубл.

*Взам. инв. №*

<span id="page-22-1"></span>*Подпись и дата*

Подпись и дата

<span id="page-22-0"></span>http://purl.semanticpro.org

Рисунок 27. Настройки префикса URI по умолчанию и адреса PURL сервера

#### **2.6 Сервисные функции администрирования и настройки СУЗиСМ**

Данный пункт инструкции содержит описание сервисных функций и настройки сервисных функций.

#### *2.6.1 Настройка вызова Сервиса каталогизации семантических активов*

Для вызова Сервиса каталогизации семантических активов необходимо настроить конфигурационный файл xwiki.properties. Настройка вызова сервиса каталогизации семантических активов включает указание REST сервиса каталогизации семантических активов в liferay.catalog.server.url.

1. В редакторе открыть файл WEB-INF\xwiki.properties.

2. В параметре liferay.catalog.server.url указать адрес REST сервиса каталогизации семантических активов, [Рисунок 28.](#page-22-1)

- 3. Сохранить сделанные изменения.
- 4. Перезапустить сервер xWiki.

config.js - AkelPad

```
Файл Правка Вид Настройки Справка
prop = {jsongbAPIuri:'http://lamalimat: mimi/JSON-QB-REST-API-0.0.1-SNAPSHOT/'
```
Рисунок 28. Параметр конфигурации liferay.catalog.server.url

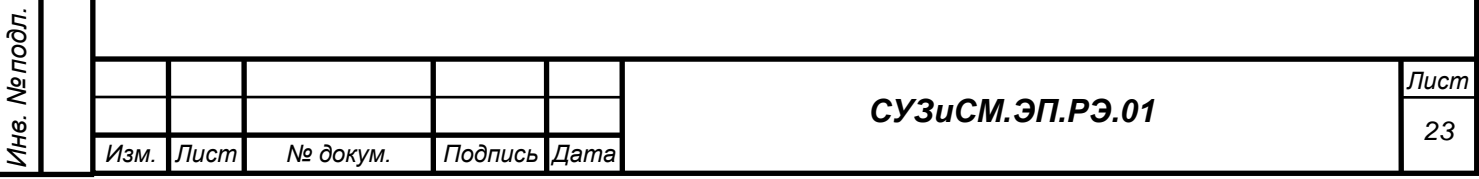

## *2.6.2 REST сервис интеграции с инструментами разработки СА*

Адреса интеграции настраиваются в процессе установки СУЗиСМ. Настройка описана в документе руководство по установке программного обеспечения (СУЗиСМ.ЭП.РУ.01).

## *2.6.3 Настройка интеграции с хранилищем данных*

СУЗиСМ поддерживает интеграцию с хранилищем данных Contour DWH. Для настройки интеграции необходимо в модуле настройки СУЗиСМ заполнить поля «DWHENDPOINT» и «DWHTOKEN», [Рисунок 29.](#page-23-0) Значение этих полей можно получить у поставщика решения хранилища данных.

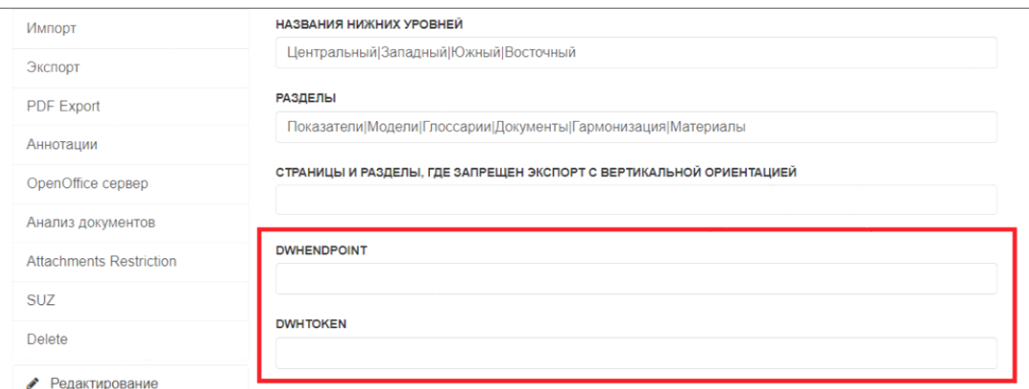

Рисунок 29. Настройка интеграции с хранилищем данных

## <span id="page-23-0"></span>*2.6.4 Разграничение доступа к функциям*

Настройка разграничение доступа к функциям включает:

1. Настройку групп «Demo», «OperationGroup», «PowerUsers» в соответствии с требованиями доступа.

- 2. Добавление участников в группы.
- 3. Настройку прав доступа по модулям домена.

Назначение прав доступа осуществляется базовыми функциями xWiki, [Рисунок 30](#page-23-1) и

[Рисунок 31.](#page-24-0)

*Подпись и дата*

Подпись и дата

*Инв. № дубл.*

Ине.

ме дубл.

*Взам. инв. №*

*Подпись и дата*

Подпись и дата

<span id="page-23-1"></span>*Инв. № подл.*

Инв. Ме подл.

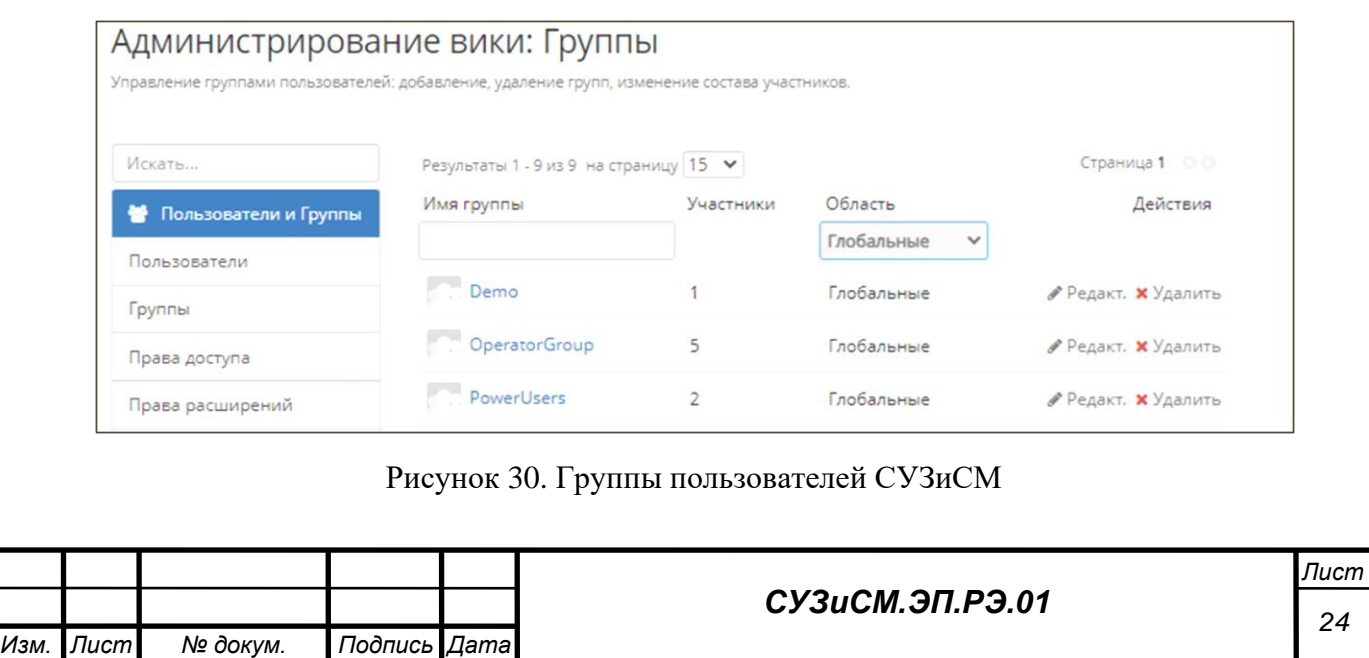

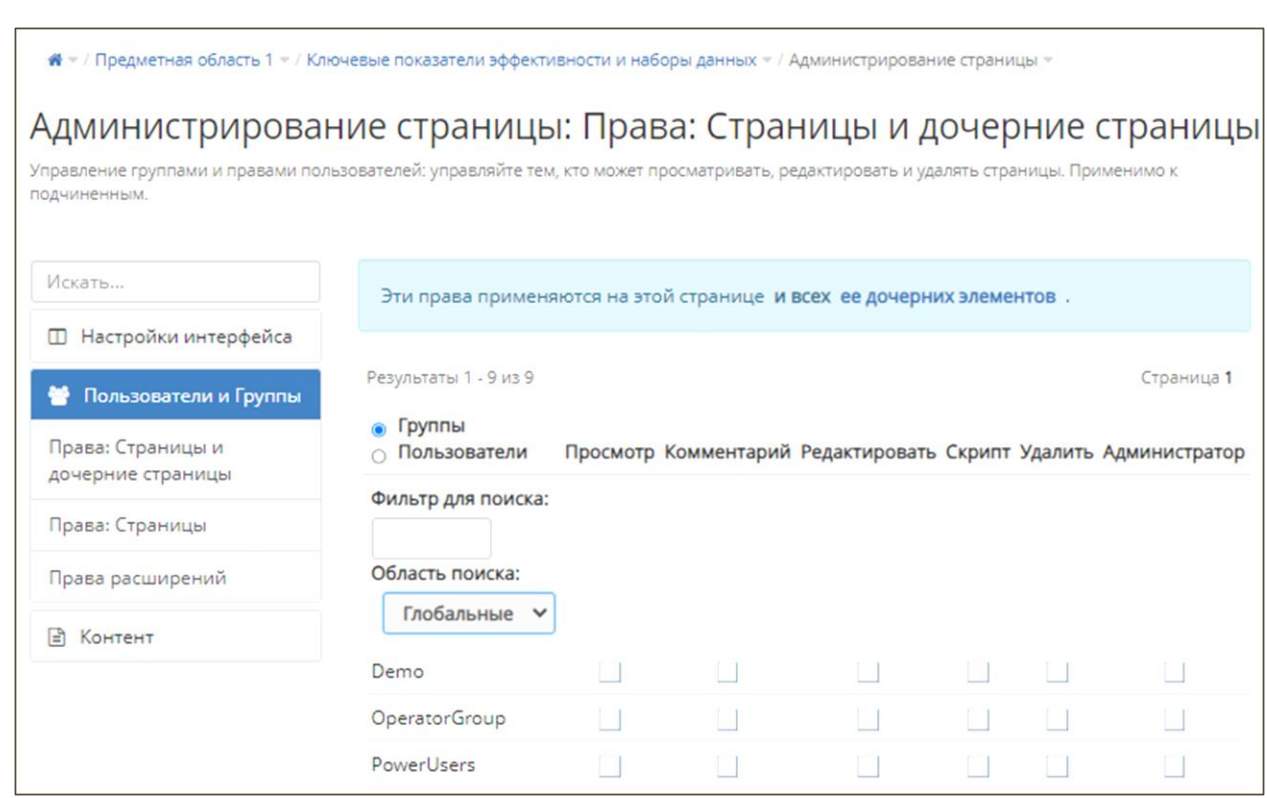

Рисунок 31 . Настройка доступа к модулям домена

<span id="page-24-0"></span>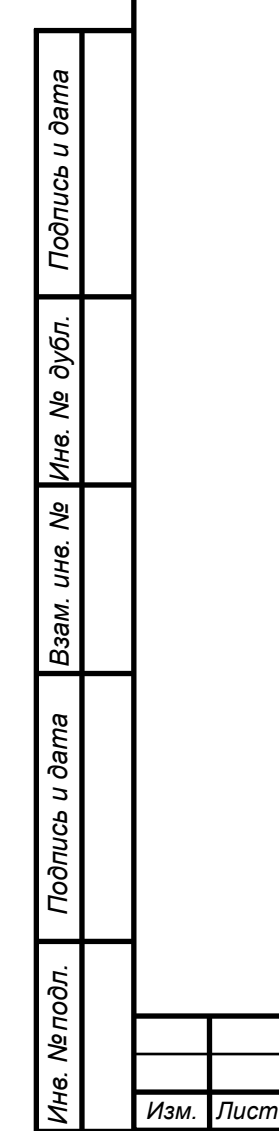

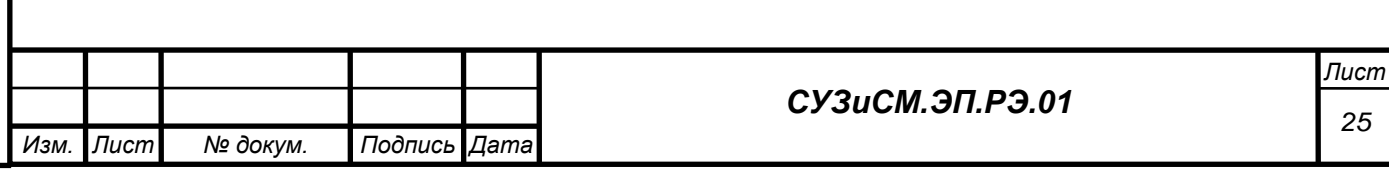

### **3. ИНСТРУКЦИЯ ПОЛЬЗОВАТЕЛЯ**

#### **3.1 Категории пользователей**

С СУЗиСМ взаимодействуют следующие категории пользователей:

− **демо-пользователь** – сторонний пользователь сети Интернет, имеющий ссылку для перехода в СУЗиСМ и логин/пароль, предоставленные для ознакомления с СУЗиСМ.

Если СУЗиСМ доступен в сети Интернет, такой пользователь может перейти к просмотру, используя ссылку из открытых источников, регистрация в таком случае не будет требоваться;

− **опытный пользователь** – сотрудник, работающий с СУЗиСМ в режиме просмотра с возможностью использования расширенных функций Wiki-платформы, таких как экспорт, просмотр вложений и комментариев, корректировка полей отдельных шаблонов.

Кроме того, с СУЗиСМ взаимодействуют:

− **оператор** – сотрудник, который работает над формированием и ведением материалов доменов. Функции оператора включают функции опытного пользователя в объёме данной Инструкции. При организации экспертной группы (ЭГ) для работы над формированием материалов домена один или несколько участников ЭГ могут выполнять функции оператора;

− **администратор** – функции администратора представлены в п. 2 руководства по эксплуатации (СУЗиСМ.ЭП.РЭ.01).

#### **3.2 Доступ к СУЗиСМ**

Доступ к СУЗиСМ осуществляется с использованием сети Интернет.

Для доступа пользователям необходима учётная запись. Она создаётся администратором, который также настраивает права. Создание и настройка прав пользователей описаны в п. 4.1 руководства по установке (СУЗиСМ.ЭП.РУ.01**).** Минимальные права на просмотр предоставляются по умолчанию. Для демо-пользователей могут быть созданы специализированные учётные записи.

### **3.3 Порядок запуска СУЗиСМ**

Для запуска пользовательского интерфейса СУЗиСМ в адресной строке веб-браузера ввести адрес стартовой страницы СУЗиСМ.

СУЗиСМ поддерживает сквозную авторизацию через единую точку входа. Точка создания учётных записей описана в документе Руководство по установке (СУЗиСМ.ЭП.РУ.01). Для авторизации в диалоговом окне веб-интерфейса нужно ввести учётные данные и нажать кнопку «Вход», [Рисунок 32.](#page-26-0)

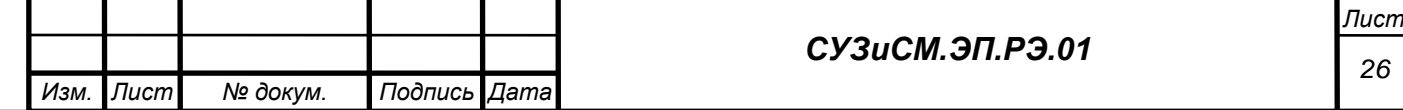

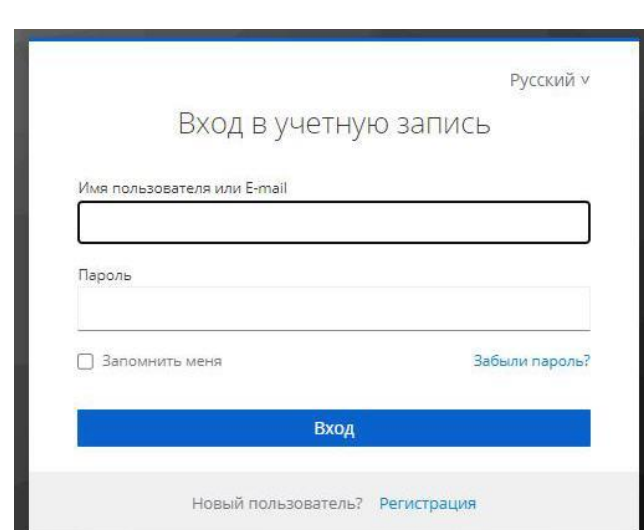

Рисунок 32. Страница авторизации

<span id="page-26-0"></span>В результате успешной авторизации откроется стартовая страница СУЗиСМ, на которой пользователь может выбрать нужный модуль, связанный с решением конкретных задач, [Рисунок 33.](#page-26-1)

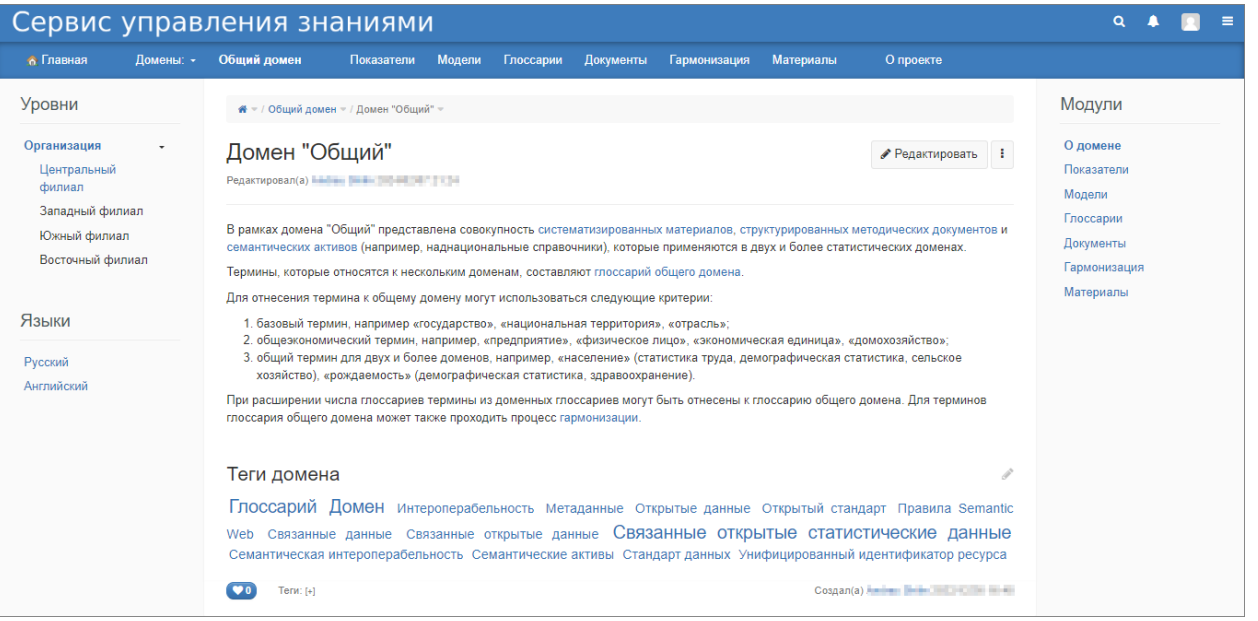

Рисунок 33. Стартовая страница СУЗиСМ

### <span id="page-26-1"></span>**3.4 Структура навигации и пользовательский интерфейс**

Структура навигации СУЗиСМ обеспечивает возможность просмотра информации с различных точек зрения: по доменам, модулям и по уровням.

Содержимое модулей, представленных в главном меню, зависит от выбора домена. По умолчанию на главной странице отображаются модули домена «Общий». При выборе домена наполнение модулей динамически изменяется, а выбранный домен отображается в главном меню. При выборе уровня информации в левом меню она выделяется жирным шрифтом. При этом контекст модулей главного меню, специфичных для выбранного уровня информации, дополнительно представлен в виде навигации в правом меню.

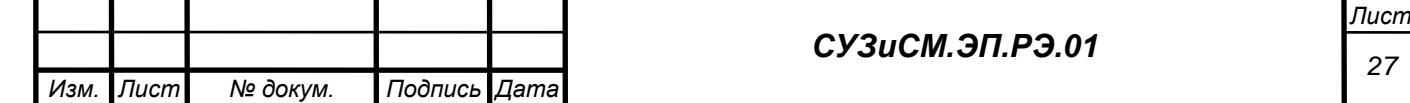

Текущий модуль, в котором находится пользователь, выделяется в правом меню жирным шрифтом, [Рисунок 34.](#page-27-0)

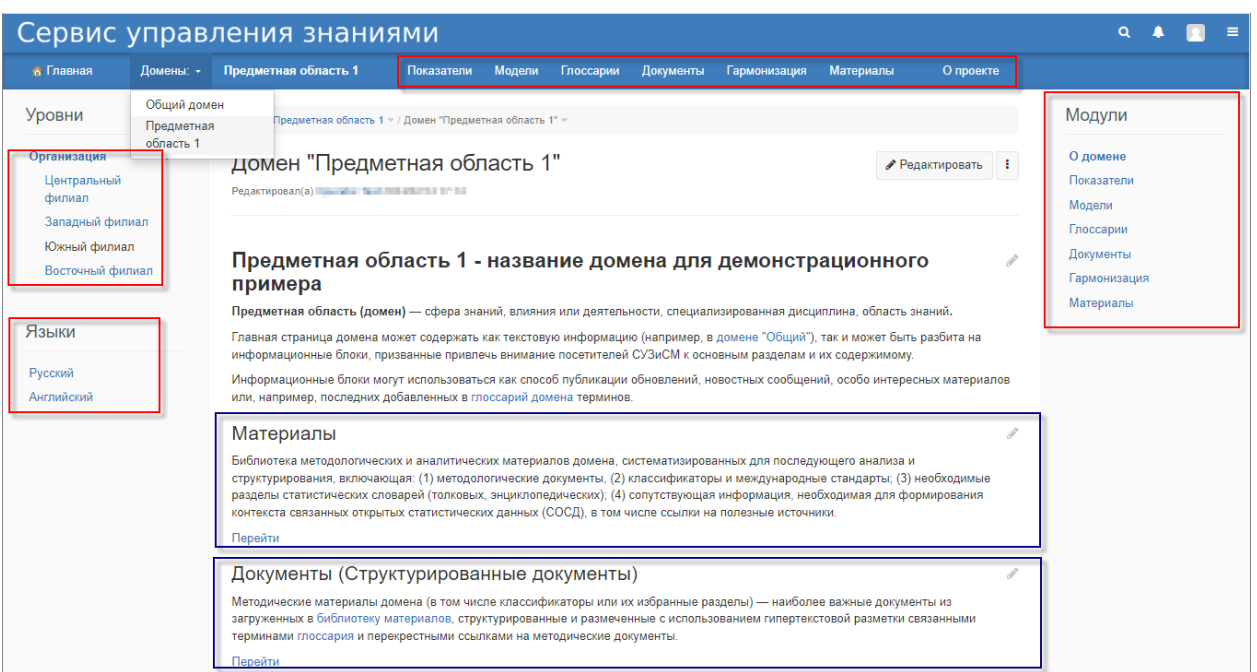

## Рисунок 34. Структура навигации

<span id="page-27-0"></span>Для тех уровней, информация по которым пока не наполнена, ссылки являются неактивными. По мере наполнения уровней информацией ссылки автоматически становятся активными.

Подробнее три основных блока управления пользовательского веб-интерфейса СУЗиСМ показаны ниже: главное меню [\(Рисунок 35](#page-27-1) и [Рисунок 36\)](#page-27-2); левое меню – панель, содержащая уровень информации «Организация» [\(Рисунок 37\)](#page-28-0), на которой представлены организации, входящие уровни информации «Организации»; правое меню – дополнительный блок навигации для работы с подмодулями при просмотре материалов [\(Рисунок 38\)](#page-28-1).

*Подпись и дата*

Подпись и дата

*Инв. № дубл.*

Инв. № дубл.

*Взам. инв. №*

<span id="page-27-2"></span>*Подпись и дата*

Подпись и дата

*Инв. № подл.*

Инв. № подл.

<span id="page-27-1"></span>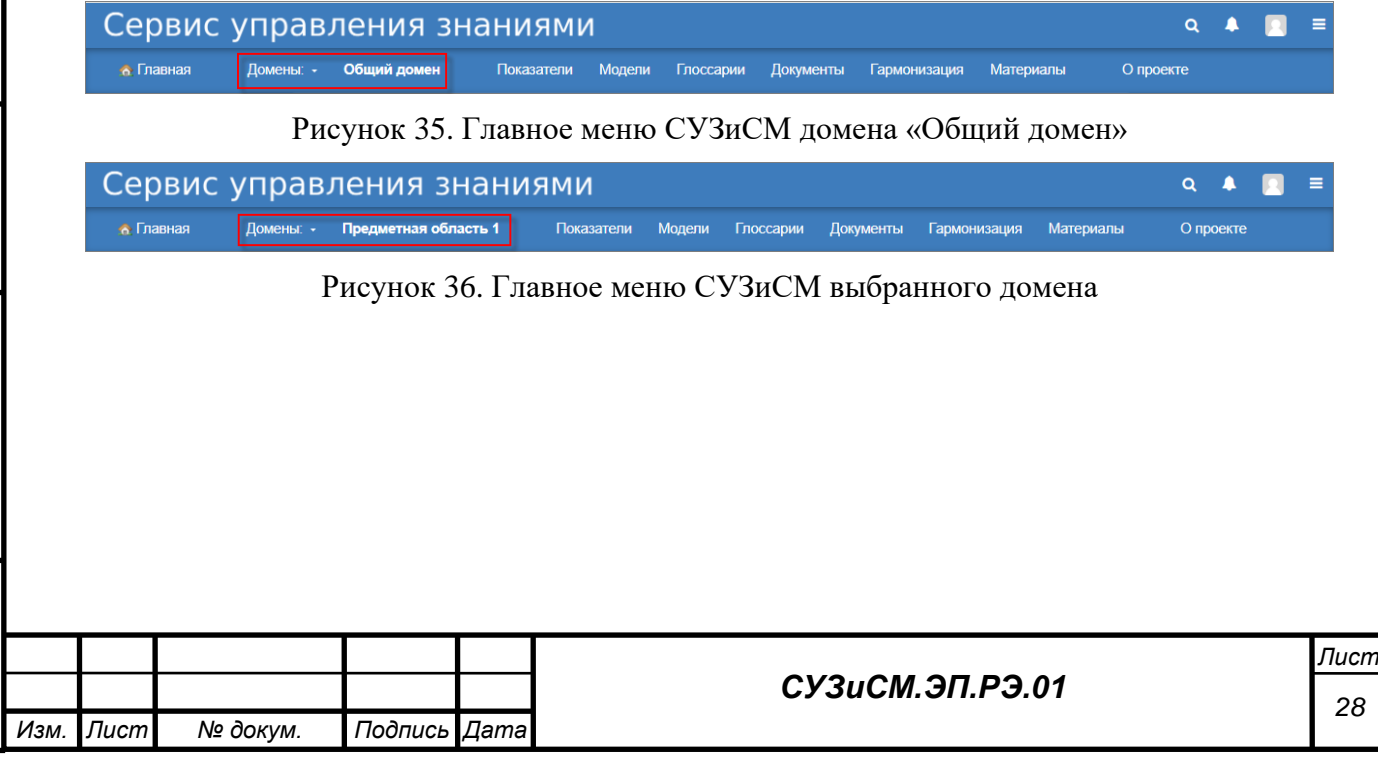

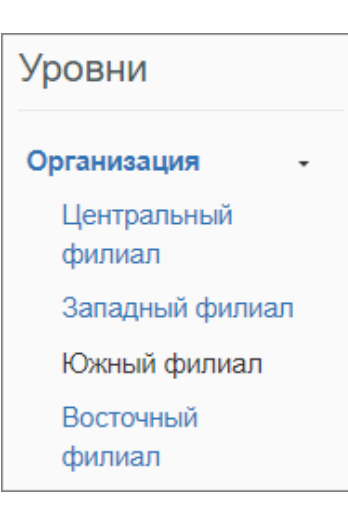

<span id="page-28-0"></span>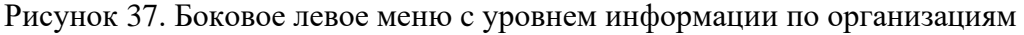

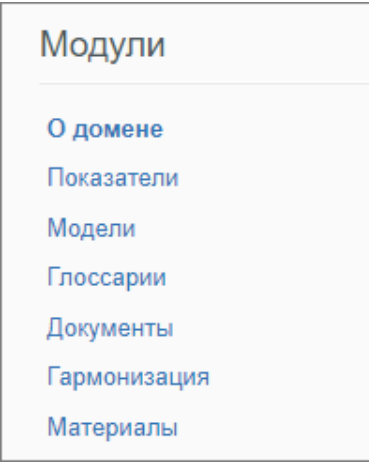

Рисунок 38. Боковое правое меню «Модули»

<span id="page-28-1"></span>В зависимости от категории пользователя доступность модулей СУЗиСМ главного меню может изменяться.

Число модулей может быть изменено, меню является динамическим и настраивается в административном интерфейсе.

Пользовательский интерфейс настраивается администратором системы с использованием инструментария программных платформ СУЗиСМ.

Работа пользователя с интерфейсами СУЗиСМ осуществляется с помощью набора экранных меню, кнопок, значков и других графических элементов. Клавиатурный режим ввода используется главным образом при заполнении и/или редактировании форм.

Навигация по веб-интерфейсу осуществляется путём перехода по ссылкам главного и боковых меню, а также по ссылкам внутри модулей.

Все надписи экранных форм, а также сообщения, выдаваемые пользователю (кроме системных сообщений), представляются как русском, так и на других языках в соответствии с настройками домена, [Рисунок 3.](#page-5-0) Подробнее, см. п. [2.2.](#page-4-2)

Переключение на нужный язык происходит с использованием бокового левого меню «Языки», [Рисунок 39.](#page-29-0)

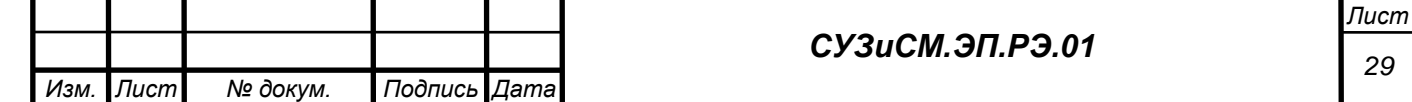

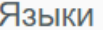

Русский

Английский

Рисунок 39. Языковая панель

<span id="page-29-0"></span>На главной странице домена размещаются информационные блоки, призванные привлечь внимание посетителей СУЗиСМ к основным модулям и их содержимому. Информационные блоки могут использоваться как способ публикации обновлений, новостных сообщений, особо интересных материалов или, например, последних добавленных в глоссарий домена терминов.

Для дополнительной навигации и альтернативной группировки материалов, размещённых в СУЗиСМ, используется облако тегов [\(Рисунок 40\)](#page-29-1), автоматически создаваемое из:

тегов, которые автоматически присваиваются страницам на основании гипертекстовой разметки текстов терминами глоссария (пишутся с заглавной буквы);

дополнительных тегов, которые присваиваются страницам вручную (пишутся с прописной буквы).

Размер шрифта тега отражает, насколько часто он используется. Чем больше размер шрифта – тем более часто тег встречается в размещённых материалах СУЗиСМ.

### Документы (Структурированные документы)

Методические материалы домена (в том числе классификаторы или их избранные разделы) — наиболее важные документы из загруженных в библиотеку материалов, структурированные и размеченные с использованием гипертекстовой разметки связанными терминами глоссария и перекрестными ссылками на методические документы.

Перейти

*Подпись и дата*

Подпись и дата

*Инв. № дубл.*

ల్లి

Ине.

дубл.

*Взам. инв. №*

*Подпись и дата*

Подпись и дата

*Инв. № подл.*

1нв. Ме подл.

## Показатели и наборы данных

В разделе представлены показатели домена и отражающие их значения наборы СОСД. Для каждого показателя и набора СОСД приведены соответствующие метаданные. Наборы СОСД визуализированы в многомерных интерактивных таблицах и доступны для скачивания в формате RDF.

Перейти

### Теги домена

Теги, соответствующие терминам глоссария, написаны с большой буквы, произвольные теги - с маленькой.

<span id="page-29-1"></span>Глоссарий Домен Связанные открытые статистические данные Термин 1 Термин 2

## Рисунок 40. Облако тегов домена

Выбор тега в облаке тегов выполняет поиск всех страниц xWiki, которые содержат

выбранный тег и их отображение на странице теги, [Рисунок 41.](#page-30-0)

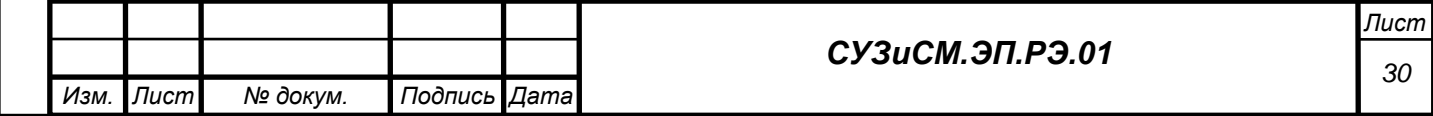

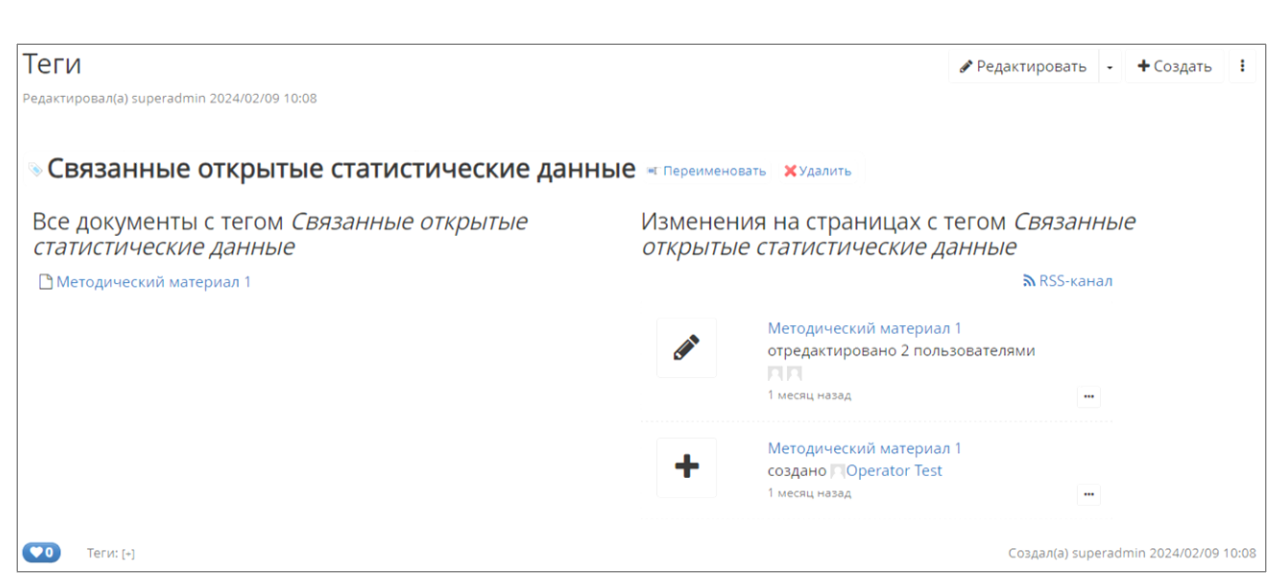

# Рисунок 41. Результат отбора страниц по тегу

<span id="page-30-0"></span>**3.5 Описание последовательности действий пользователя при работе с СУЗиСМ**

## *3.5.1 Ведение библиотеки материалов*

*Подпись и дата*

Подпись и дата

*Инв. № дубл.*

Инв. № дубл.

*Взам. инв. №*

Модуль «Библиотека материалов» формируется автоматически по мере наполнения модуля карточками материалов и их классификации по типам, заданным в шаблоне. Все материалы библиотеки представлены в виде карточек материалов, [Рисунок 42.](#page-31-0)

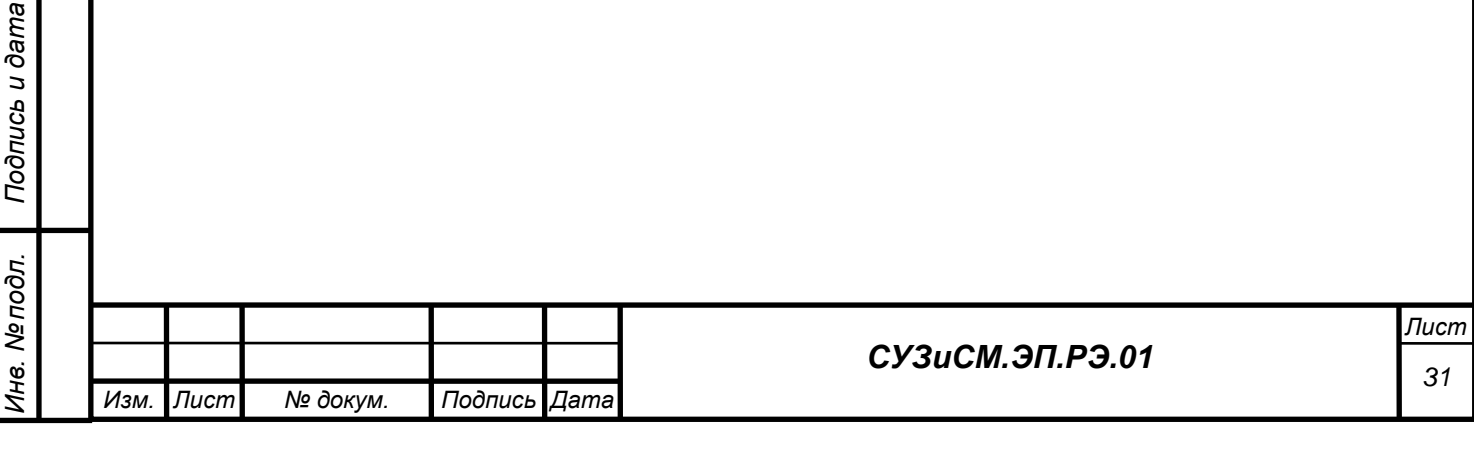

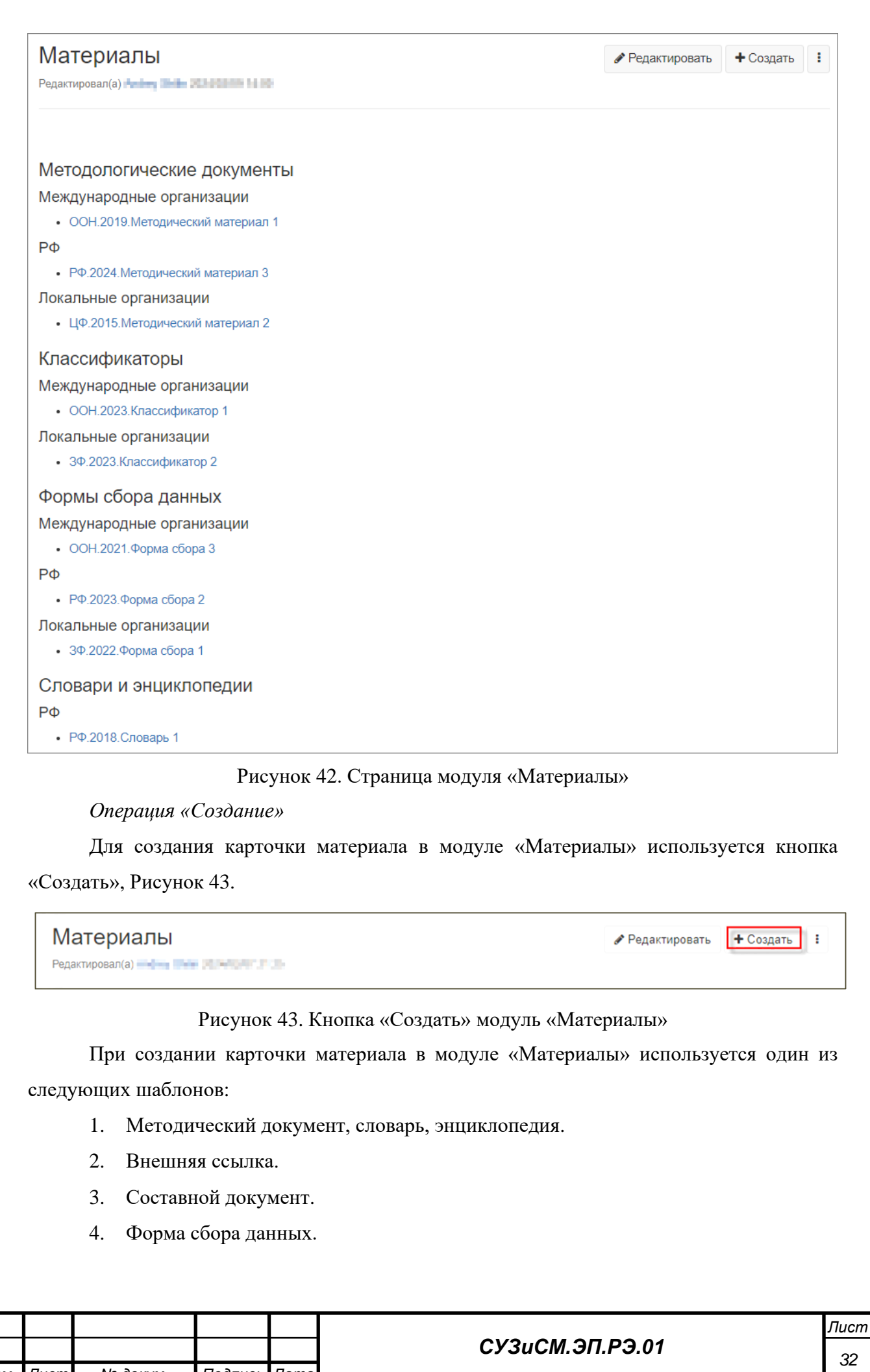

<span id="page-31-1"></span><span id="page-31-0"></span>Подпись и дата *Подпись и дата* Инв. № дубл. *Инв. № дубл. Взам. инв. №* Подпись и дата *Подпись и дата* Инв. Ме подл. *Инв. № подл.*

*Изм. Лист № докум. Подпись Дата*

1) Карточка материала «Методический документ» создаётся с использованием соответствующего шаблона, [Рисунок 44.](#page-32-0) В поле «Название» указывается наименование методического документа, словаря или энциклопедии, после чего нажимается кнопка «Создать».

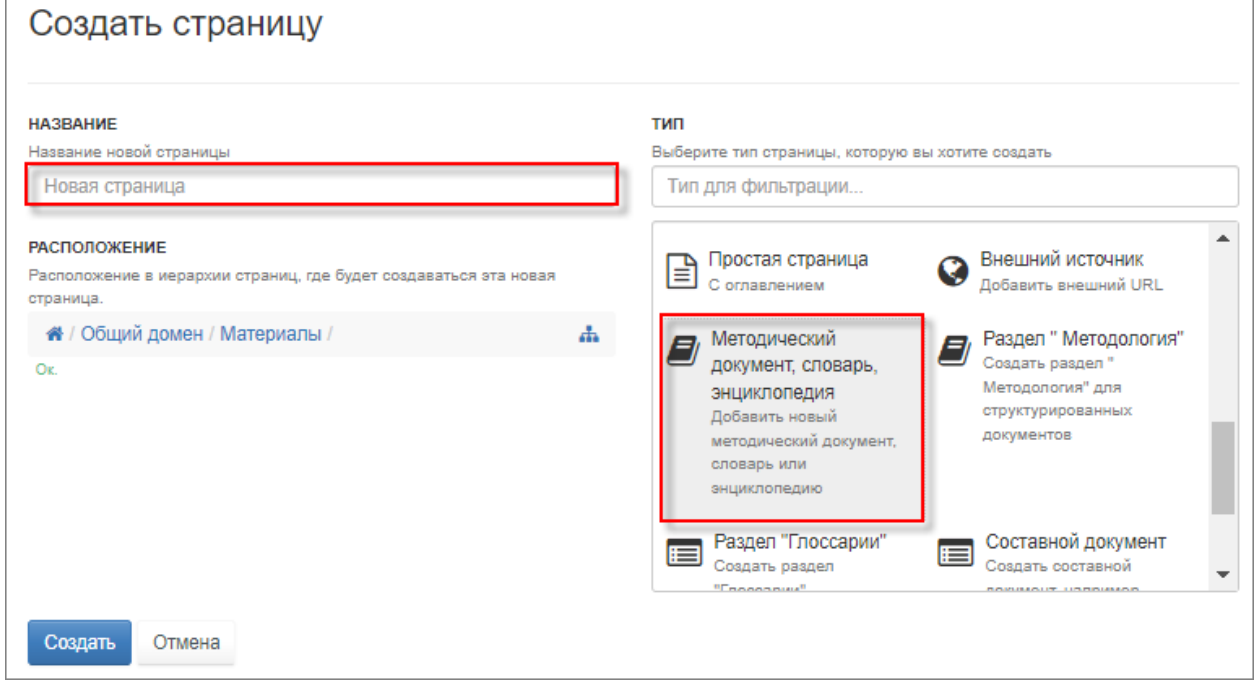

## <span id="page-32-0"></span>Рисунок 44. Создание карточки материала с использованием шаблона «Методический документ, словарь, энциклопедия»

Заполняются поля карточки материала, [Рисунок 45.](#page-33-0)

Для связывания элементов СУЗиСМ с помощью гипертекстовой разметки используется функция «Визуальный редактор», подробнее, см. п. 3.5.11.1.

Если данный материал дополнительно размещается как структурированный документ в модуле «Документы», для связи карточки материала со структурированным документом заполняется поле «Структурированный документ». В этом поле указывается ссылка на структурированный документ, расположенный в модуле «Документы», после чего внесённые данные сохраняются. Подробнее см. п 3.5.2.

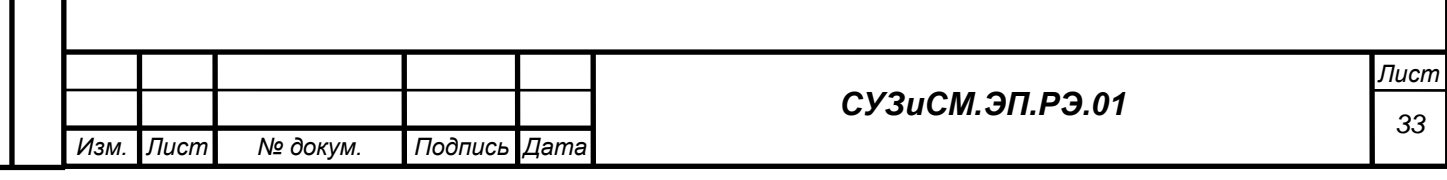

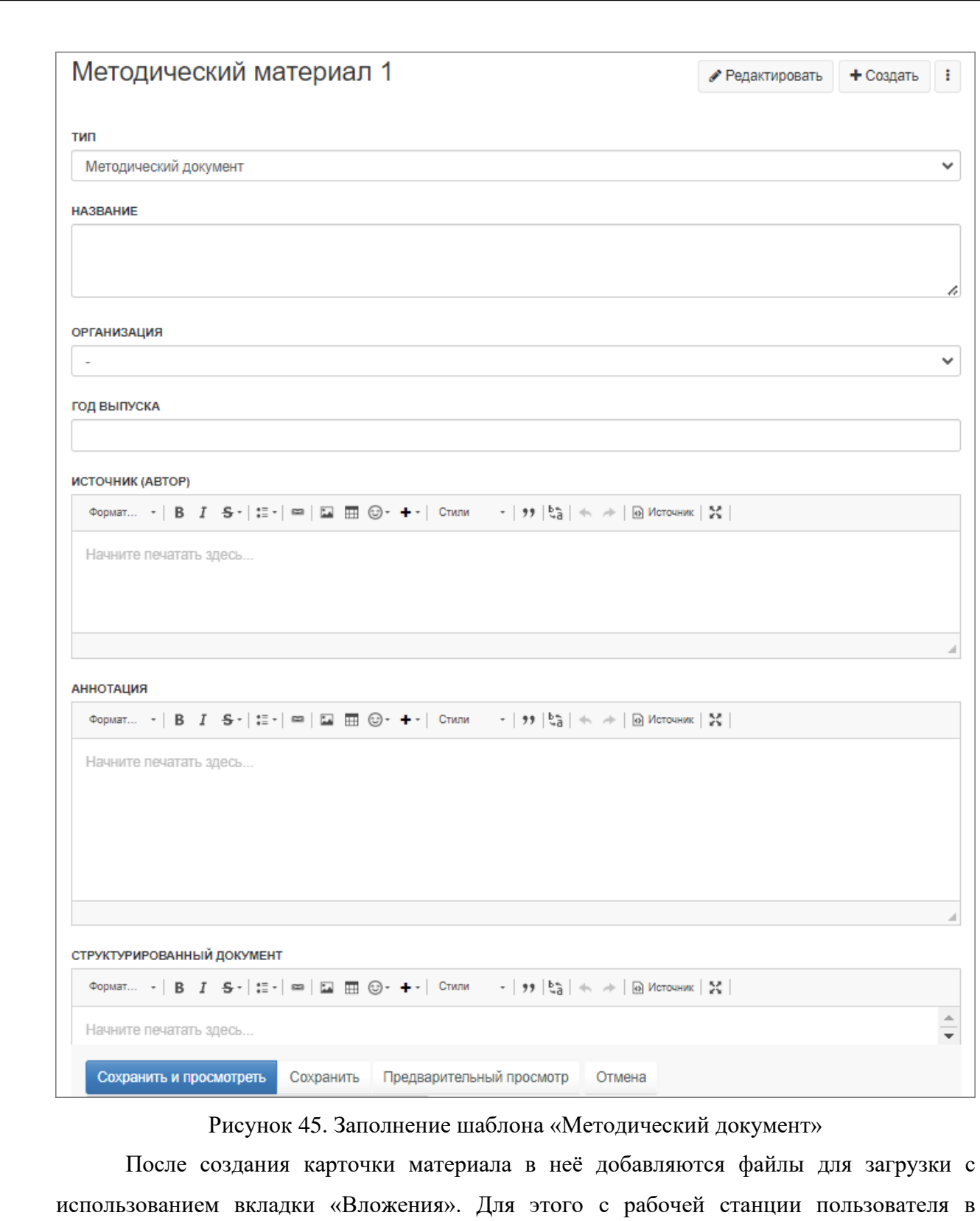

*Подпись и дата*

Подпись и дата

*Инв. № дубл.*

*Взам. инв. №*

*Подпись и дата*

Подпись и дата

*Инв. № подл.*

Инв. Мелодл.

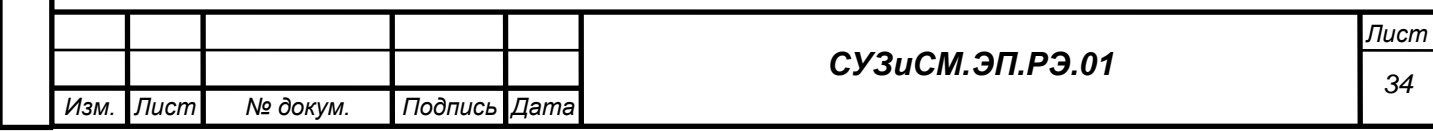

<span id="page-33-0"></span>карточку материала загружается необходимый файл, [Рисунок 46.](#page-34-0)

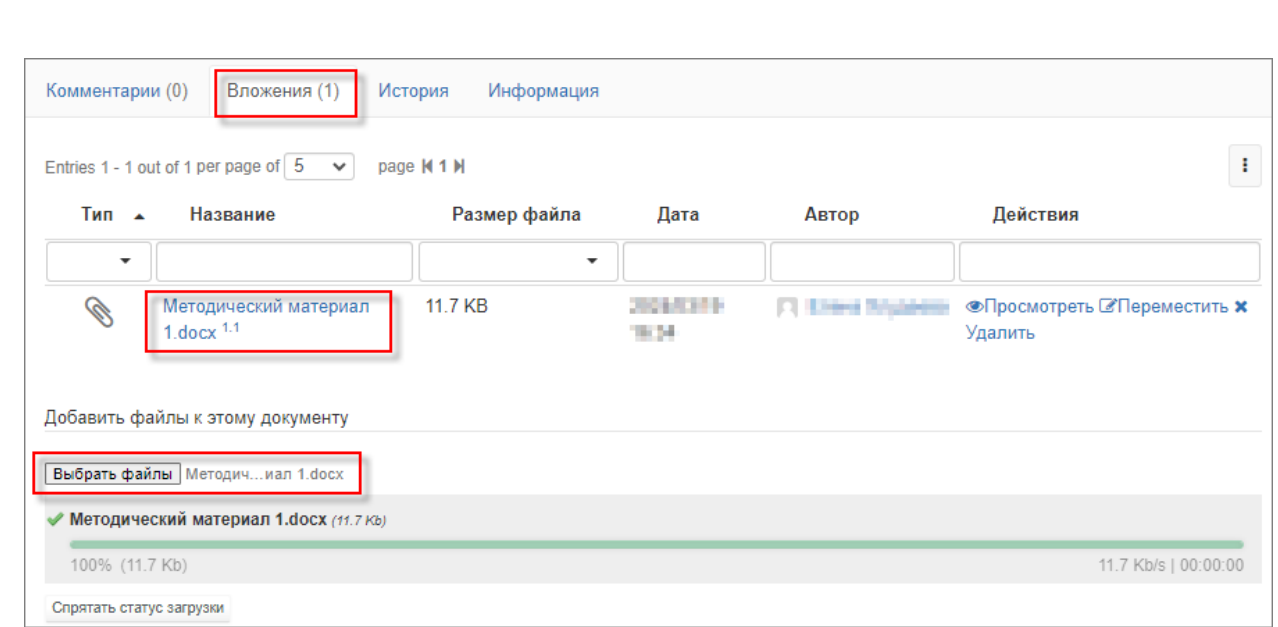

#### Рисунок 46. Вкладка «Вложения»

<span id="page-34-0"></span>После загрузки файла в поле «Название» карточки материала он доступен для скачивания в виде активной ссылки «скачать», [Рисунок 47.](#page-34-1)

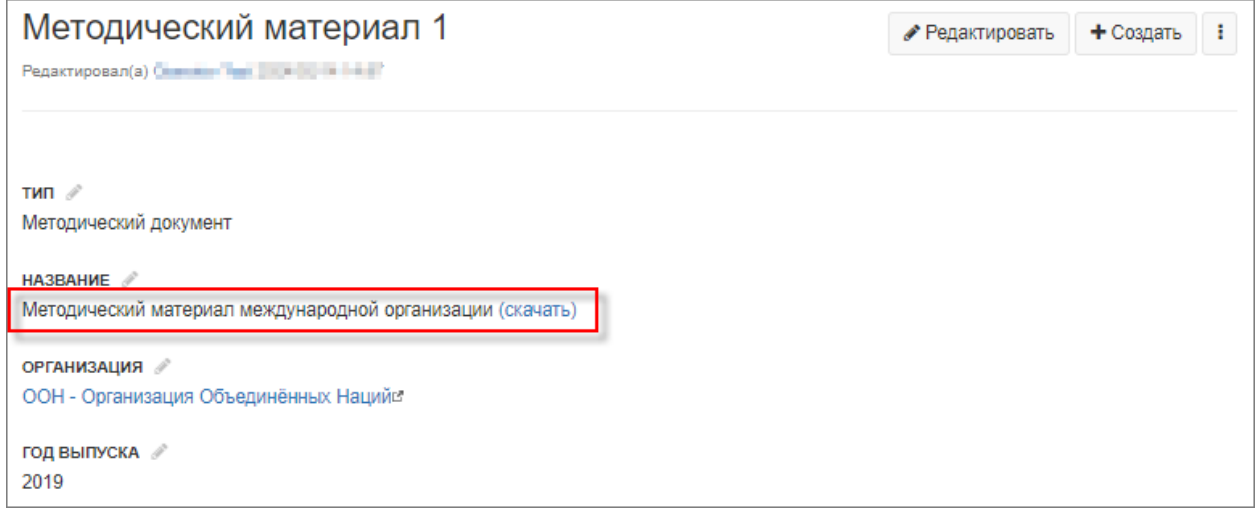

Рисунок 47. Отображение файла загрузки в карточке материала

<span id="page-34-1"></span>2) Карточка материала «Внешний источник» создаётся с использованием соответствующего шаблона, [Рисунок 48.](#page-35-0) В поле «Название» указывается наименование внешнего источника, после чего нажимается кнопка «Создать».

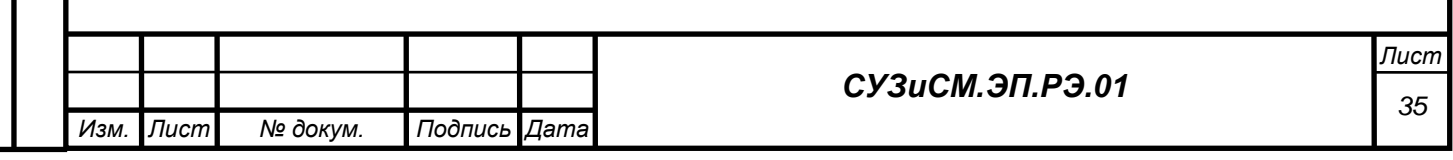

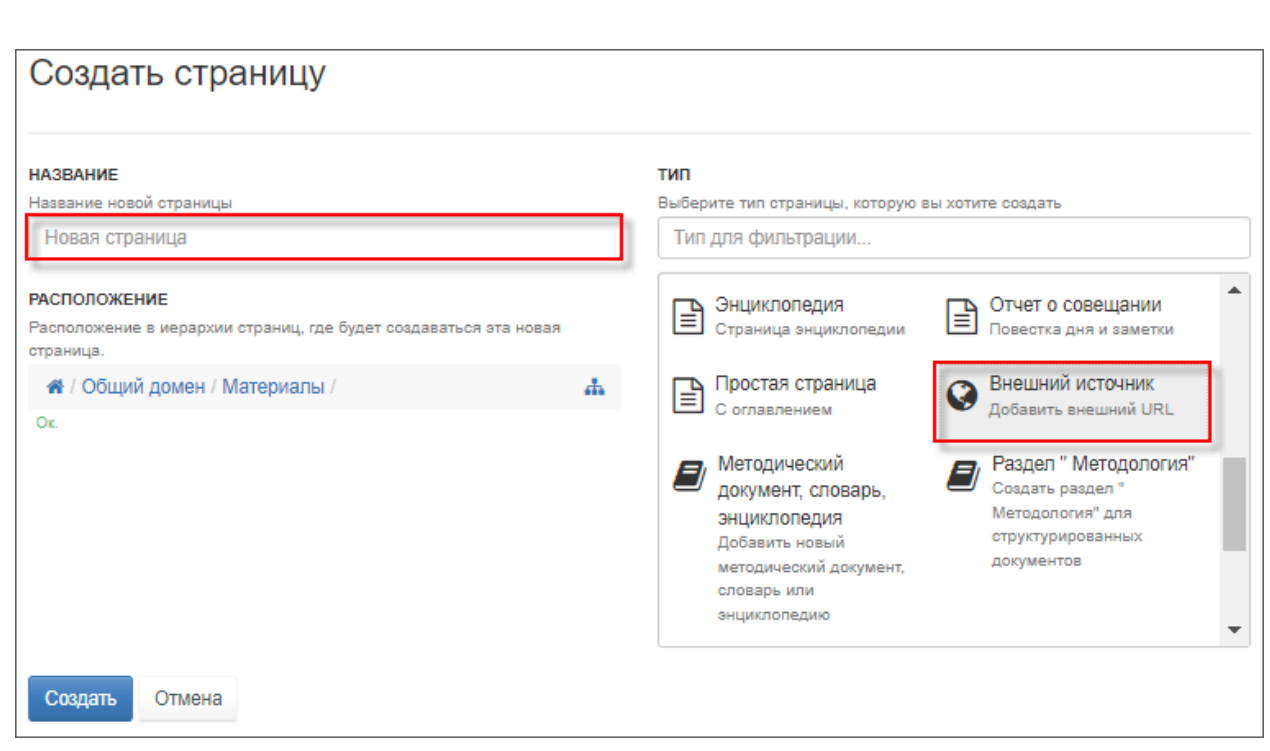

## Рисунок 48. Создание карточки материала с использованием шаблона «Внешний источник»

<span id="page-35-0"></span>Заполняются поля карточки материала, после чего внесённые данные сохраняются,

## [Рисунок 49.](#page-35-1)

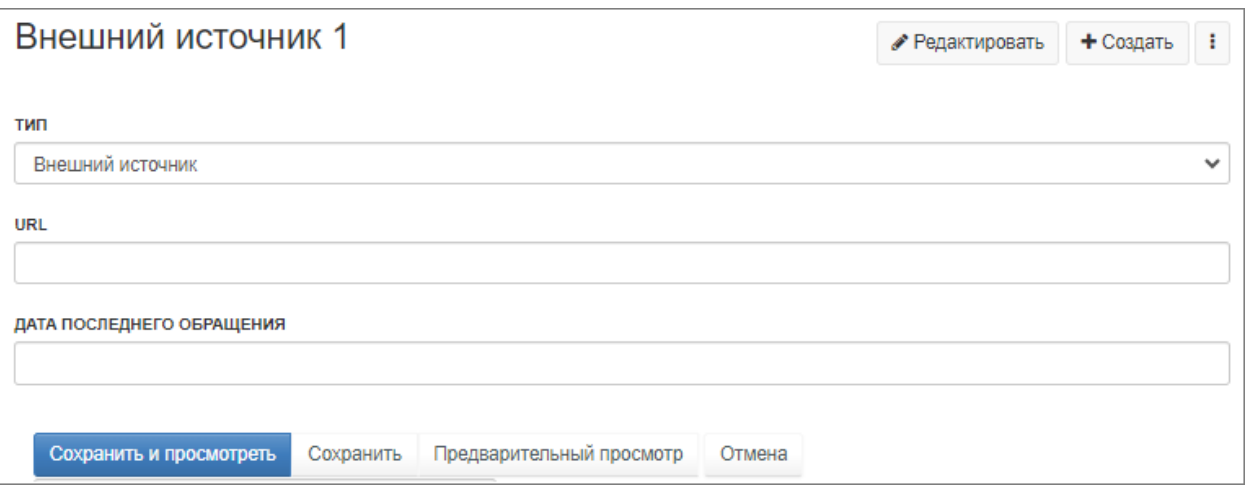

Рисунок 49. Заполнение шаблона «Внешний источник»

<span id="page-35-1"></span>3) К составным документам относятся логически объединённые в одно целое группы документов, например методика и формы сбора данных. Карточка материала «Составной документ» создаётся с использованием соответствующего шаблона, [Рисунок 50.](#page-36-0) В поле «Название» указывается наименование составного документа, после чего нажимается кнопка «Создать».

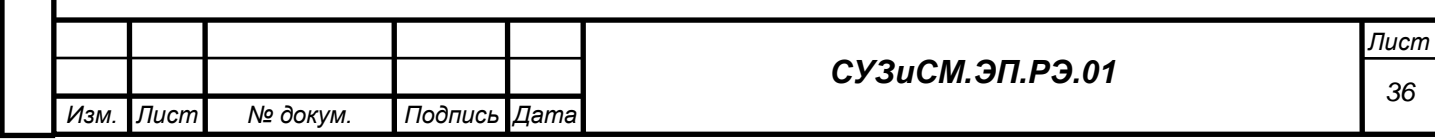
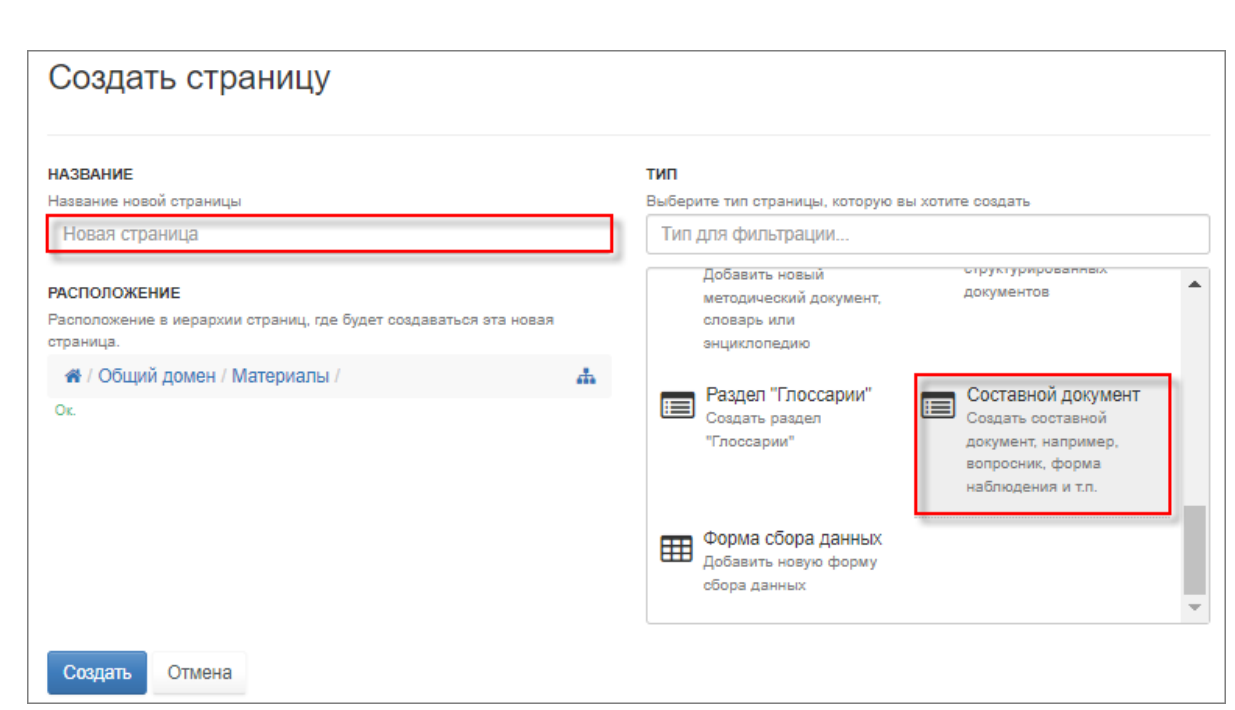

# Рисунок 50. Создание карточки материала с использованием шаблона «Составной документ»

Заполняются поля карточки материала, после чего внесённые данные сохраняются, [Рисунок 51.](#page-37-0)

Для связывания элементов СУЗиСМ с помощью гипертекстовой разметки используется функция «Визуальный редактор», подробнее, см. п. 3.5.11.1.

*Подпись и дата*

Подпись и дата

*Инв. № дубл.*

Инв. № дубл.

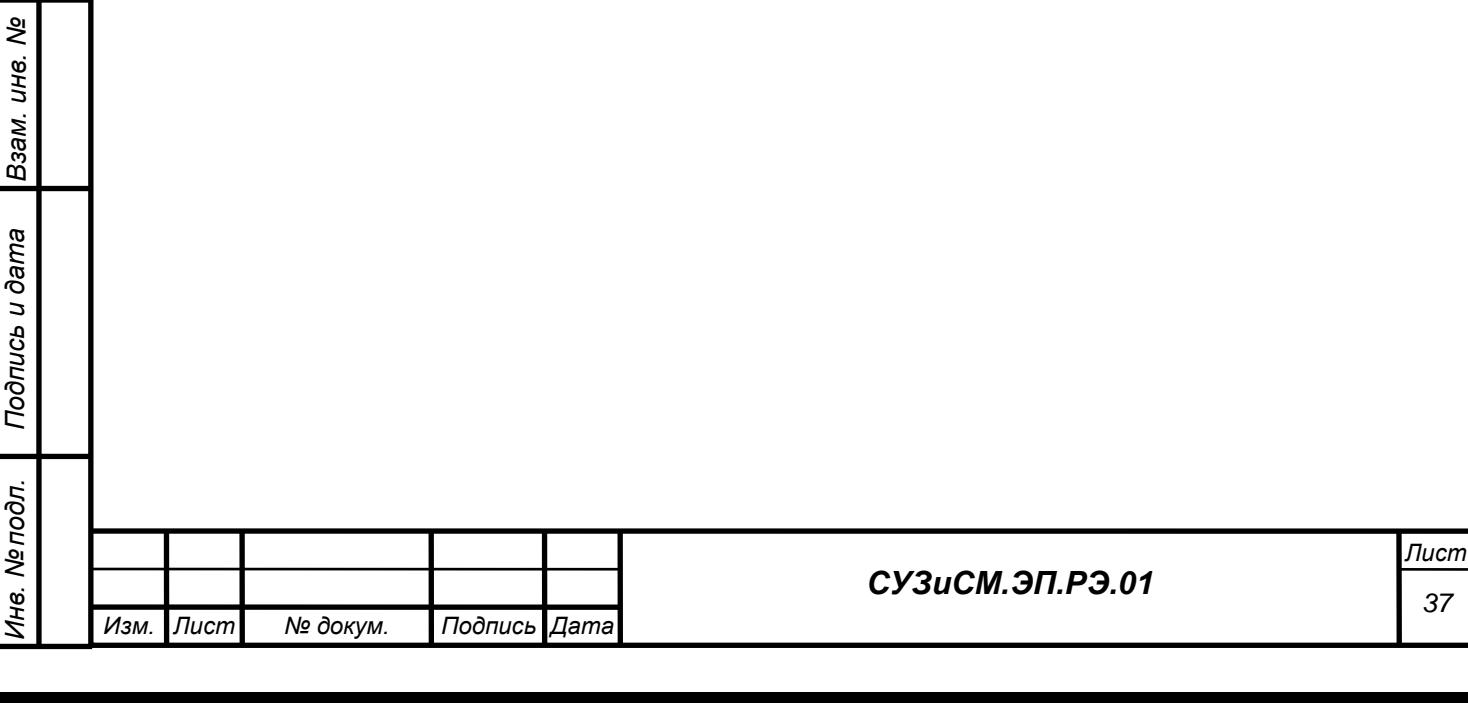

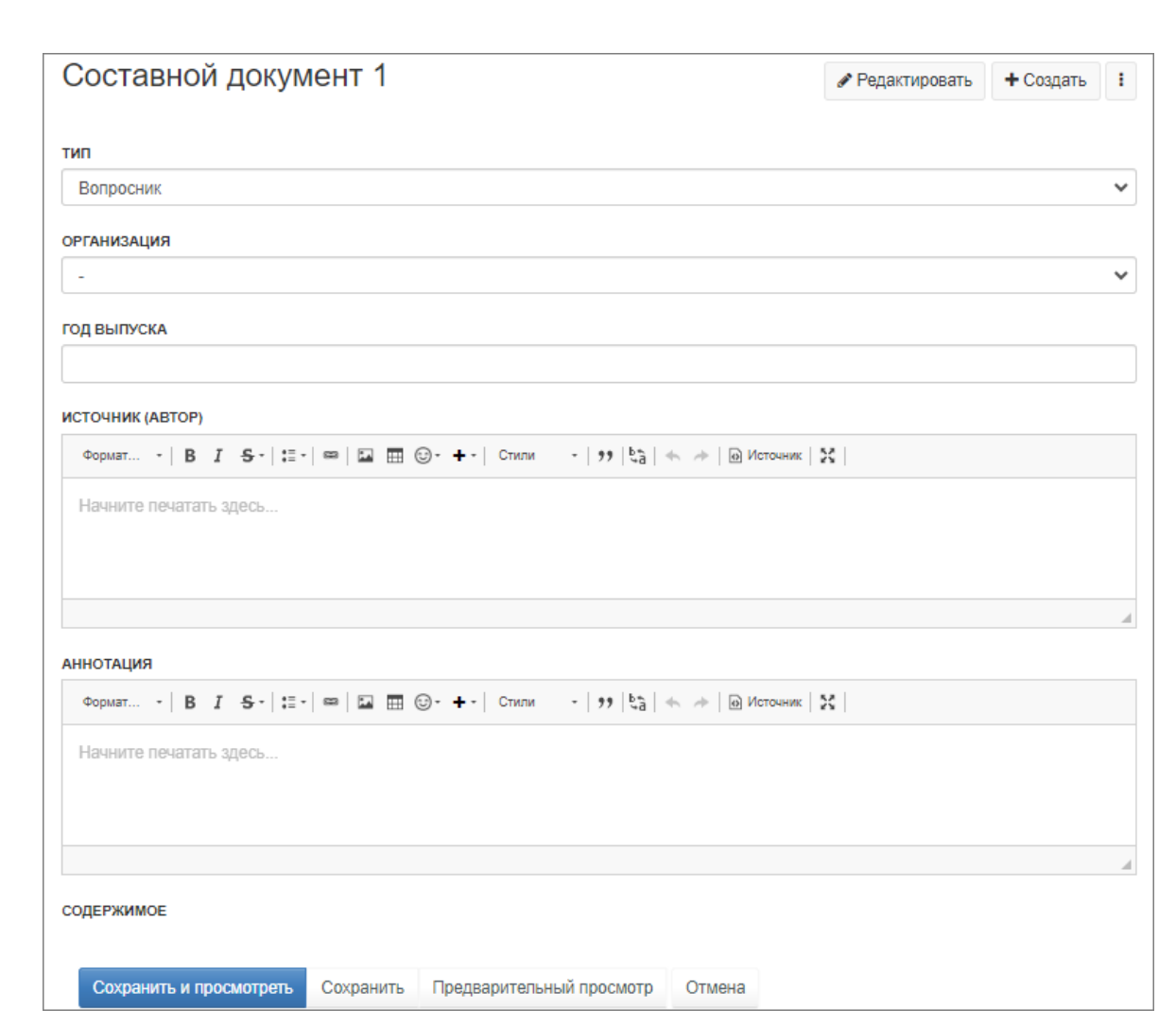

Рисунок 51. Заполнение шаблона «Составной документ»

*Подпись и дата*

Подпись и дата

*Инв. № дубл.*

Инв. № дубл.

*Взам. инв. №*

*Подпись и дата*

Подпись и дата

*Инв. № подл.*

Инв. Мелодл.

<span id="page-37-0"></span>4) Формы сбора данных могут быть самостоятельным материалом или входить в соответствующий составной документ. Карточка материала «Форма сбора данных» создаётся с использованием соответствующего шаблона, [Рисунок 52.](#page-38-0) В поле «Название» указывается наименование формы сбора данных, после чего нажимается кнопка «Создать».

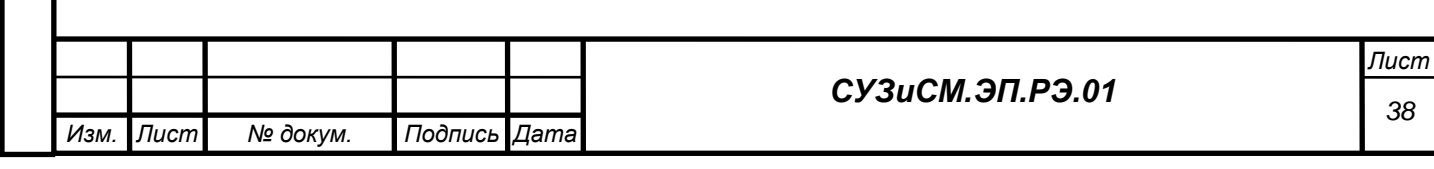

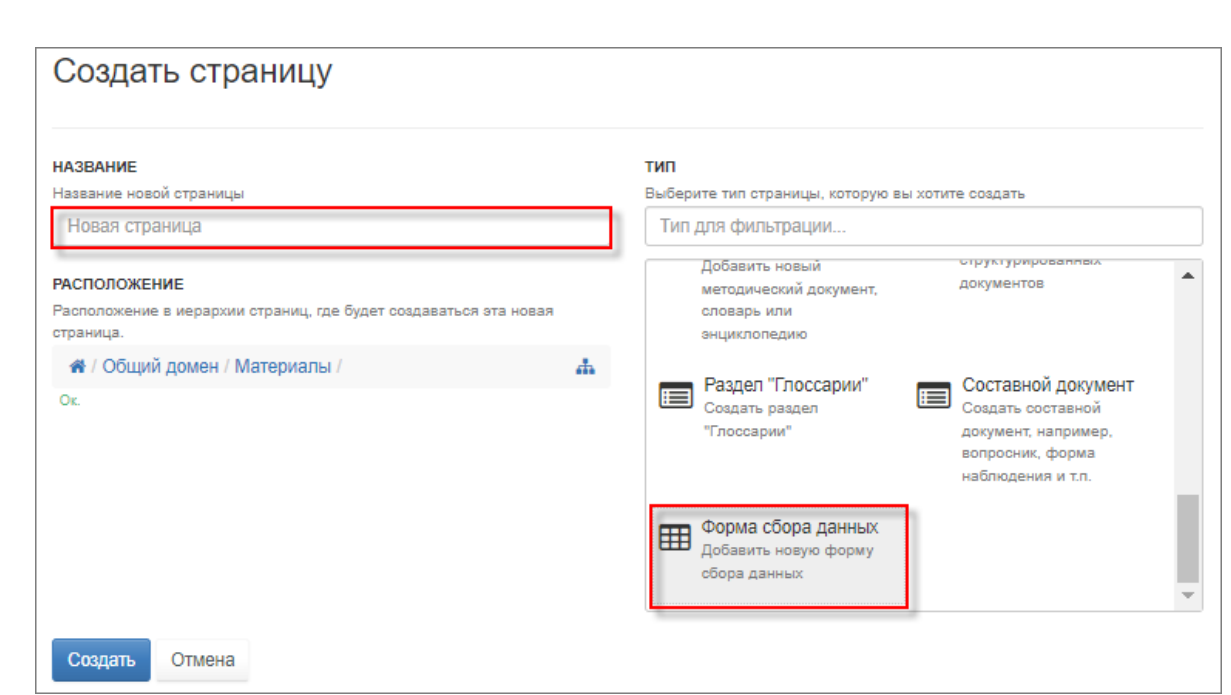

#### Рисунок 52. Создание карточки материала с использованием шаблона «Форма сбора данных»

<span id="page-38-0"></span>Заполняются поля формы сбора данных, после чего внесённые данные сохраняются,

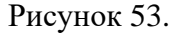

*Подпись и дата*

Подпись и дата

*Инв. № дубл.*

Инв. № дубл.

*Взам. инв. №*

<span id="page-38-1"></span>*Подпись и дата*

Подпись и дата

*Инв. № подл.*

Инв. № подл.

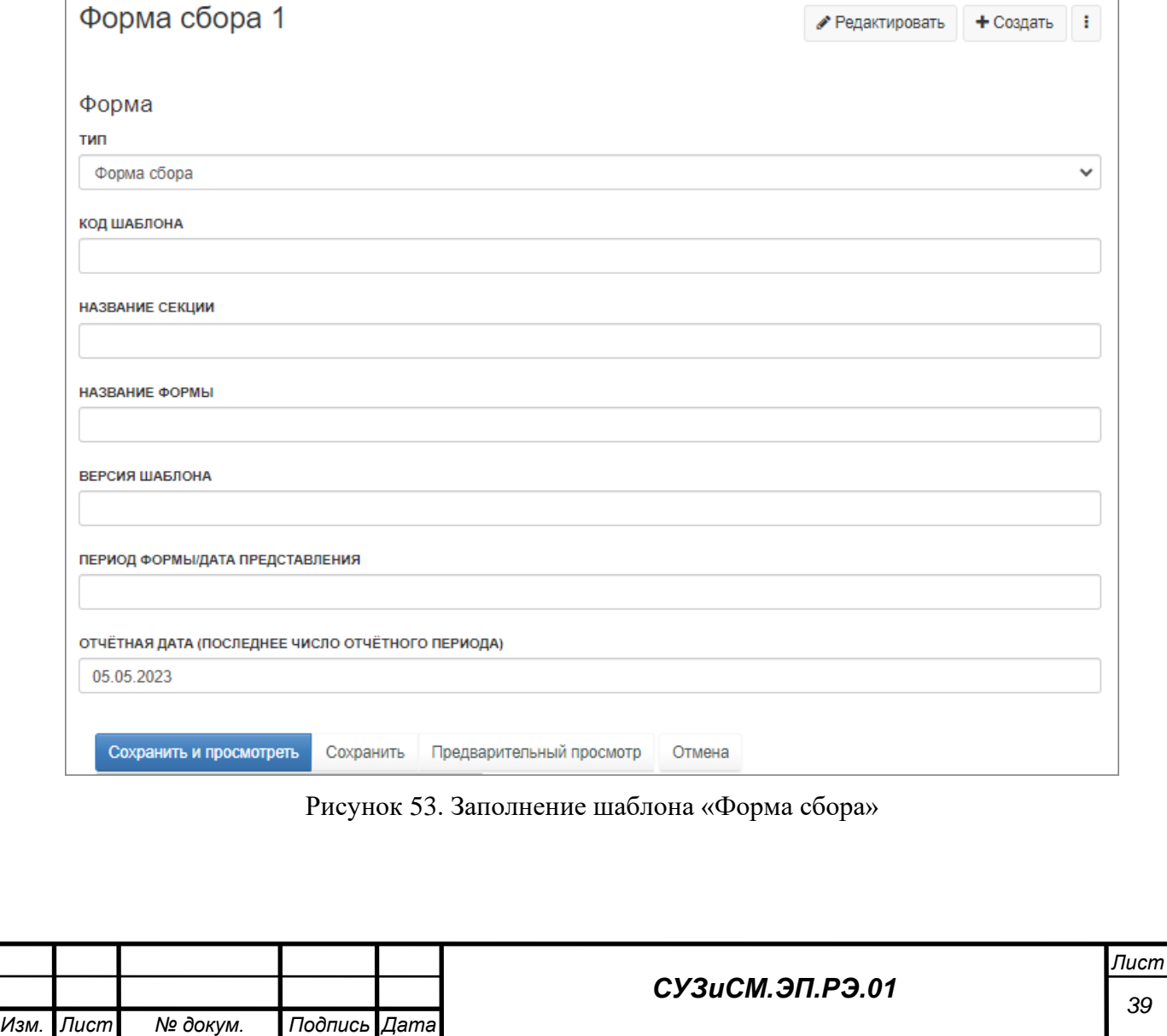

#### *Операция «Редактирование»*

*Подпись и дата*

Подпись и дата

*Инв. № дубл.*

Инв. № дубл.

*Взам. инв. №*

*Подпись и дата*

Подпись и дата

*Инв. № подл.*

<span id="page-39-1"></span>Инв. Мелодл.

Для внесения изменений в карточке материала используется кнопка «Редактировать». Используя визуальный редактор (п. 3.5.11.1), вносятся необходимые изменения в карточке материала, после чего изменения сохраняются.

Пример для карточки методических материалов приведён на рисунках ниже [\(Рисунок 54](#page-39-0) и [Рисунок 55\)](#page-39-1).

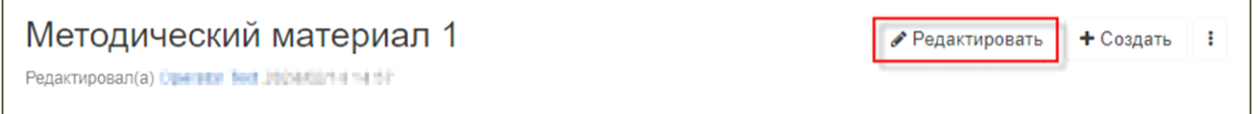

#### Рисунок 54. Отображение кнопки «Редактировать» на странице

<span id="page-39-0"></span>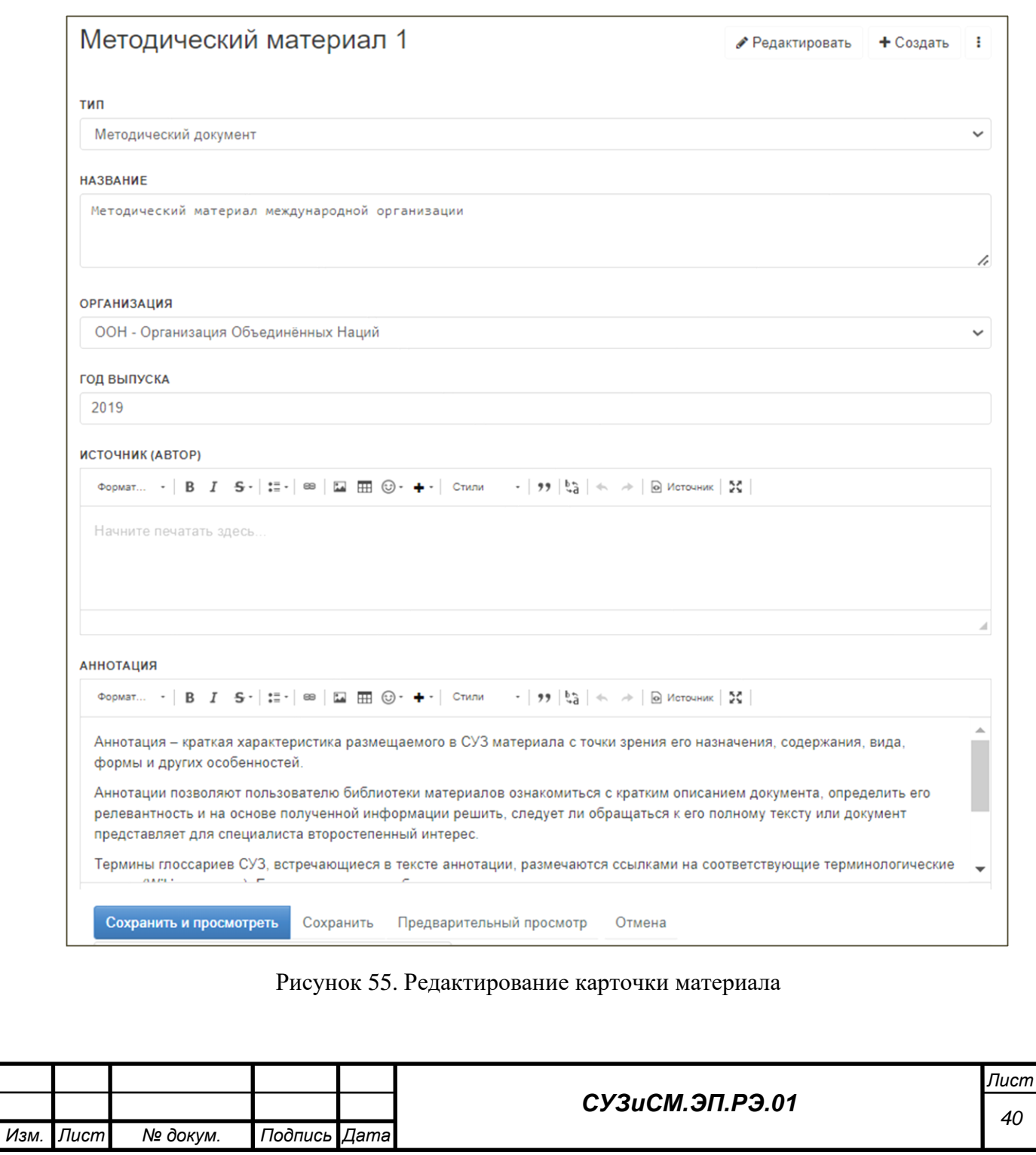

#### *Операция «Удаление»*

Для удаления карточки материала из модуля «Материалы» используется операция

«Удалить», вызываемая из выпадающего списка меню на странице карточки материала.

# *3.5.2 Ведение структурированных документов*

Модуль «Документы» формируется автоматически по мере наполнения модуля структурированными документами и их классификации по типам, заданным в шаблоне, [Рисунок 56.](#page-40-0)

<span id="page-40-1"></span><span id="page-40-0"></span>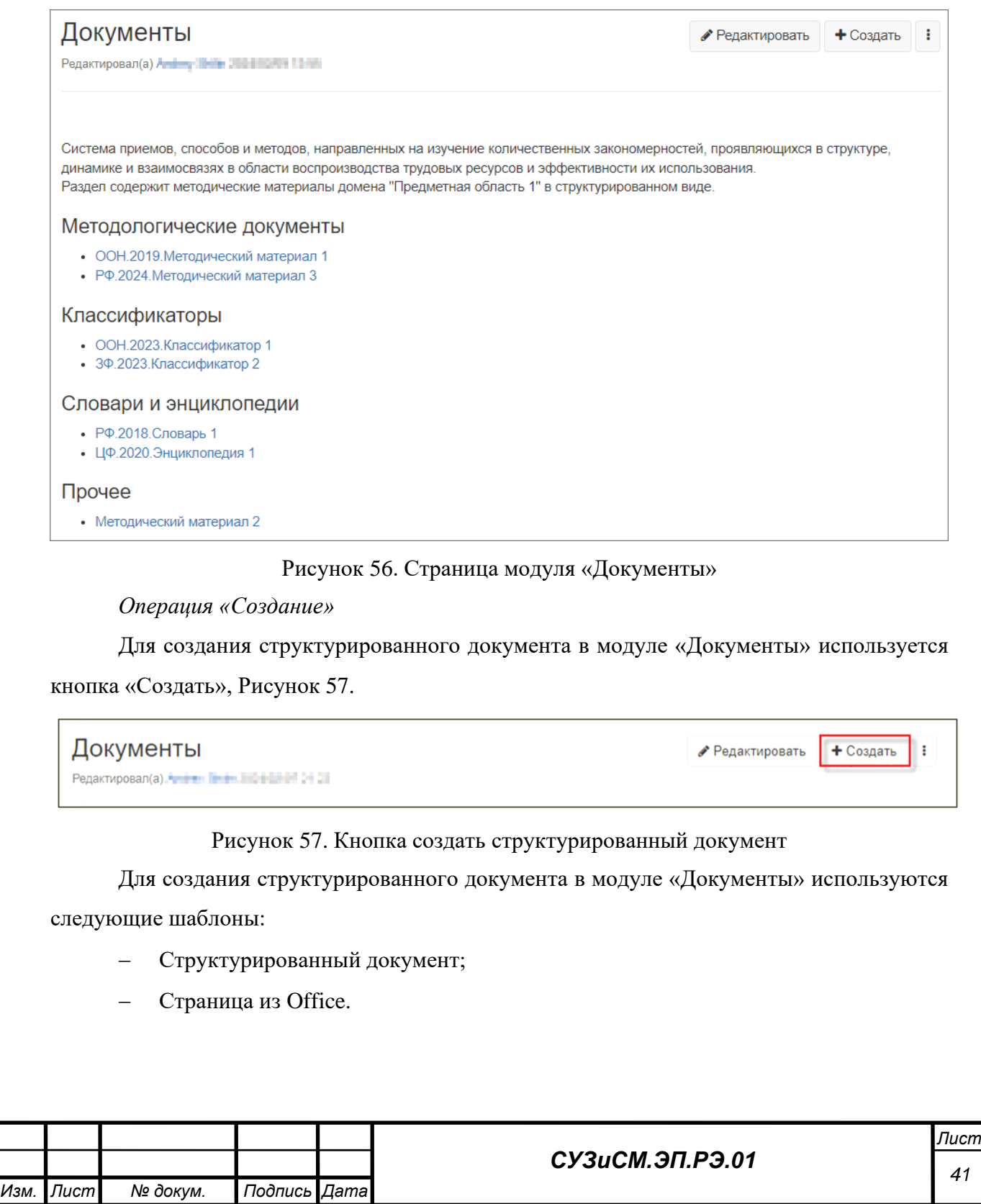

1) Структурированный документ создаётся с использованием соответствующего шаблона, [Рисунок 58.](#page-41-0) В поле «Название» указывается наименование структурированного документа, после чего нажимается кнопка «Создать».

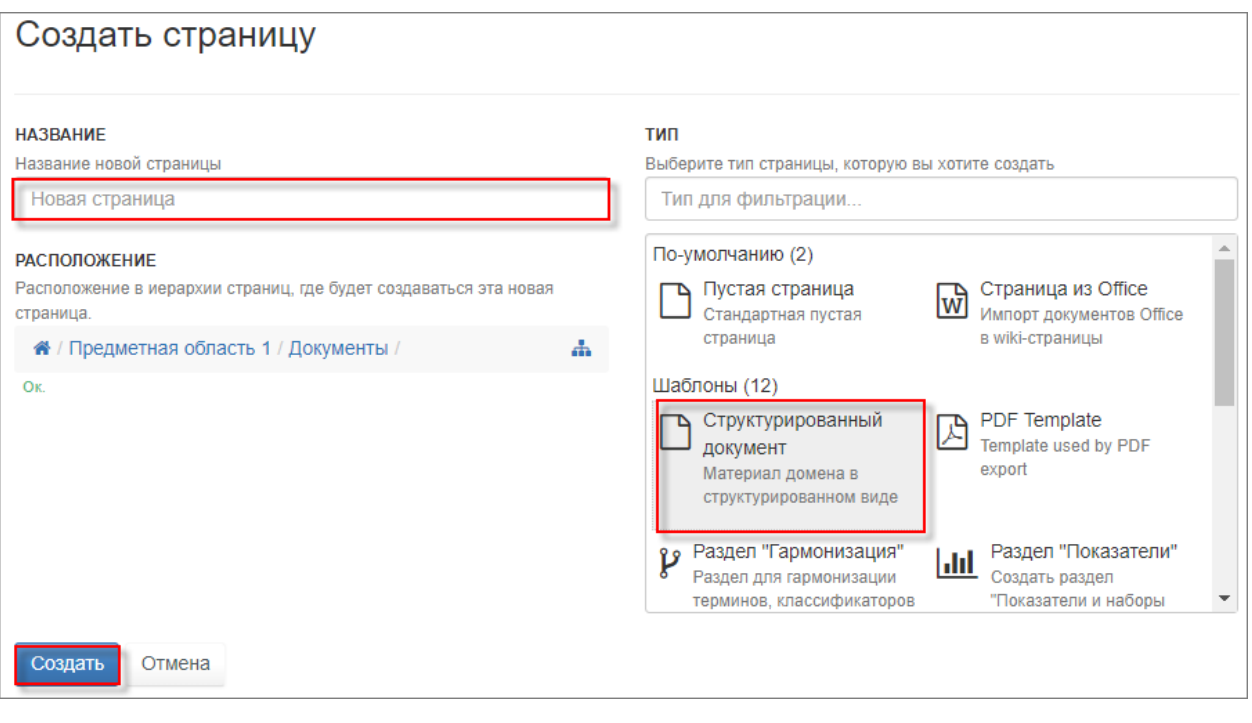

<span id="page-41-0"></span>Рисунок 58. Создание структурированного документа с использованием шаблона «Структурированный документ»

Вводится необходимый текст в поле структурированного документа и форматируется согласно требованиям. Для связывания элементов СУЗиСМ с помощью гипертекстовой разметки используется функция «Визуальный редактор», после чего внесённые данные сохраняются, [Рисунок 59,](#page-41-1) подробнее, см. п. 3.5.11.1.

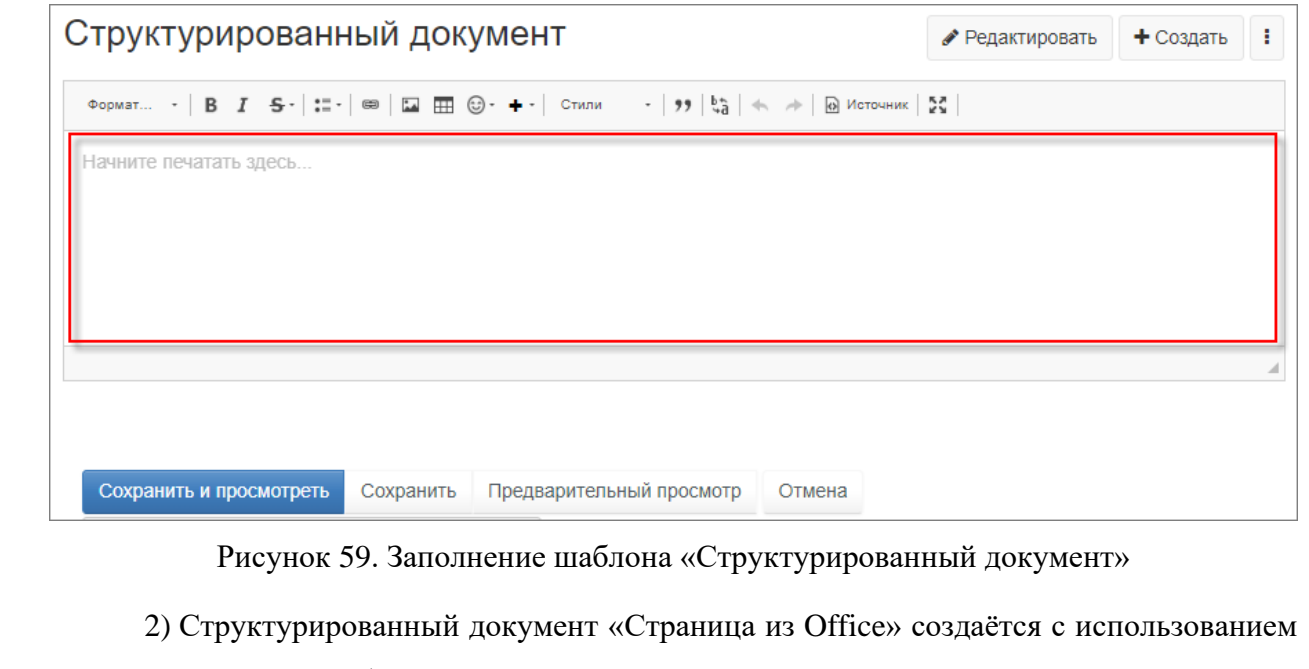

<span id="page-41-1"></span>соответствующего шаблона, [Рисунок 60.](#page-42-0) В поле «Название» указывается наименование

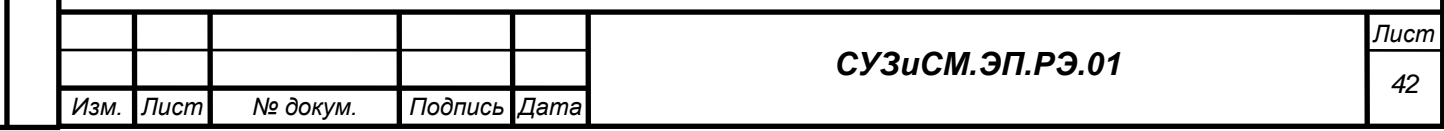

структурированного документа, после чего нажимается кнопка «Создать». Подробнее о функции импорта документов Office, см. п. 3.5.11.2.

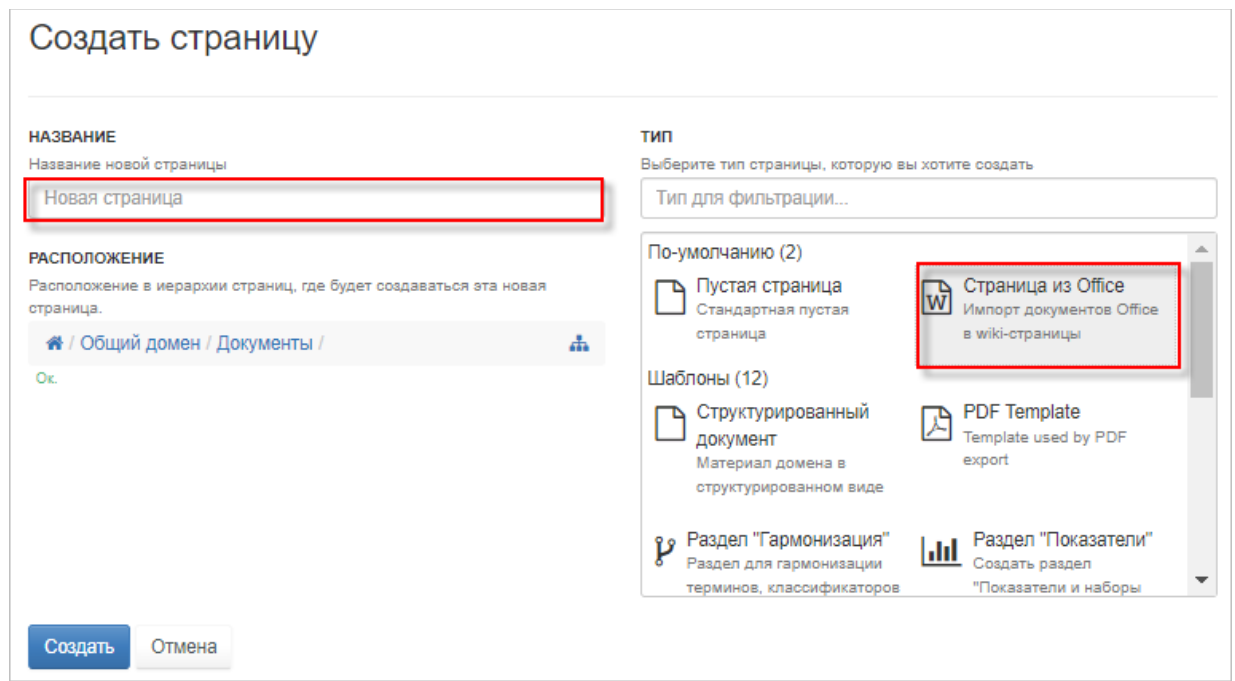

<span id="page-42-0"></span>Рисунок 60. Создание структурированного документа с использованием шаблона «Страница из Office»

Загружается необходимый файл, содержащий текст документа, с рабочей станции

пользователя и нажимается кнопка «Импорт», [Рисунок 61.](#page-42-1)

*Подпись и дата*

Подпись и дата

*Инв. № дубл.*

Инв. № дубл.

*Взам. инв. №*

<span id="page-42-1"></span>*Подпись и дата*

Подпись и дата

*Инв. № подл.*

Инв. Мелодл.

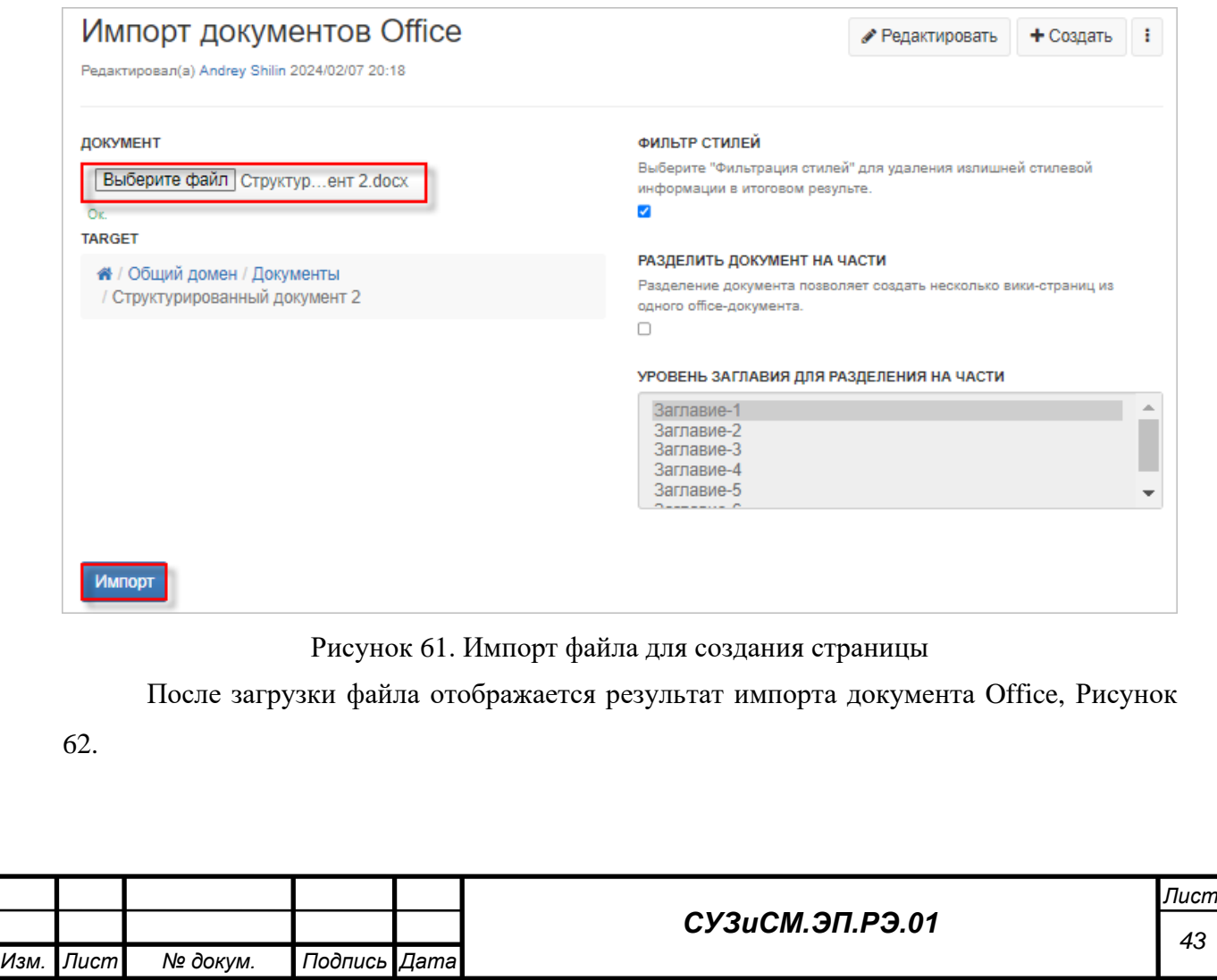

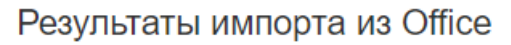

• Редактировать + Создать  $\mathbf{H}$ 

Редактировал(а) **Альбор (МАР)** (1994) (1994)

Преобразование завершено успешно. Вы можете просмотреть результат или Назад для преобразования другого документа.

Рисунок 62. Результат импорта документа

<span id="page-43-0"></span>Для связи структурированного документа с карточкой материала заполняется поле «Структурированный документ» в карточке материала, в котором указывается ссылка на структурированный документ, после чего внесённые данные сохраняются.

Связь карточки материала (исходного документа) со структурированным документом автоматически отображается в структурированном документе в виде следующих ссылок: «Карточка материала» и «Скачать материал», [Рисунок 63.](#page-43-1)

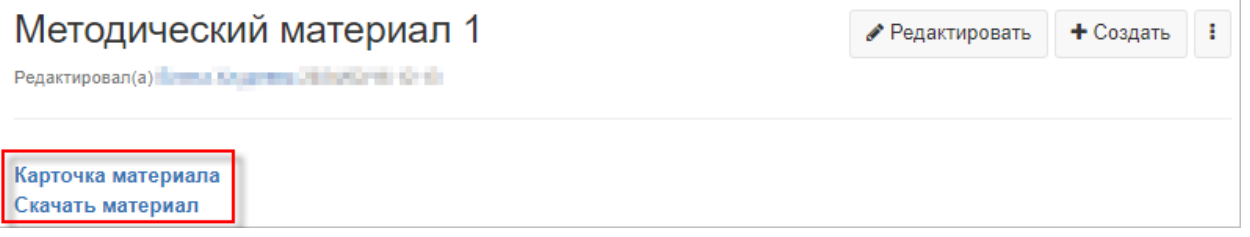

<span id="page-43-1"></span>Рисунок 63. Отображение связи карточки материала и структурированного документа

Если такая связь с карточкой материала отсутствует, то в структурированном документе будет отображаться следующая информация, [Рисунок 64.](#page-43-2)

<span id="page-43-2"></span>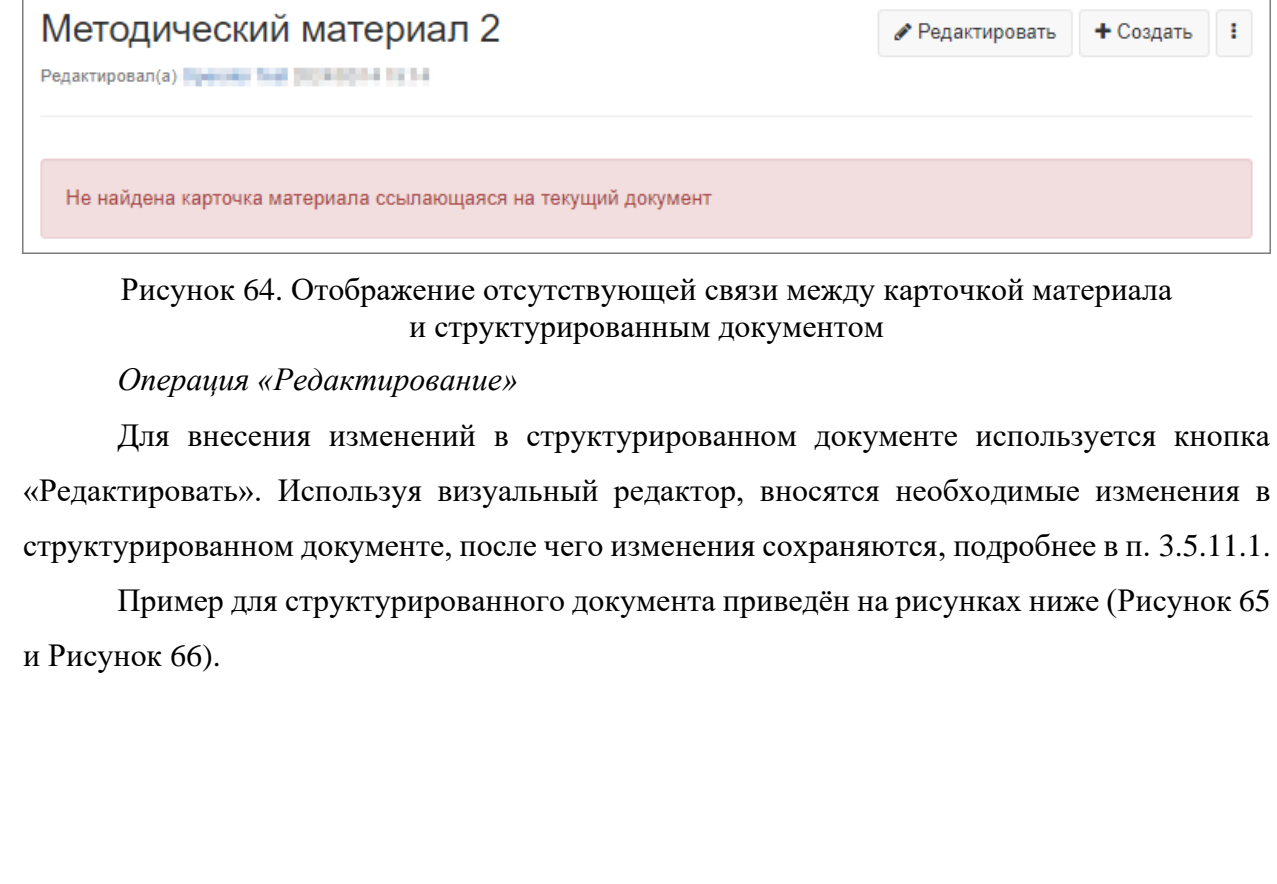

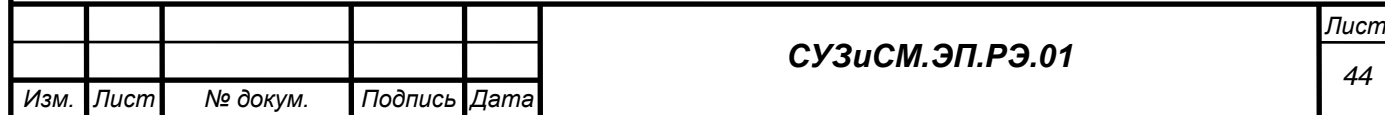

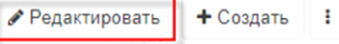

Редактировал(а) Operator fest Infoeniari and SP

Методический материал 1

# Рисунок 65. Отображение кнопки «Редактировать» на странице

<span id="page-44-0"></span>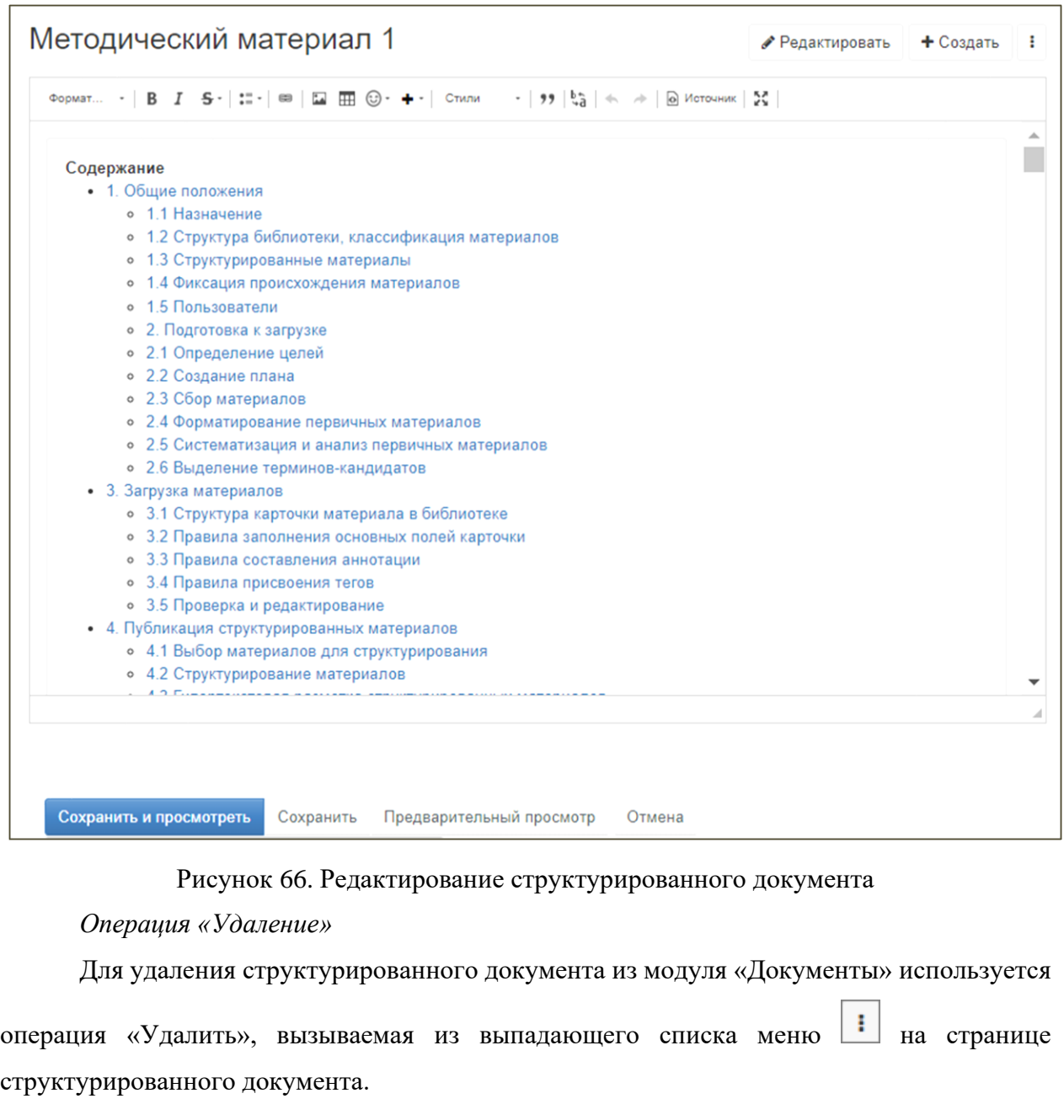

#### <span id="page-44-1"></span>*3.5.3 Ведение глоссария*

Модуль «Глоссарий» формируется автоматически по мере наполнения модуля терминологическими статьями по типу, заданному в шаблоне, [Рисунок 67.](#page-45-0)

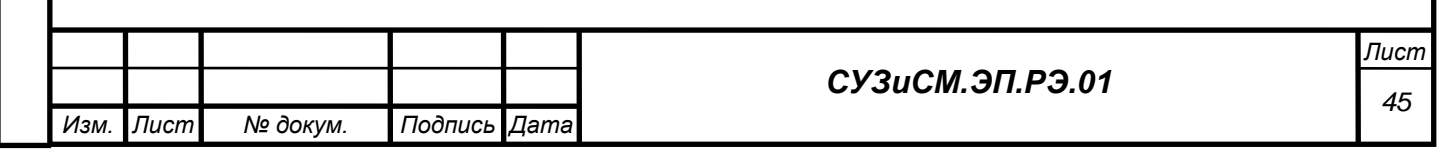

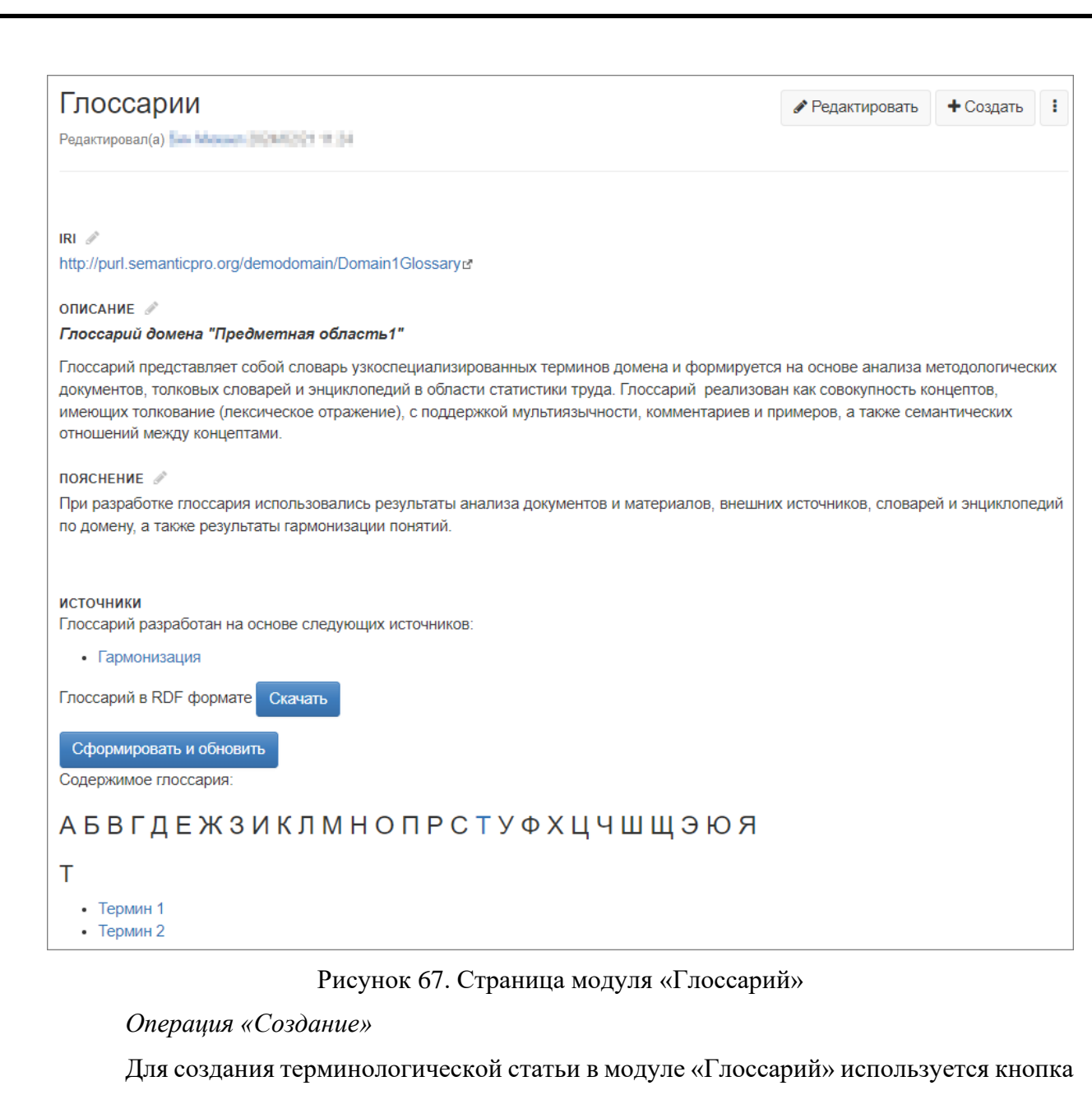

<span id="page-45-0"></span>«Создать», [Рисунок 68.](#page-45-1)

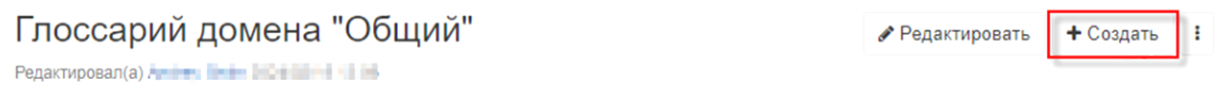

# Рисунок 68. Кнопка «Создать» модуль «Глоссарий»

<span id="page-45-1"></span>Терминологическая статья создаётся с использованием шаблона «Концепт глоссария», [Рисунок 69.](#page-46-0) В поле «Название» указывается наименование концепта, после чего нажимается кнопка «Создать».

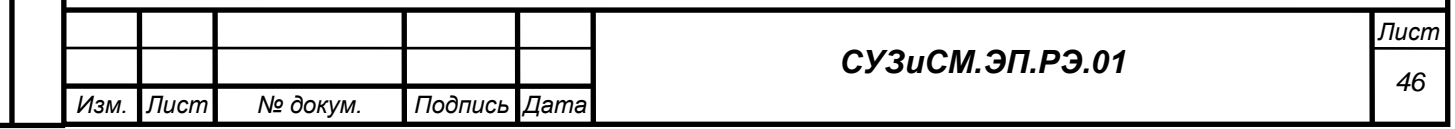

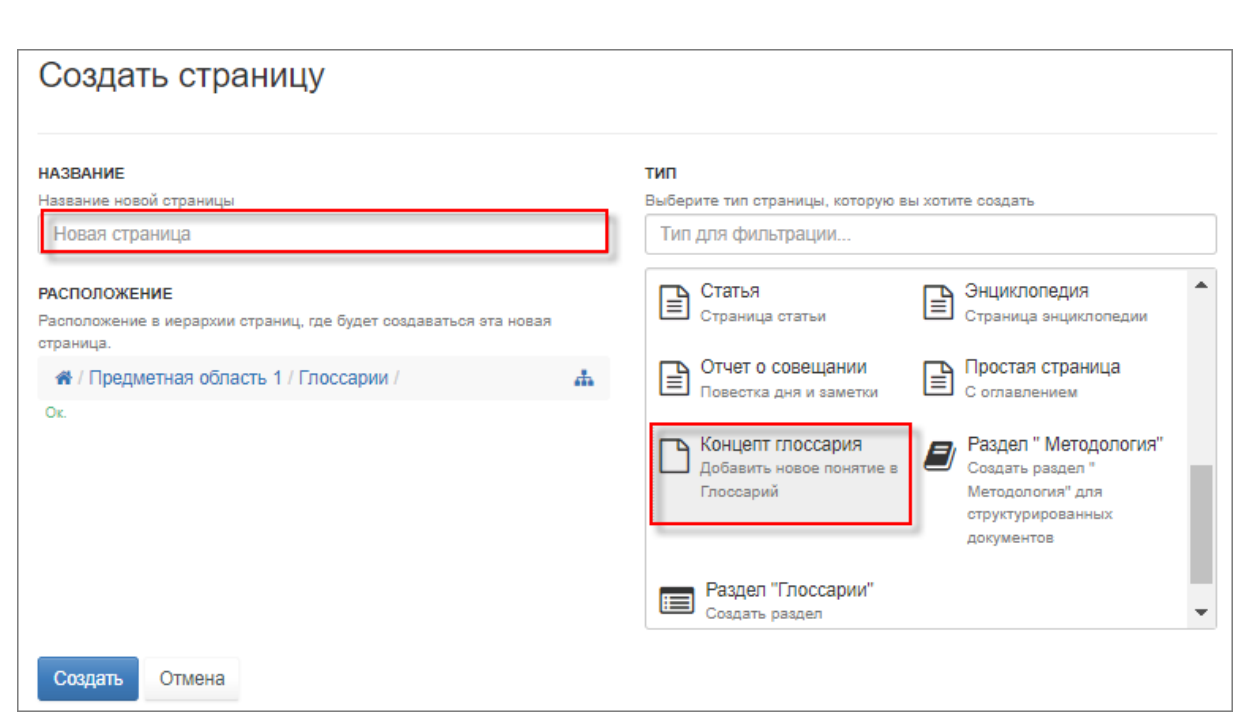

Рисунок 69. Создание новой страницы терминологической статьи

<span id="page-46-0"></span>Заполняются поля терминологической статьи, после чего внесённые данные сохраняются, [Рисунок 70.](#page-47-0) Новому термину автоматически присваивается статус «В разработке». Доступны следующие значения статуса, которые в дальнейшей работе присваиваются пользователем, [Рисунок 71:](#page-47-1)

- − В разработке;
- − В гармонизации;
- − На согласовании (Разработан);
- − Предварительно согласован;
- − Согласован.

Для связывания элементов СУЗиСМ с помощью гипертекстовой разметки используется функция «Визуальный редактор», после чего внесённые данные сохраняются, подробнее см. п. 3.5.11.1.

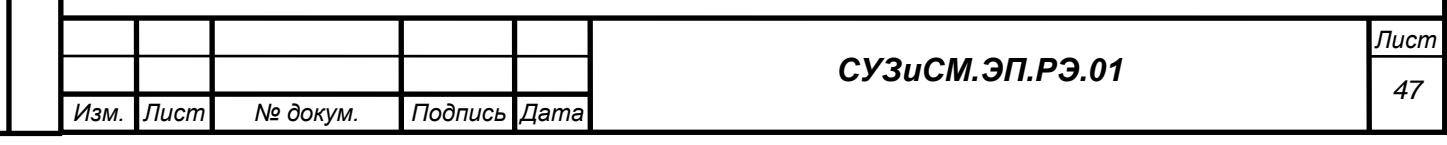

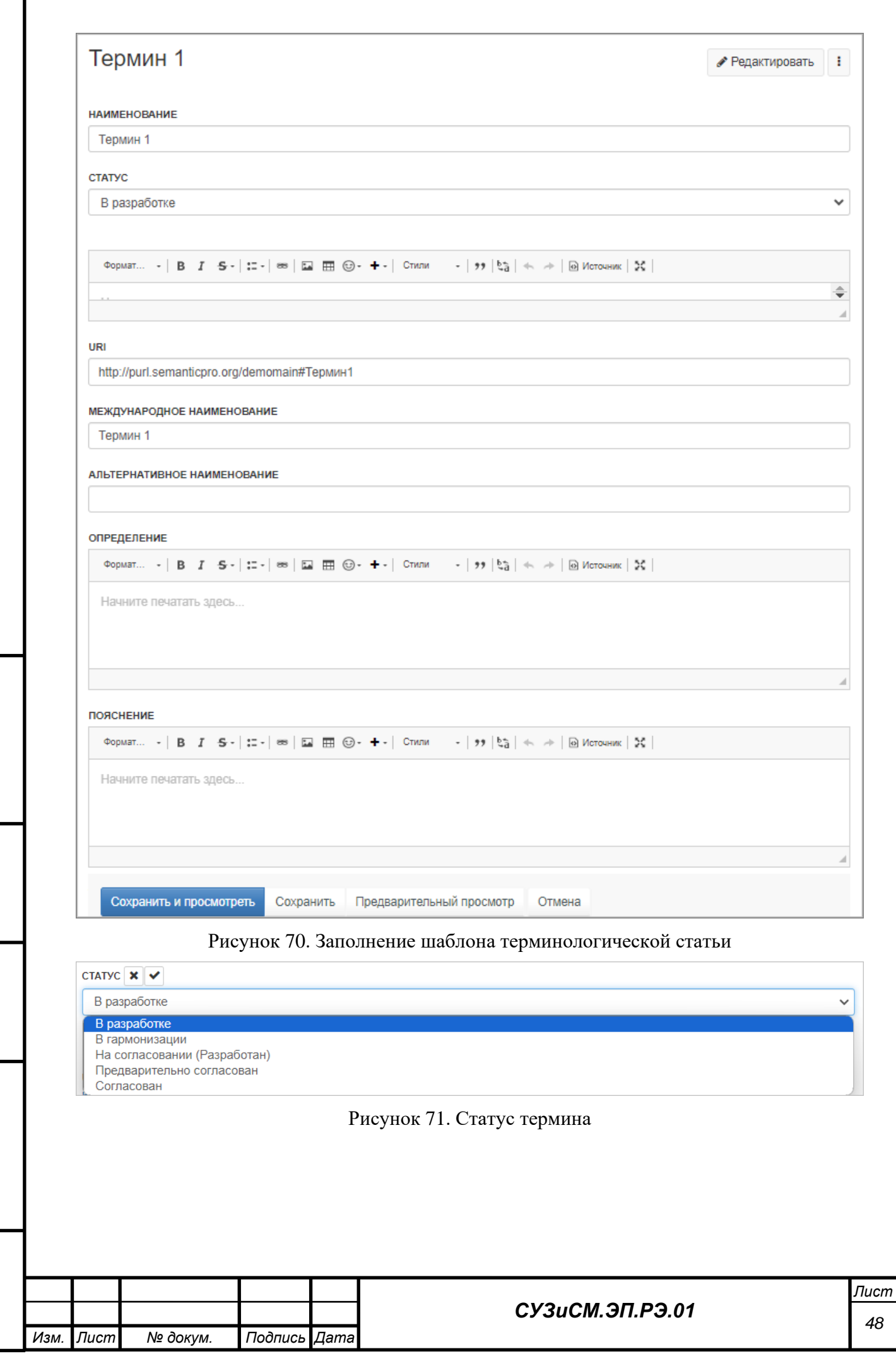

*Подпись и дата*

Ī

<span id="page-47-0"></span>*Инв. № дубл.*

*Взам. инв. №*

<span id="page-47-1"></span>*Подпись и дата*

*Инв. № подл.*

Инв. Меподл.

#### *Операция «Редактирование»*

Для внесения изменений в терминологической статье используется кнопка «Редактировать». Используя визуальный редактор (п. 3.5.11.1), вносятся необходимые изменения на странице терминологической статьи, после чего изменения сохраняются.

Пример для терминологической статьи приведён на рисунках ниже [\(Рисунок 72](#page-48-0) и [Рисунок 73\)](#page-48-1).

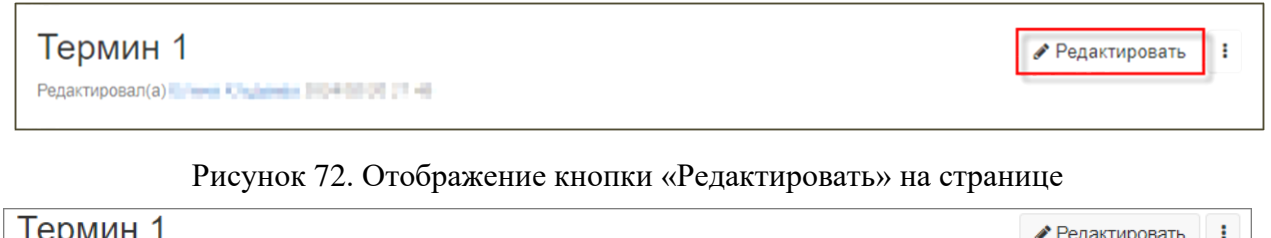

<span id="page-48-1"></span><span id="page-48-0"></span>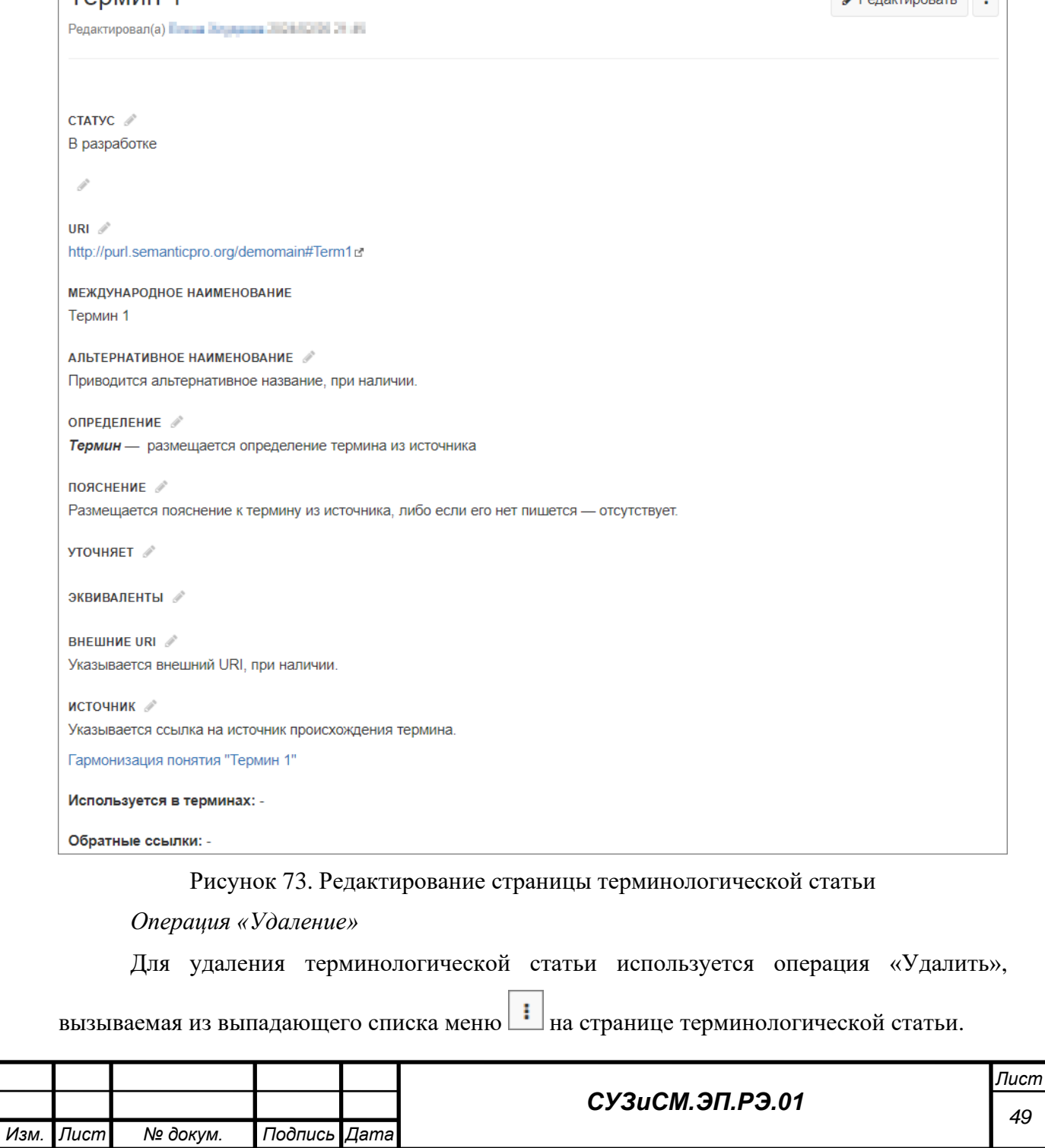

# *3.5.4 Ведение моделей*

Модуль «Модели» формируется автоматически по мере наполнения модуля

материалами, [Рисунок 74.](#page-49-0)

<span id="page-49-1"></span><span id="page-49-0"></span>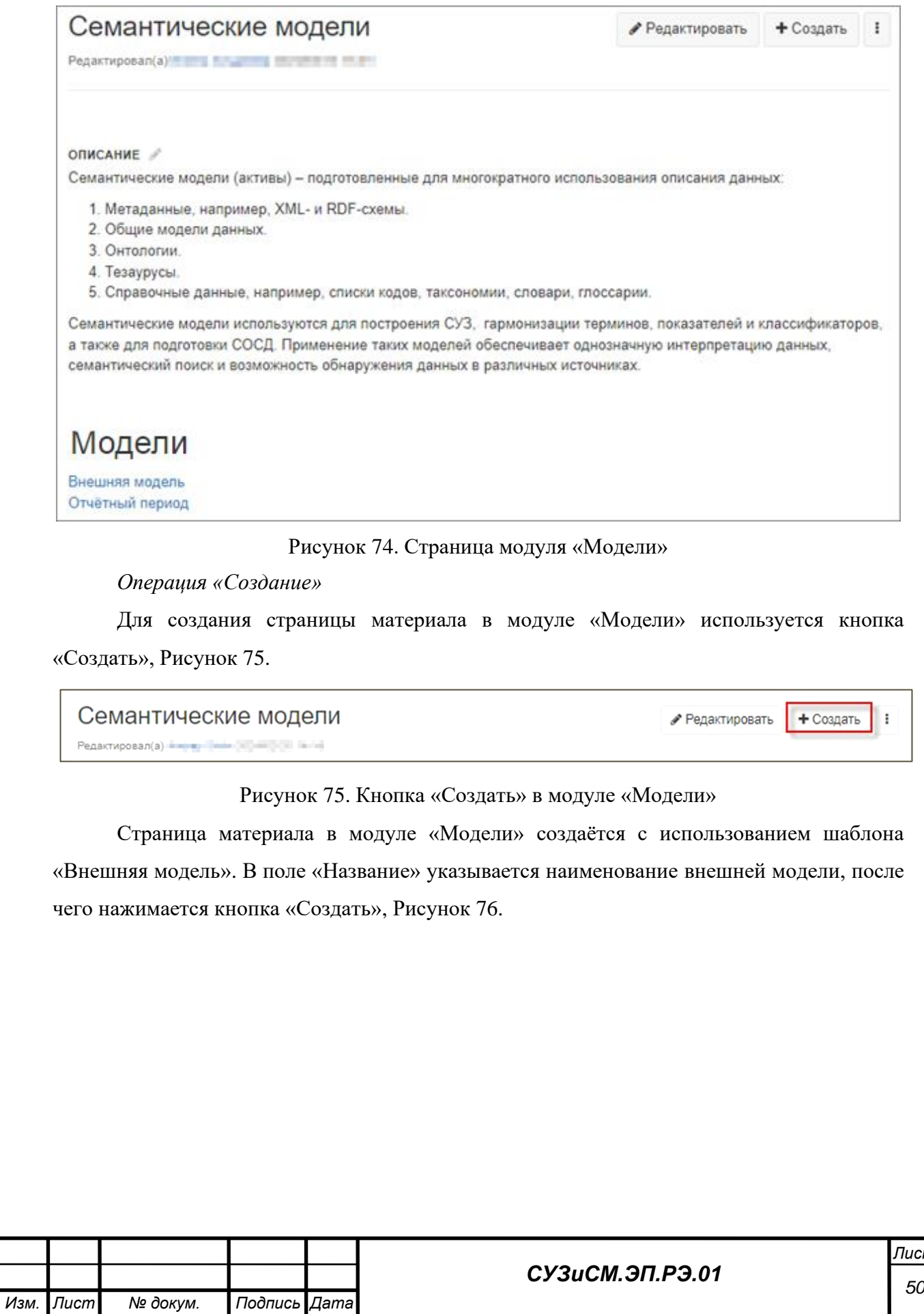

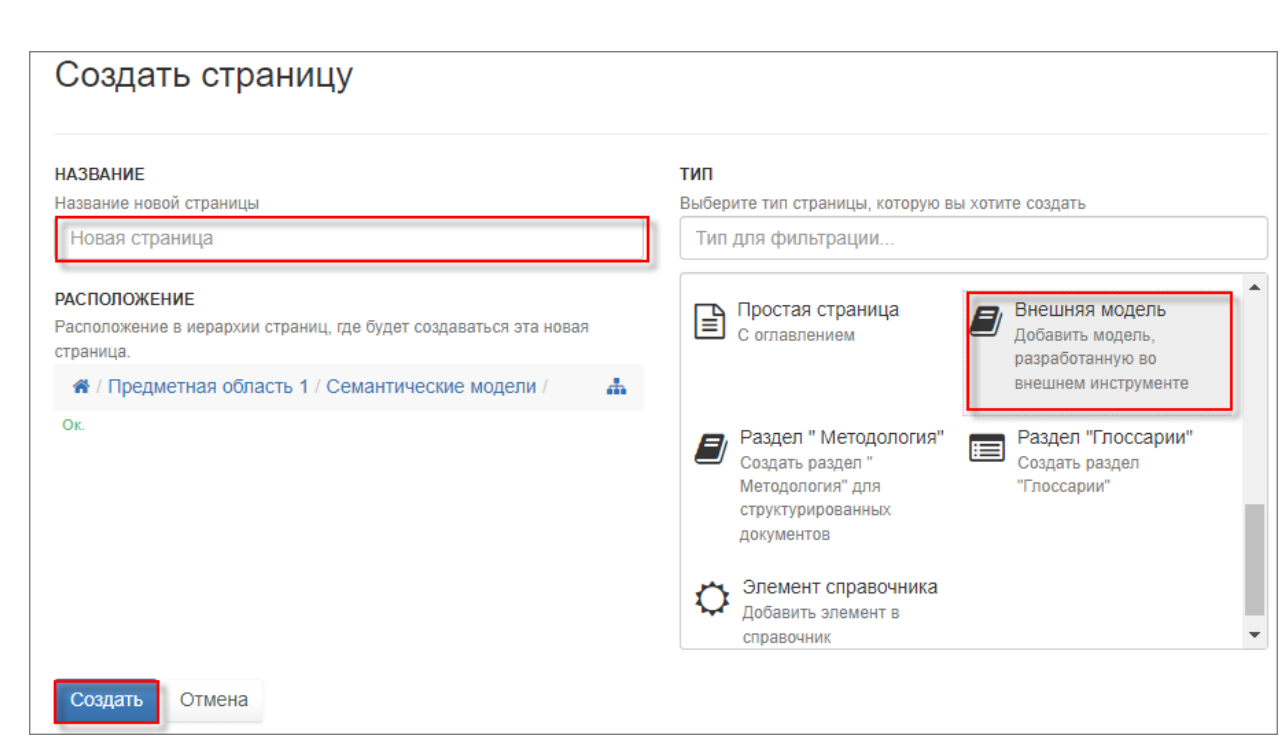

Рисунок 76. Создание страницы «Внешняя модель»

<span id="page-50-0"></span>Заполняются поля шаблона внешней модели, [Рисунок 77.](#page-51-0)

Для связывания элементов СУЗиСМ с помощью гипертекстовой разметки используется функция «Визуальный редактор», подробнее, см. п. 3.5.11.1.

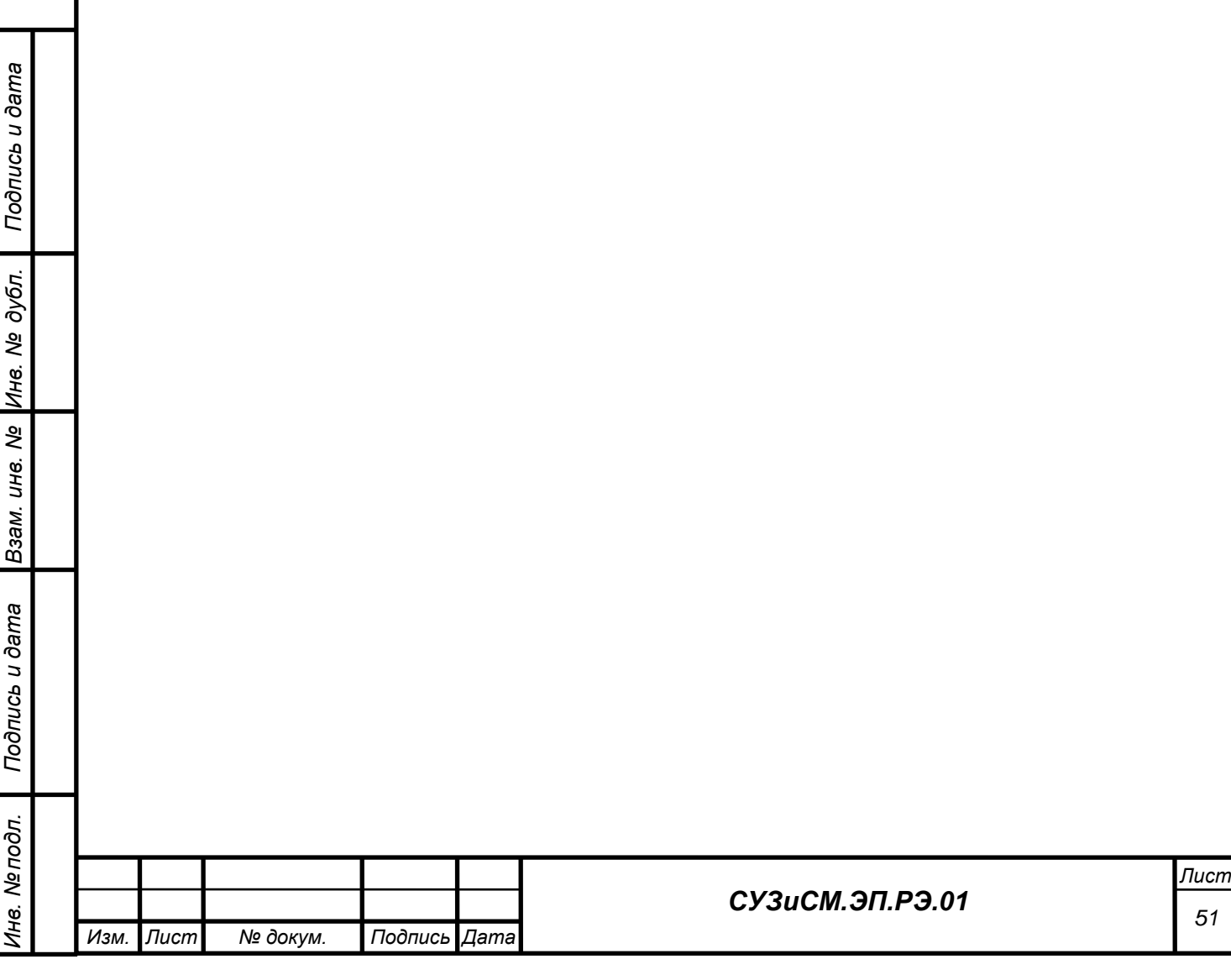

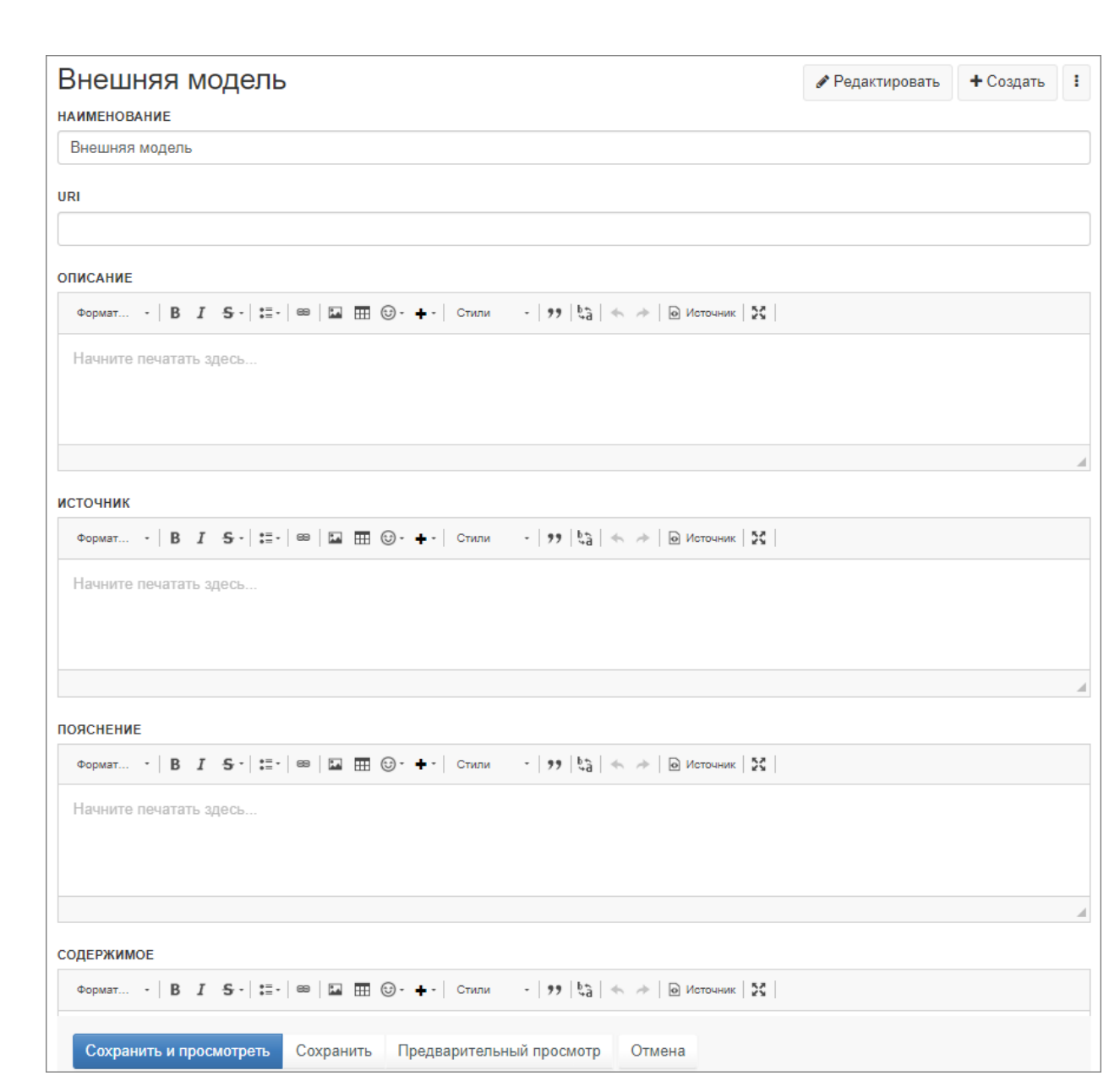

Рисунок 77. Заполнение шаблона «Внешняя модель»

*Подпись и дата*

Подпись и дата

*Инв. № дубл.*

Инв. № дубл.

*Взам. инв. №*

*Подпись и дата*

Подпись и дата

<span id="page-51-0"></span>После создания страницы модели в неё добавляются файлы для загрузки с использованием вкладки «Вложения». Для этого с рабочей станции пользователя в карточку материала загружается необходимый файл в формате rdf, [Рисунок 78.](#page-52-0)

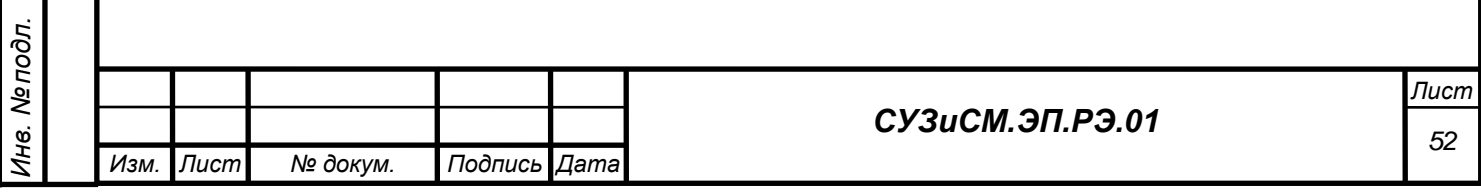

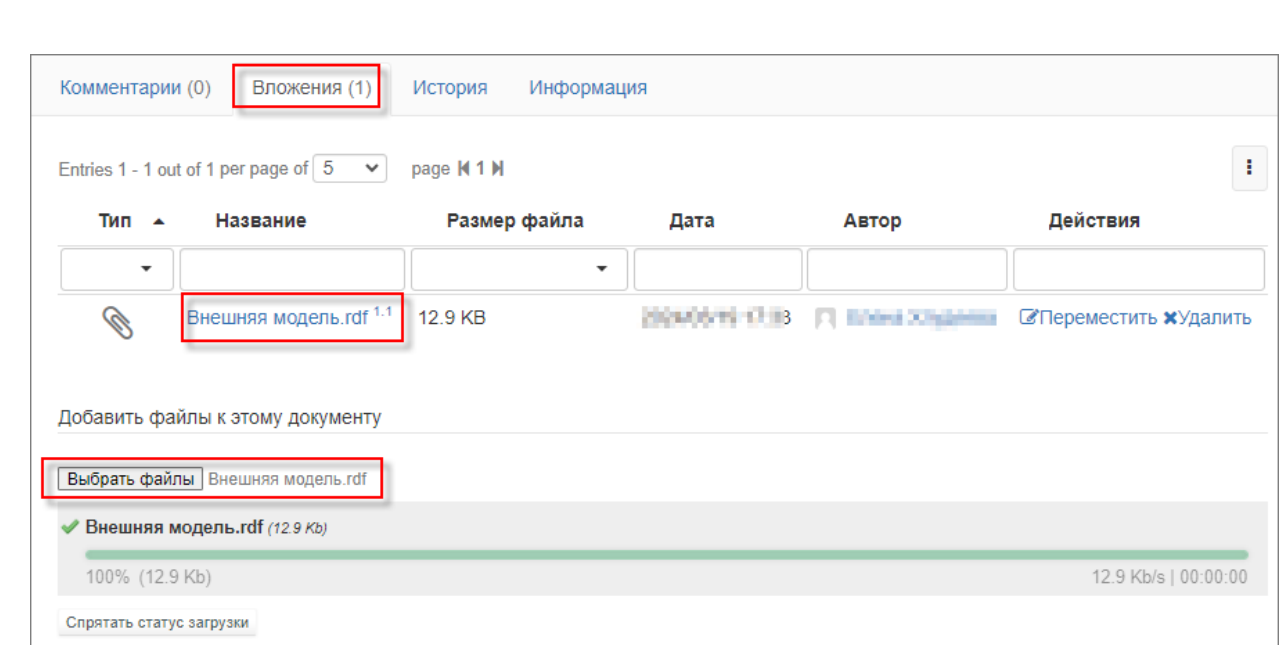

### Рисунок 78. Вкладка «Вложения»

<span id="page-52-0"></span>После загрузки файла на страницы модели отобразится кнопка «Скачать» содержимое в RDFформате, [Рисунок 79.](#page-52-1)

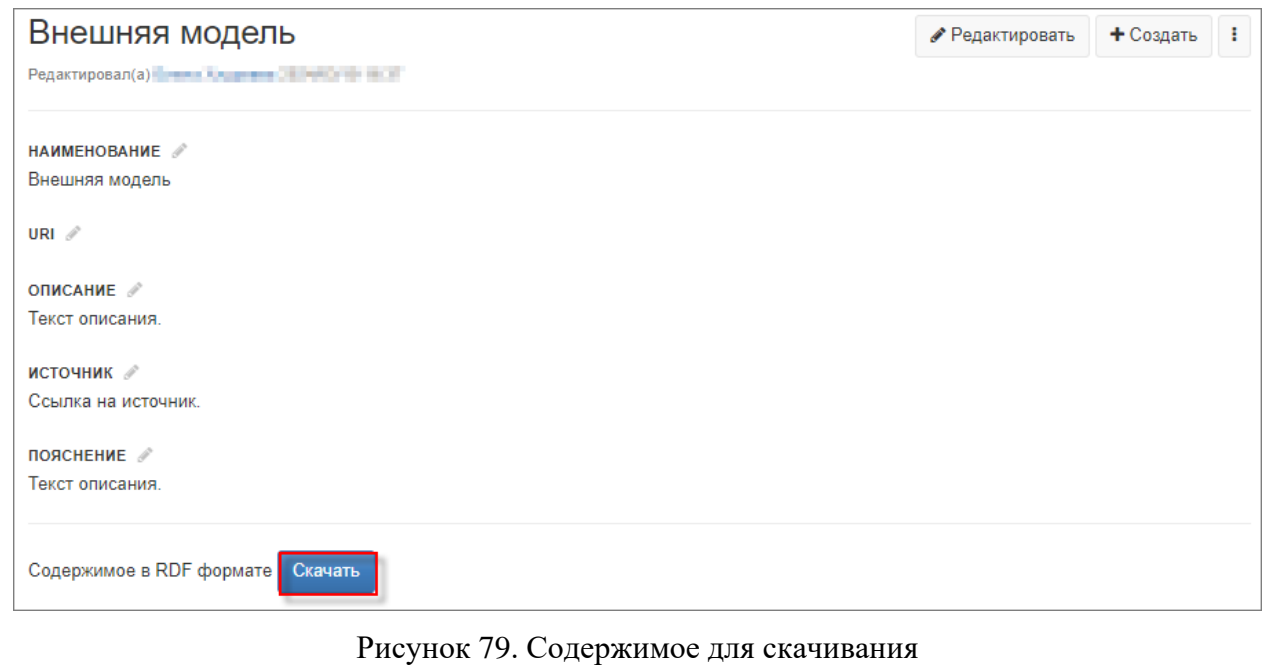

<span id="page-52-1"></span>Для просмотра скачанного файла в браузере можно использовать расширения, такие как «RDF Browser<sup>[1](#page-52-2)</sup>», «OpenLink St[r](#page-52-3)uctured Data Sniffer<sup>2</sup>» и т.п.

*Операция «Редактирование»*

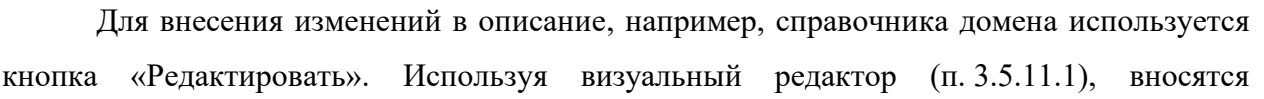

<span id="page-52-2"></span>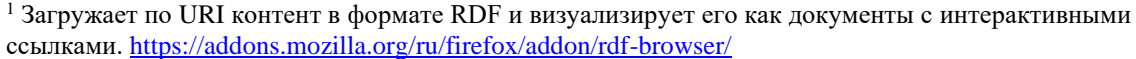

<span id="page-52-3"></span>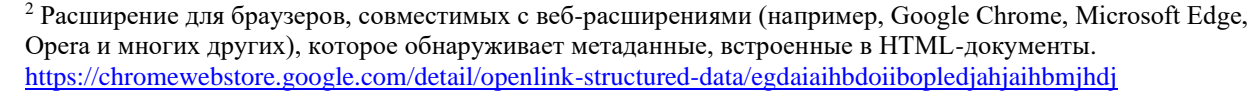

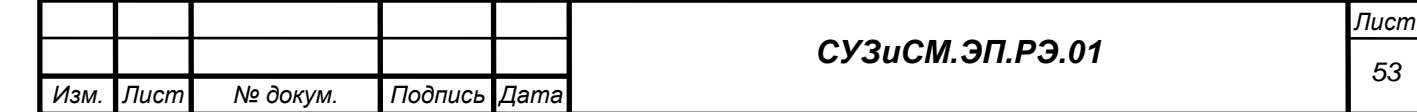

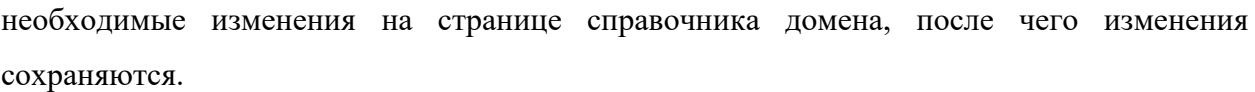

Пример для страницы элемента справочника приведён на рисунках ниже [\(80](#page-53-0) и [Рисунок 81\)](#page-53-1).

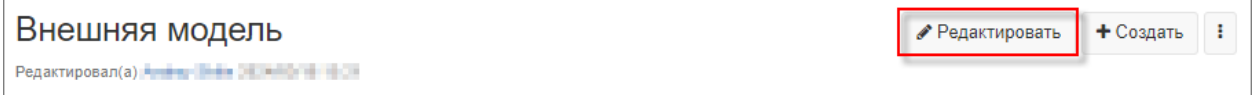

<span id="page-53-0"></span>Рисунок 80. Отображение кнопки «Редактировать» на странице моделей

Далее вносятся необходимые изменения на странице, после чего внесённые изменения сохраняются, [Рисунок 81.](#page-53-1)

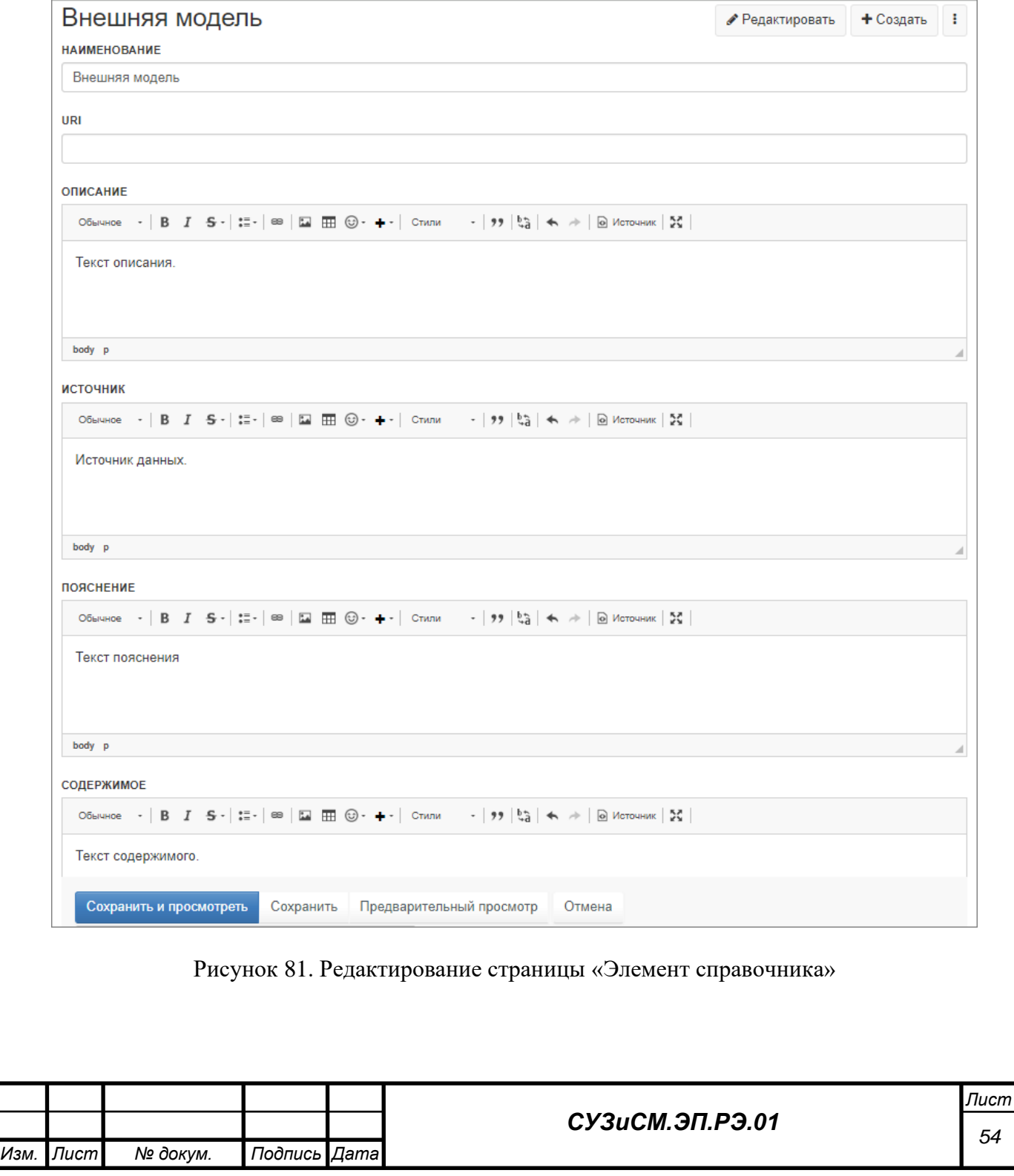

*Подпись и дата*

Подпись и дата

*Инв. № дубл.*

Инв. № дубл.

*Взам. инв. №*

<span id="page-53-1"></span>*Подпись и дата*

Подпись и дата

*Инв. № подл.*

Инв. № подл.

*Операция «Удаление»*

Для удаления страницы модели используется операция «Удалить», вызываемая из

выпадающего списка меню  $\|\cdot\|$ на странице внешней модели.

# *3.5.5 Ведение показателей и наборов СД*

Модуль «Показатели и наборы СД» формируется автоматически по мере наполнения домена страницами показателей и наборов СД. Страница представляется в виде таблицы, в колонках которой представлен перечень показателей и наборов СД, [Рисунок 82.](#page-54-0)

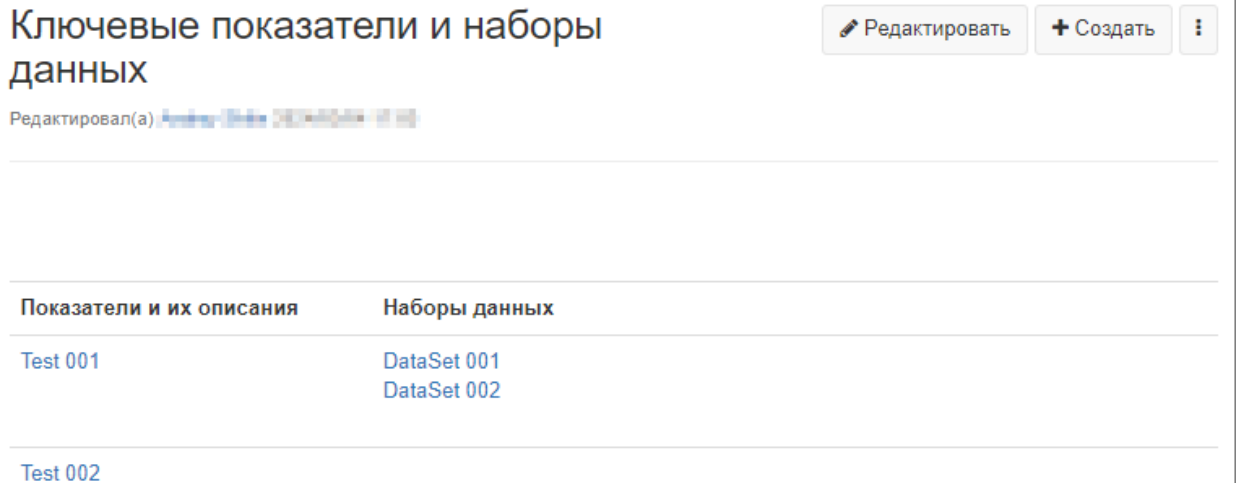

Рисунок 82. Страница модуля «Показатели и наборы СД»

<span id="page-54-0"></span>*Операция «Создание»*

Для создания страницы в модуле «Показатели и наборы СД» используется кнопка «Создать», [Рисунок 83.](#page-54-1)

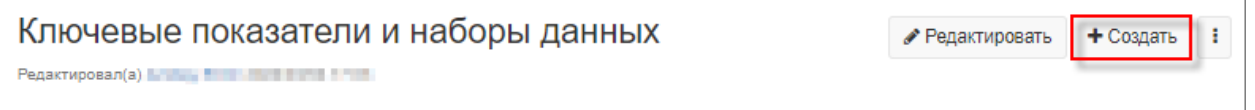

Рисунок 83. Кнопка «Создать» в модуле «Показатели и наборы СД»

<span id="page-54-1"></span>Для создания страниц в модуле «Показатели и наборы СД» используются следующие шаблоны:

- 1. Показатели.
- 2. Наборы данных.

1) Страница «Показатель» создаётся с использованием соответствующего шаблона, [Рисунок 84.](#page-55-0) В поле «Название» указывается наименование показателя, после чего нажимается кнопка «Создать».

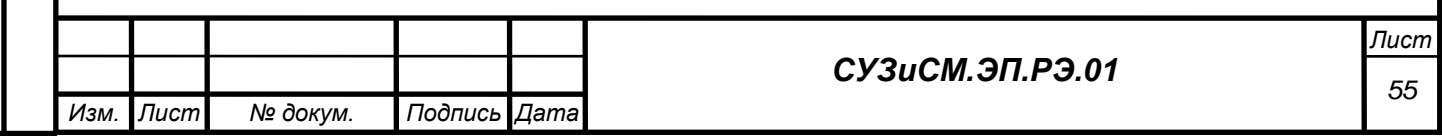

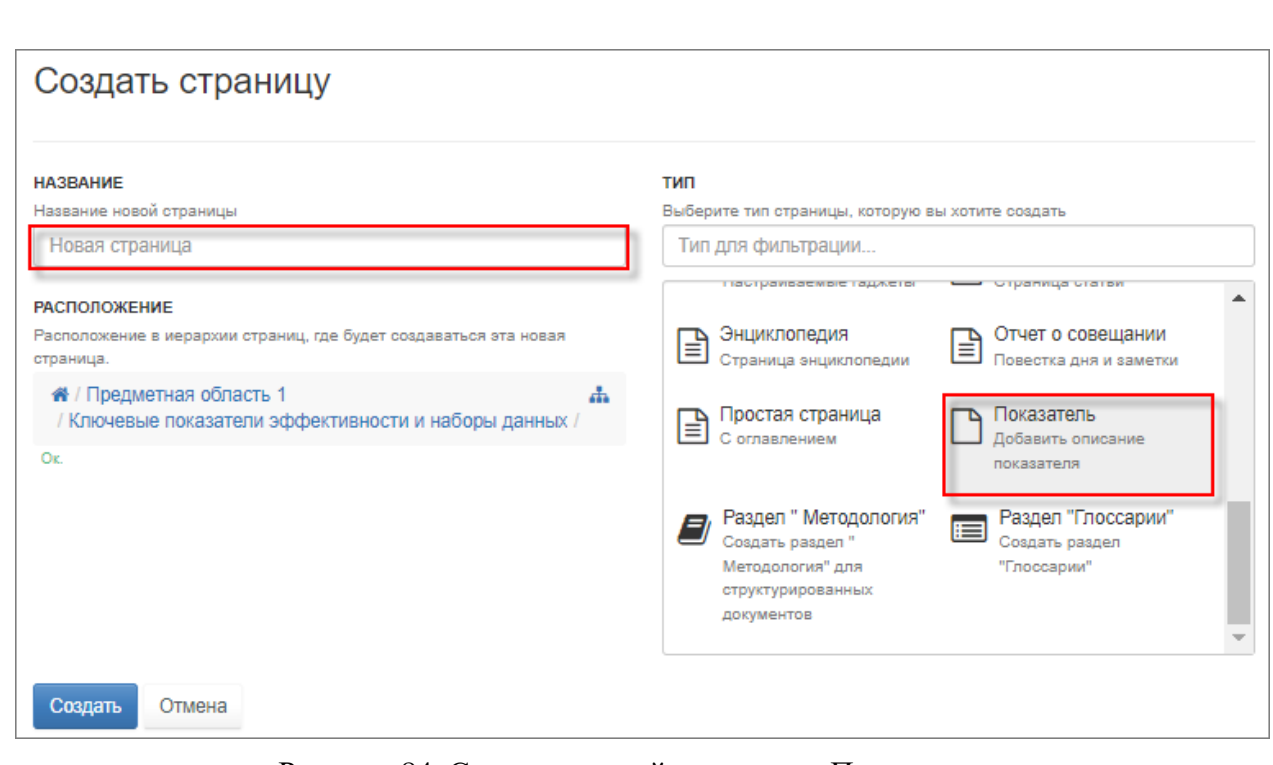

Рисунок 84. Создание новой страницы «Показатель»

<span id="page-55-0"></span>Заполняются поля страницы показателя, после чего внесённые данные сохраняются, [Рисунок 85.](#page-56-0)

Для связывания элементов СУЗиСМ с помощью гипертекстовой разметки используется функция «Визуальный редактор», подробнее, см. п. 3.5.11.1.

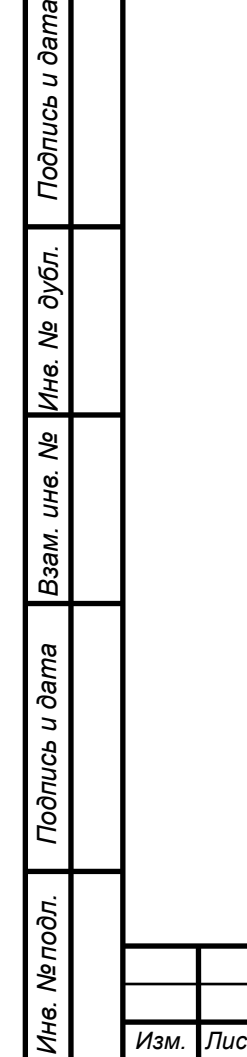

**Bureo** 

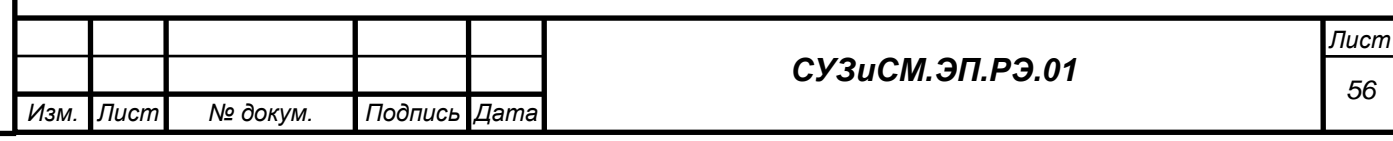

<span id="page-56-0"></span>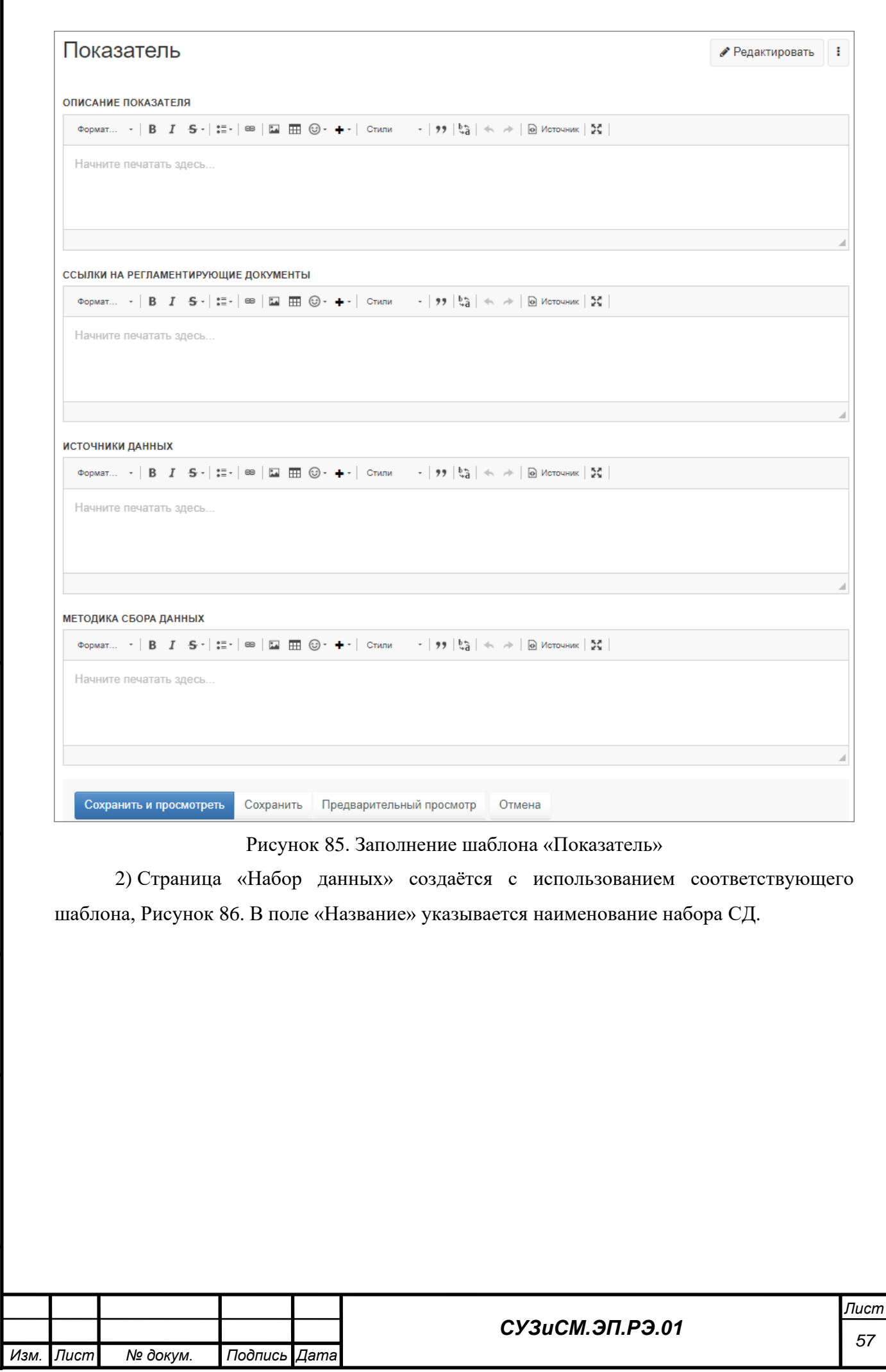

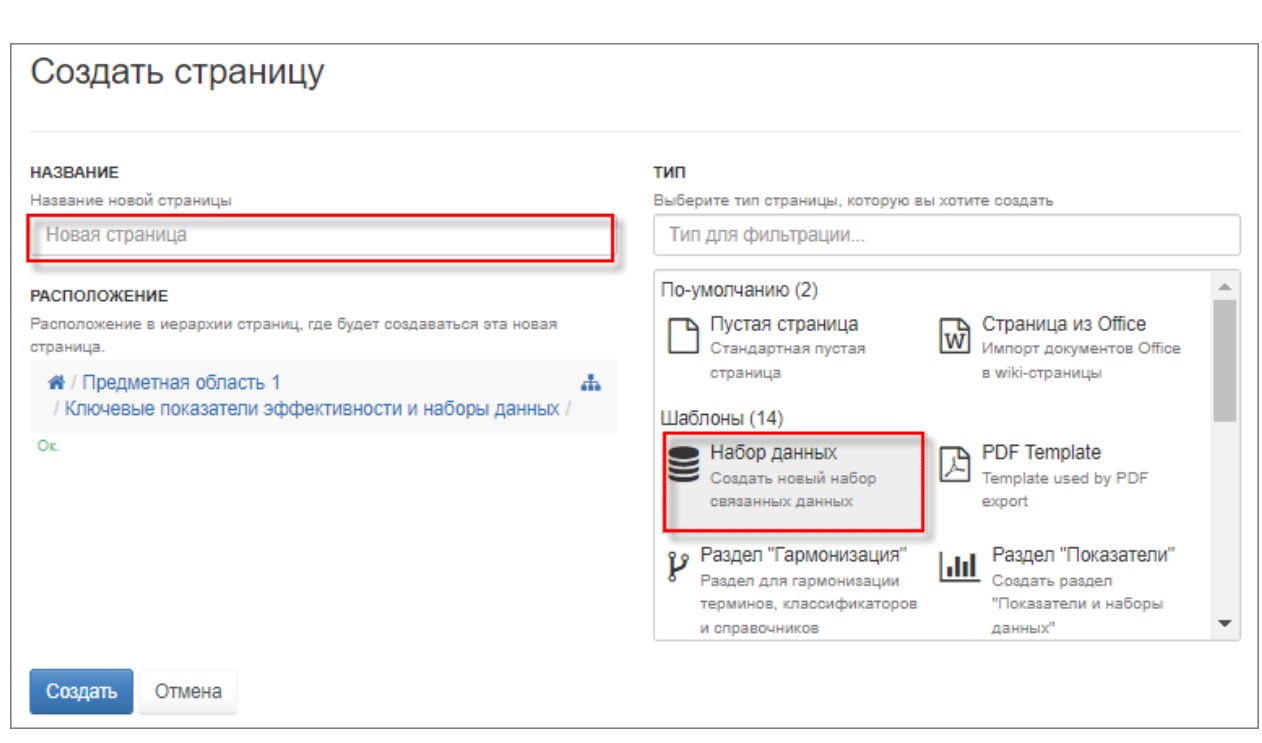

### Рисунок 86. Создание новой страницы набора данных

<span id="page-57-0"></span>Заполняются поля страницы «Набор данных», после чего внесённые данные сохраняются, [Рисунок 87.](#page-58-0)

При заполнении поля «Показатель» значение должно быть выбрано из списка имеющихся. Поля «Код временного ряда, Название набора данных, Суффикс используется для имени графа, Имена полей для отбора, Условия отбора строк из файла» используются для интеграции с хранилищем данных и описаны в п. 3.5.7 настоящей инструкции.

Для связывания элементов СУЗиСМ с помощью гипертекстовой разметки используется функция «Визуальный редактор», подробнее, см. п. 3.5.11.1.

*Подпись и дата*

Подпись и дата

*Инв. № дубл.*

Инв. № дубл.

*Взам. инв. №*

*Подпись и дата*

Подпись и дата

*Инв. № подл.*

Инв. Ме подл.

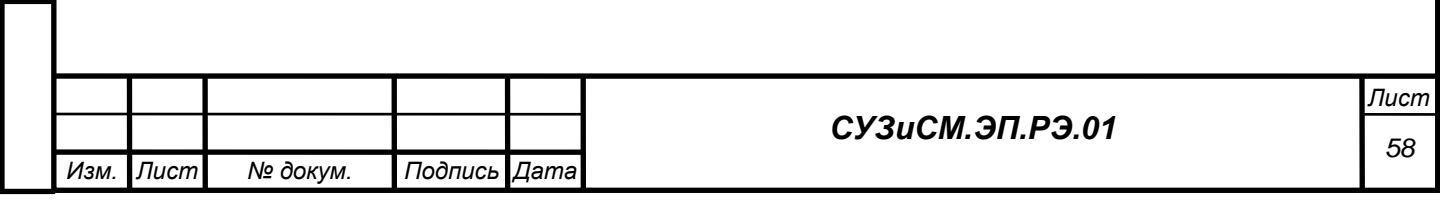

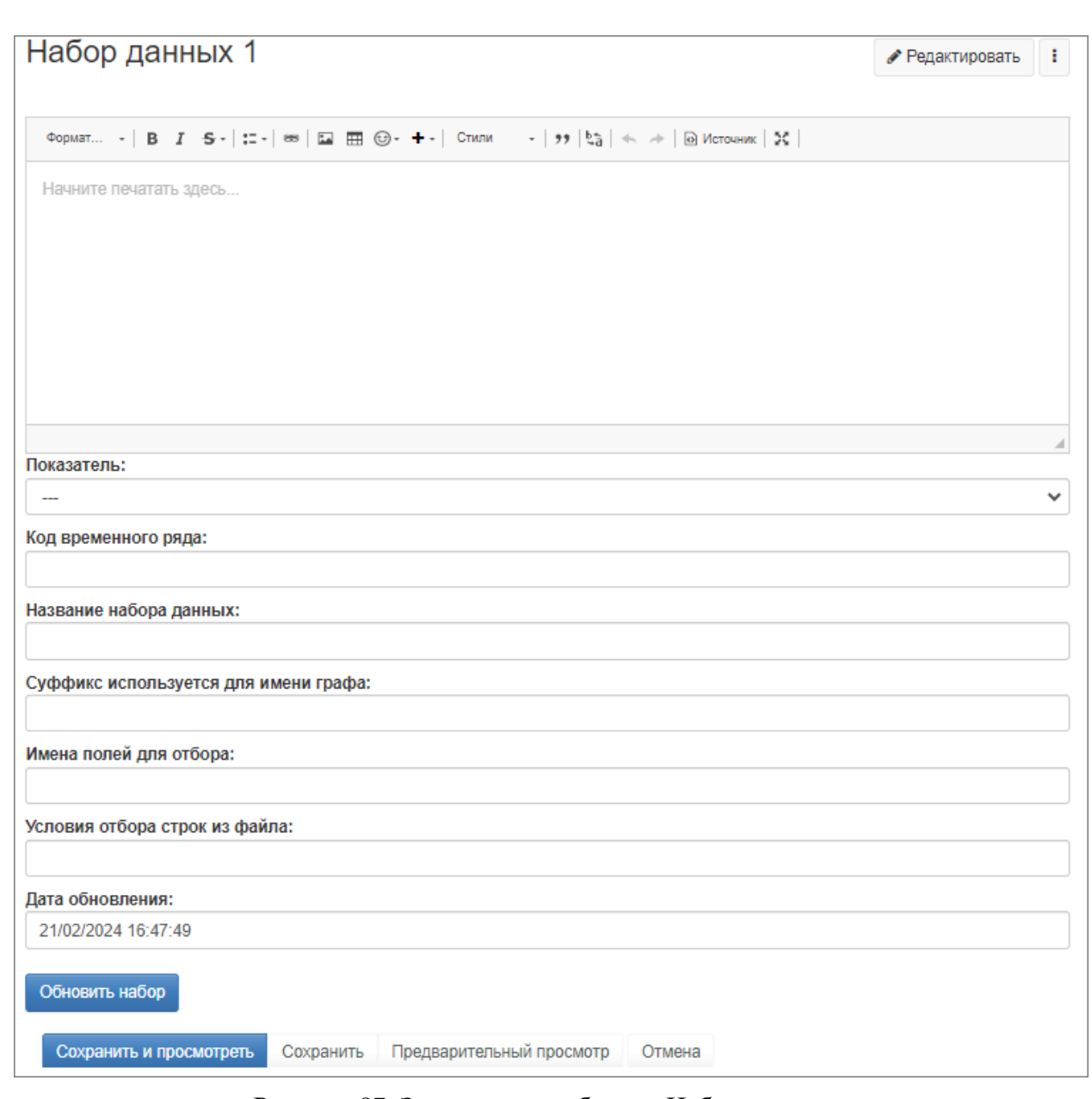

Рисунок 87. Заполнение шаблона «Набор данных»

<span id="page-58-0"></span>*Операция «Редактирование»*

Для внесения изменений в описании показателей / наборов данных используется кнопка «Редактировать». Используя визуальный редактор (п. 3.5.11.1), вносятся необходимые изменения на странице показателя/ набора данных, после чего изменения сохраняются.

Пример для описания показателя приведён на рисунках ниже [\(Рисунок 88](#page-58-1) и [Рисунок](#page-59-0)  [89\)](#page-59-0).

● Редактировать

l.

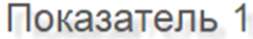

<span id="page-58-1"></span>Редактировал(а) **в нем** Верника в немецки в Верника

Рисунок 88. Отображение кнопки «Редактировать» на странице «Показатель»

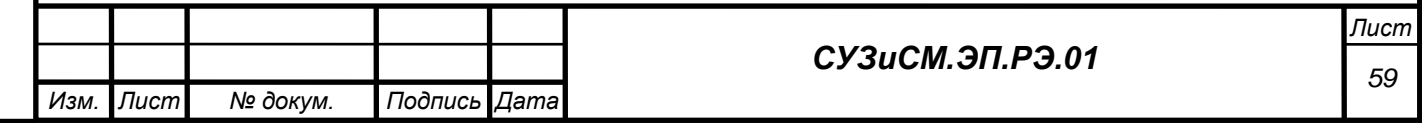

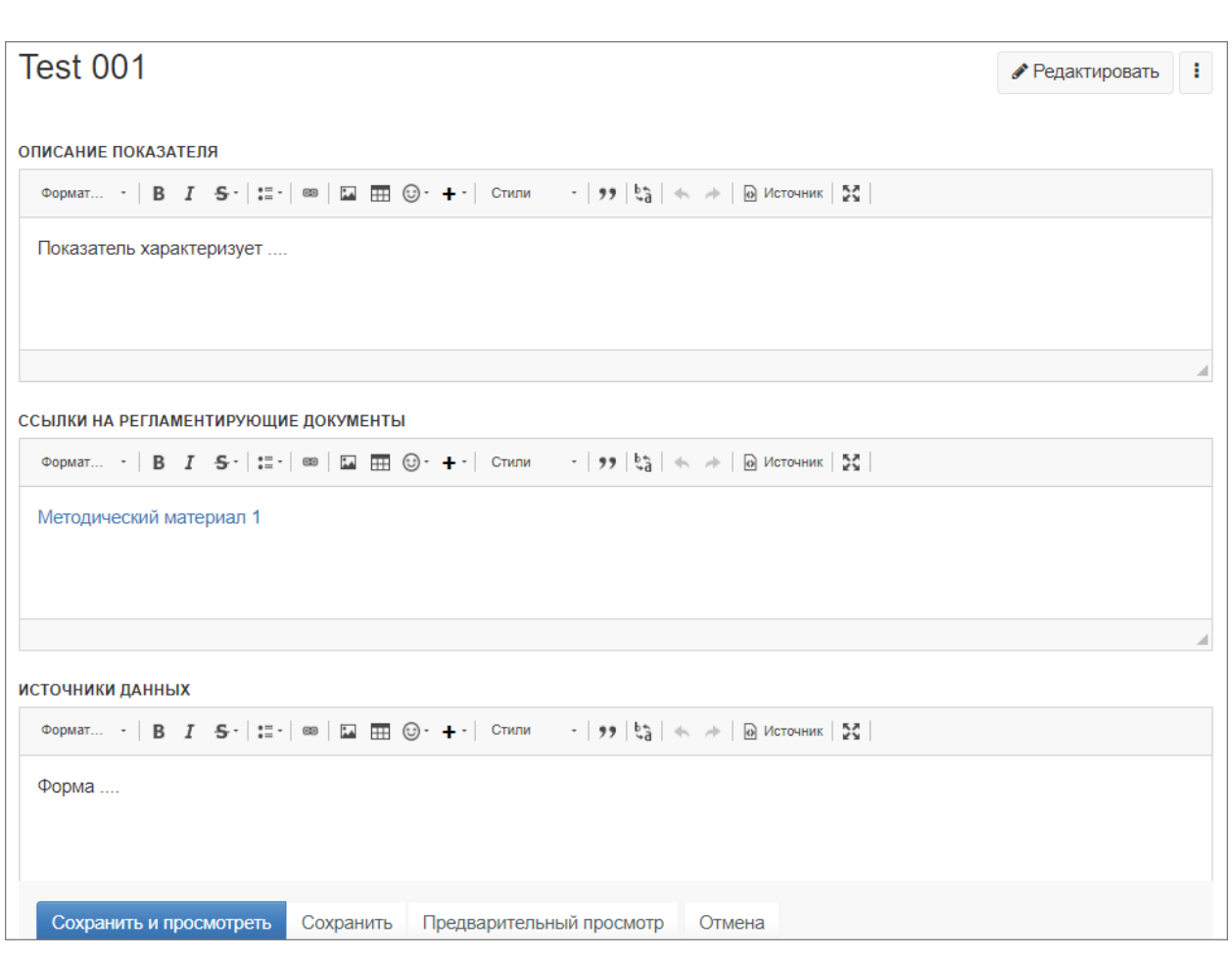

Рисунок 89. Редактирование страницы «Показатель»

*Операция «Удаление»*

*Подпись и дата*

Подпись и дата

*Инв. № дубл.*

Инв. № дубл.

*Взам. инв. №*

*Подпись и дата*

Подпись и дата

*Инв. № подл.*

Инв. № подл.

<span id="page-59-0"></span>Для удаления страницы «Показатель»/«Набор данных» используется операция «Удалить», вызываемая из выпадающего списка меню **:** на странице.

# *3.5.6 Поддержка процессов гармонизации*

Модуль «Гармонизация» формируется автоматически по мере наполнения домена страницами гармонизаций терминов, справочников и пр. по типу, заданному в шаблоне, [Рисунок 90.](#page-60-0)

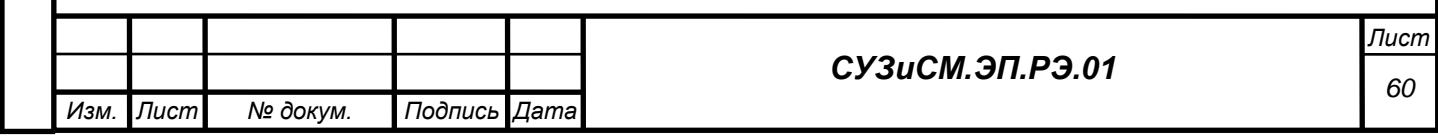

+ Создать ● Редактировать

Ŧ.

+ Создать

l :

● Редактировать

# Гармонизация

*Подпись и дата*

Подпись и дата

*Инв. № дубл.*

Ине.

№ дубл.

*Взам. инв. №*

*Подпись и дата*

Подпись и дата

<span id="page-60-2"></span>*Инв. № подл.*

Инв. Ме подл.

Гармонизация - взаимное согласование, сведение в систему, унификация, координация, упорядочение, обеспечение взаимного соответствия.

Гармонизация терминов

Страница гармонизации термина Страница гармонизации термина 2

<span id="page-60-0"></span>Гармонизация классификаторов и справочников

### Рисунок 90. Страница модуль «Гармонизация»

*Операция «Создание»*

Для создания страницы «Гармонизация термина» в модуле «Гармонизация» используется кнопка «Создать», [Рисунок 91.](#page-60-1)

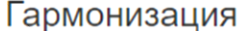

Рисунок 91. Кнопка «Создать» в модуле «Гармонизация»

<span id="page-60-1"></span>Страница «Гармонизация термина» создаётся с использованием шаблона «Гармонизация термина», [Рисунок 92.](#page-60-2) В поле «Название» указывается наименование гармонизируемого термина, после чего нажимается кнопка «Создать».

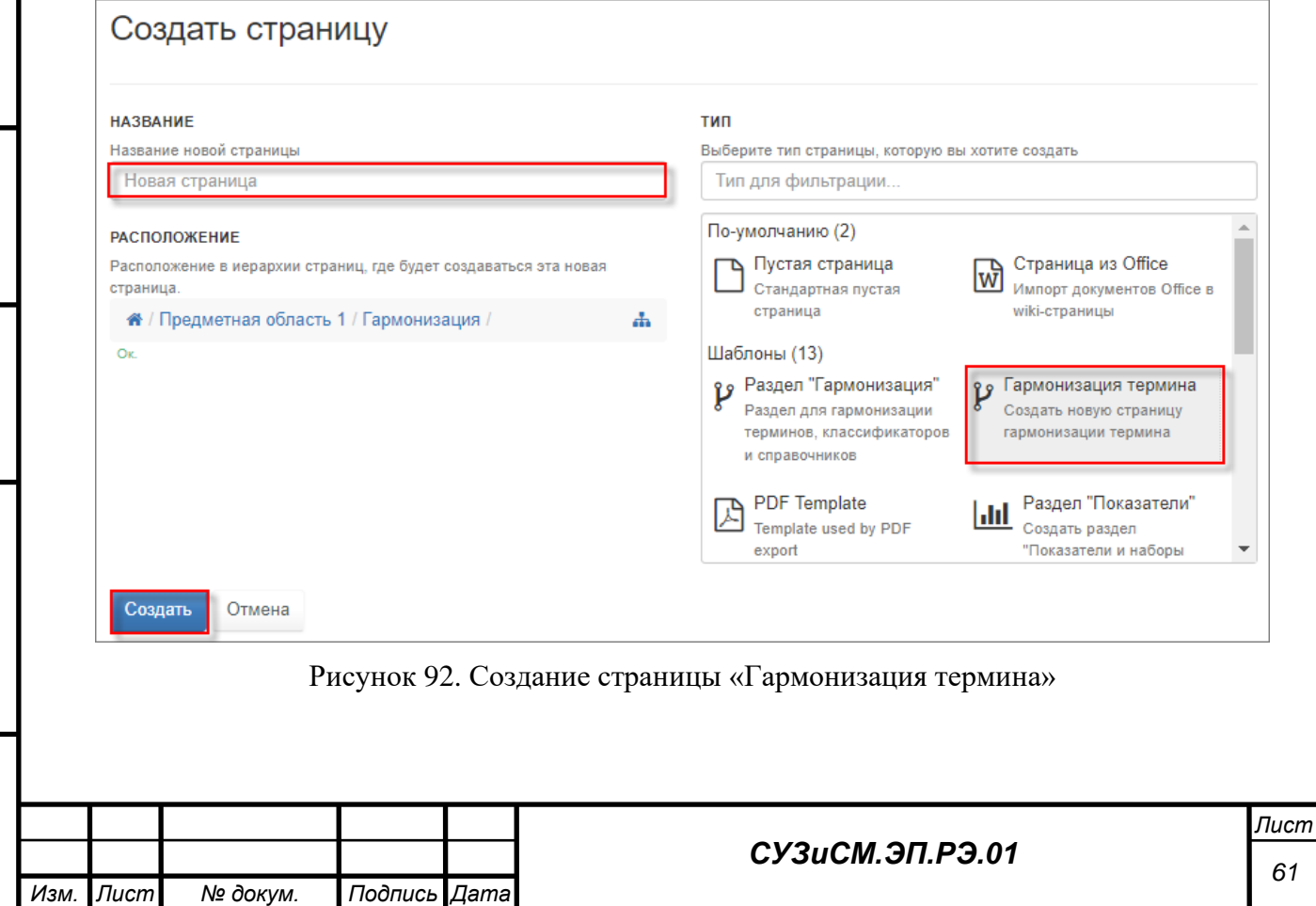

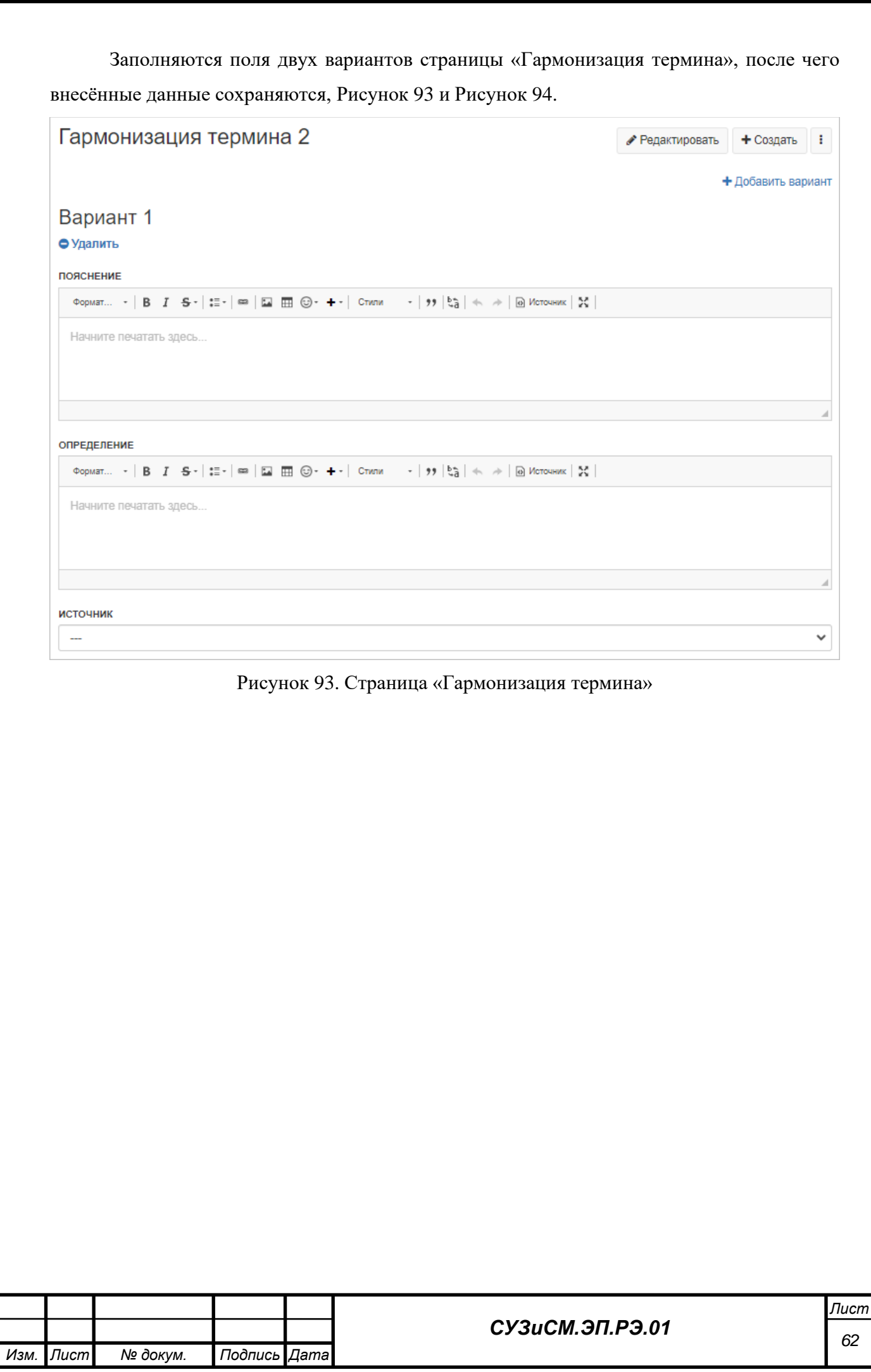

<span id="page-61-0"></span>*Подпись и дата*

Подпись и дата

*Инв. № дубл.*

Взам. инв. № Инв. № дубл.

*Подпись и дата*

Подпись и дата

*Инв. № подл.*

Инв. Ме подл.

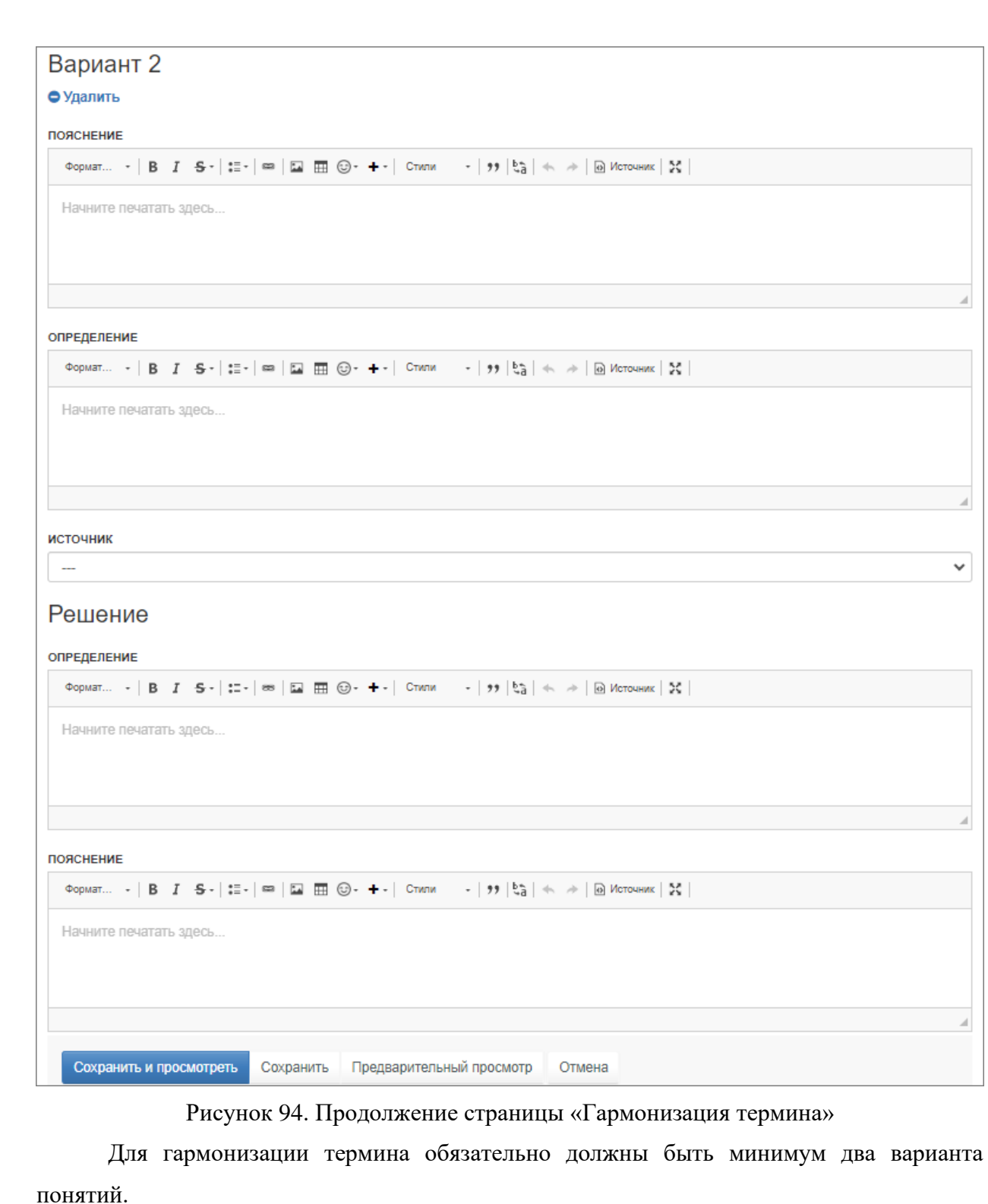

*Подпись и дата*

Подпись и дата

*Инв. № дубл.*

Инв. № дубл.

*Взам. инв. №*

*Подпись и дата*

Подпись и дата

*Инв. № подл.*

Инв. Ме подл.

<span id="page-62-0"></span>Если вариантов для гармонизации больше двух, то добавляется необходимое количество с помощью кнопки «Добавить вариант», [Рисунок 95.](#page-63-0)

Для удаления неиспользуемого варианта используется кнопка «Удалить», [Рисунок](#page-63-0)  [95.](#page-63-0)

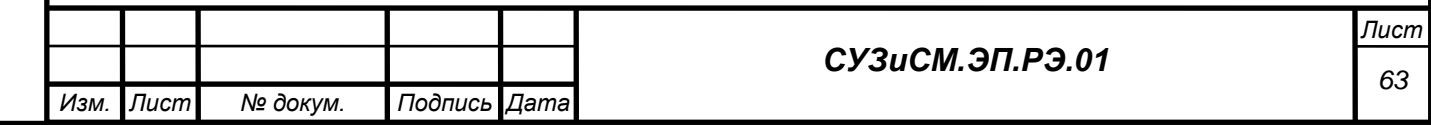

• Редактировать + Создать

Ŧ.

+ Добавить вариант

+ Создать

Ŧ.

● Редактировать

Вариант 1

<span id="page-63-0"></span>• Удалить

*Подпись и дата*

Подпись и дата

*Инв. № дубл.*

Ине.

№ дубл.

Рисунок 95. Кнопки добавления и удаления

Поля «Решение» заполняются после согласования и утверждения понятия термина. *Операция «Редактирование»*

Для внесения изменений в описании гармонизации понятия используется кнопка «Редактировать». Используя визуальный редактор (п. 3.5.11.1), вносятся необходимые изменения на странице гармонизации термина, после чего изменения сохраняются.

Пример для описания процесса гармонизации понятия термина приведён на рисунках ниже [\(Рисунок 96](#page-63-1) и [Рисунок 97\)](#page-64-0).

Гармонизация термина 3

<span id="page-63-1"></span>Редактировал(а) **Аналија и во немачки политички** 

Рисунок 96. Отображение кнопки «Редактировать» на странице гармонизации

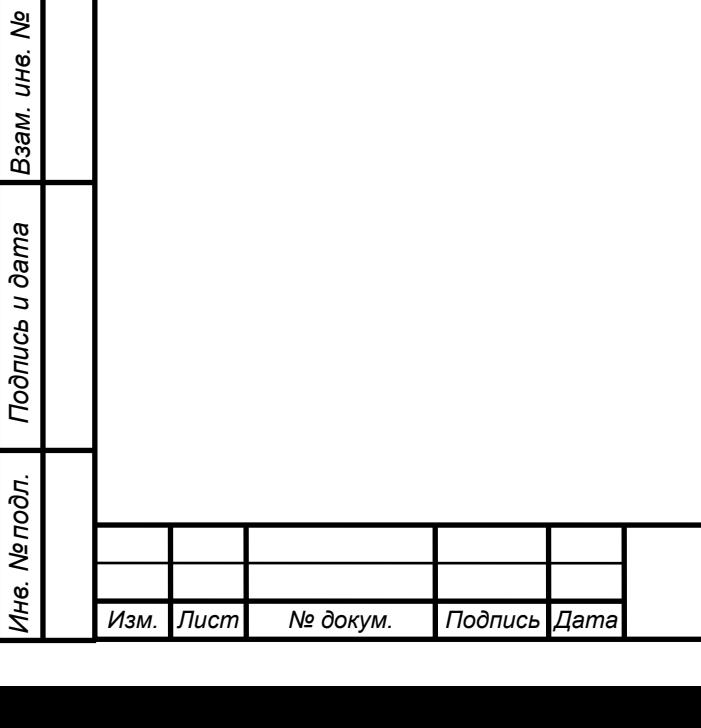

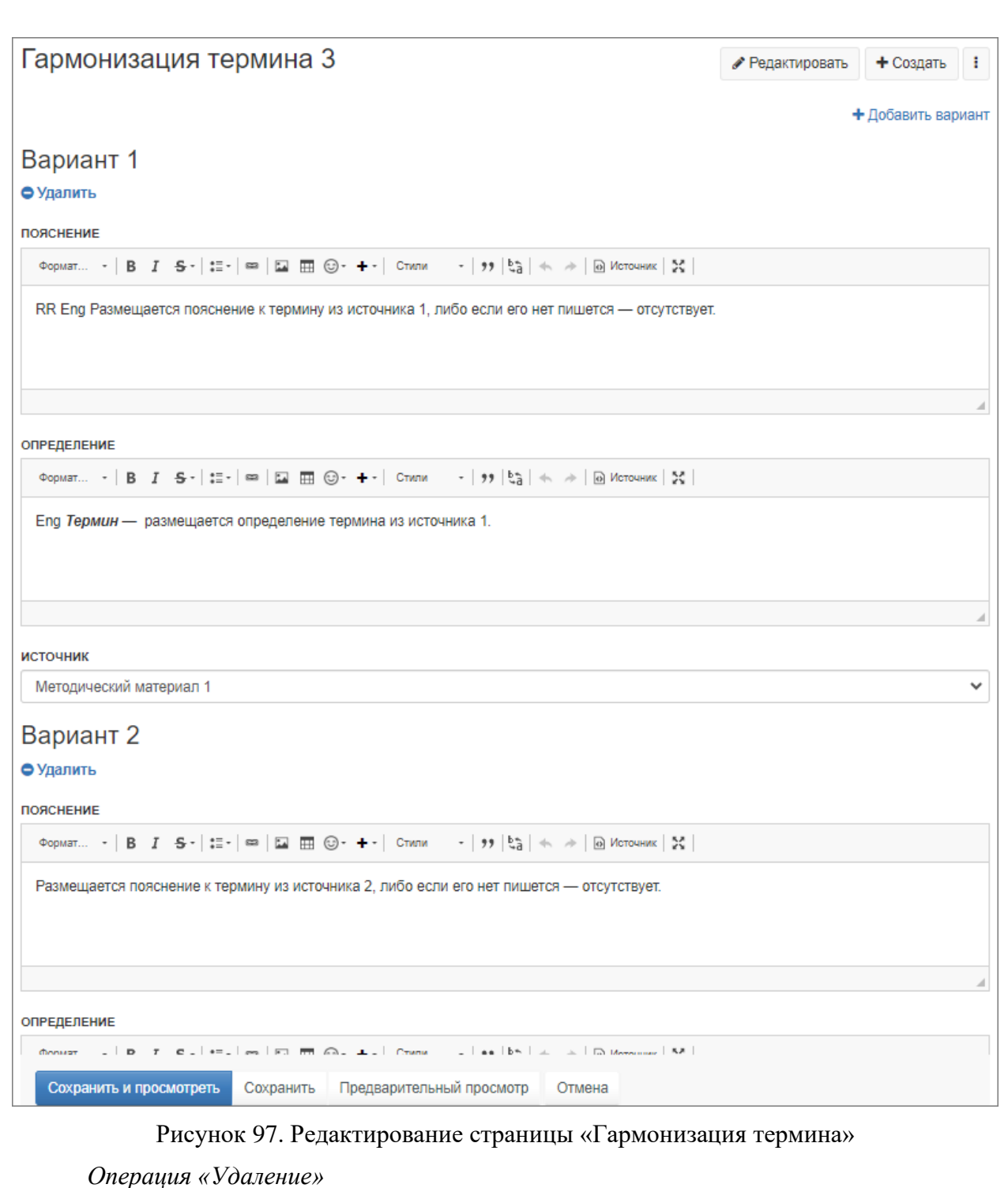

<span id="page-64-0"></span>Для удаления страницы «Гармонизация термина» используется операция

«Удалить», вызываемая из выпадающего списка меню **:** на странице «Гармонизация понятия термина».

*3.5.7 Получение наборов данных, генерация наборов СД и публикация представлений*

Для получения наборов данных и генерации наборов СД используются механизмы интеграции с хранилищем данных. Общая настройка интеграции производится администратором, п. 2.6.3 настоящей инструкции. Настройка набора СД для интеграции

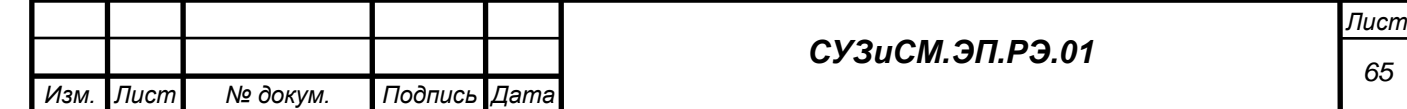

производится в режиме создания или редактирования. При настройке описания набора СД заполняются поля «Код временного ряда, Имена полей для отбора, Условия отбора строк из файла». Значения данных полей можно получить у поставщика хранилища данных. Поля «Название набора данных, Суффикс используется для имени графа» заполняются пользователем СУЗиСМ и используются при получении данных и генерации набора СД в формате RDF Data Cube. Для запуска получения данных из хранилища данных и генерации набора СД в формате RDF Data Cube необходимо нажать кнопку «Обновить набор», [Рисунок 98.](#page-65-0) По окончании процесса добавится или обновится файл вложения, содержащий набор СД.

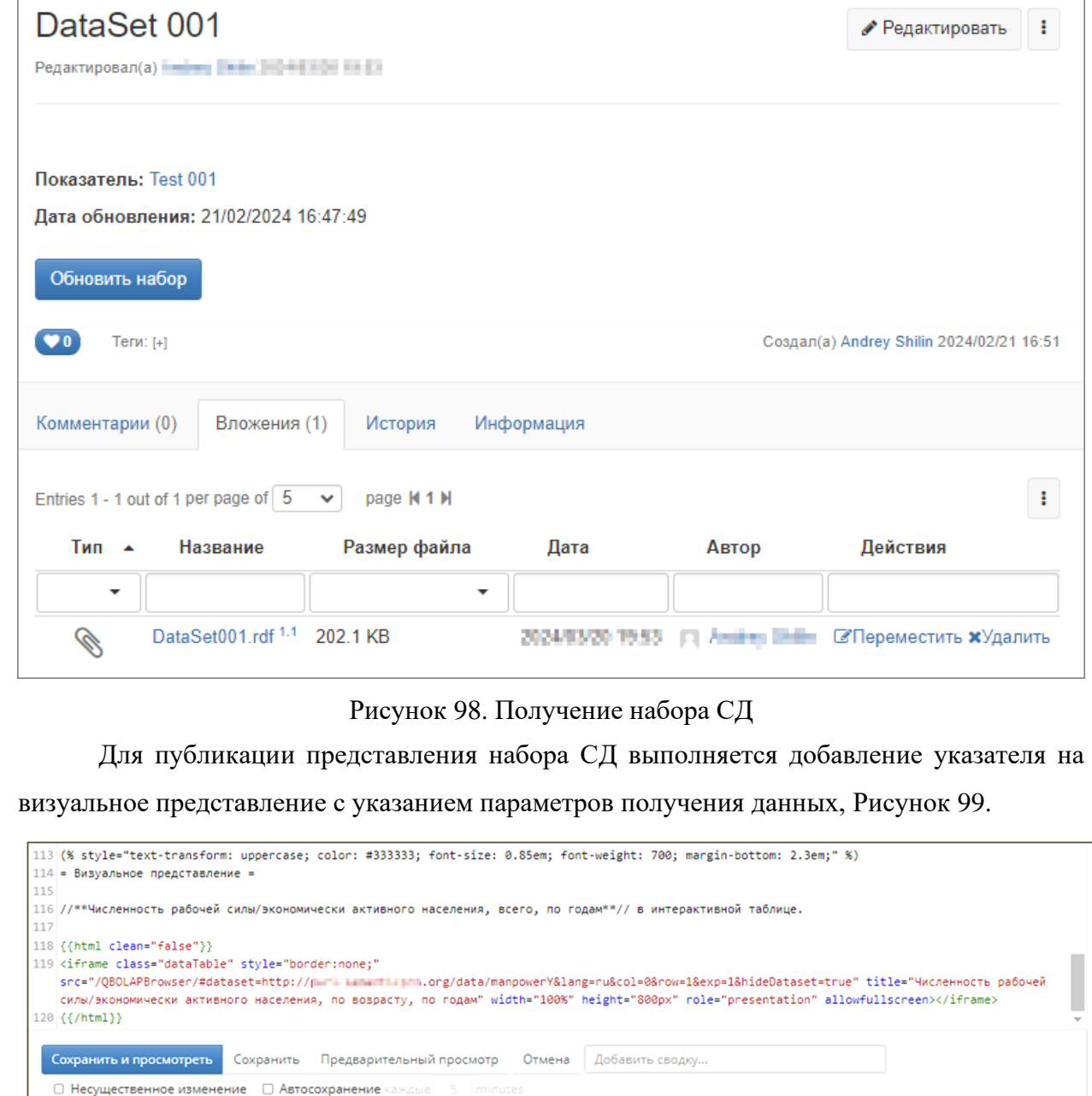

*Подпись и дата*

Подпись и дата

<span id="page-65-0"></span>*Инв. № дубл.*

Инв. № дубл.

*Взам. инв. №*

*Подпись и дата*

Подпись и дата

*Инв. № подл.*

Инв. Меподл.

Рисунок 99. Добавление представления

<span id="page-65-1"></span>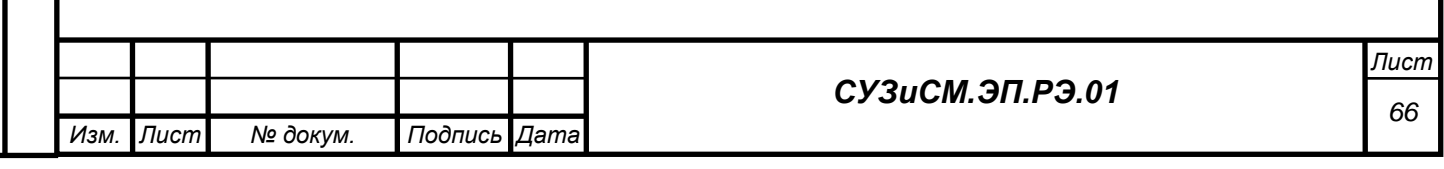

#### Для добавления представлений наборов СД на страницы в режиме редактирования

#### добавляется следующий текст:

(% style="text-transform: uppercase; color: #333333; font-size: 0.85em; font-weight: 700; margin-bottom: 2.3em;"  $\%$ )

= Визуальное представление =

//\*\*НАЗВАНИЕ\_НАБОРА\_ДАННЫХ\*\*// в интерактивной таблице.

{{html clean="false"}} <iframe class="dataTable" style="border:none;" src="/QBOLAPBrowser/#dataset=URI\_DATA\_SET&lang=ru&col=0&row=1&exp=1&hideDataset=true" title="Наименование данных" width="100%" height="800px" role="presentation" allowfullscreen></iframe> {{/html}}

После сохранения описания набора СД содержимое набора СД отображается на странице. Иная дополнительная настройка не требуется, [Рисунок 100.](#page-66-0)

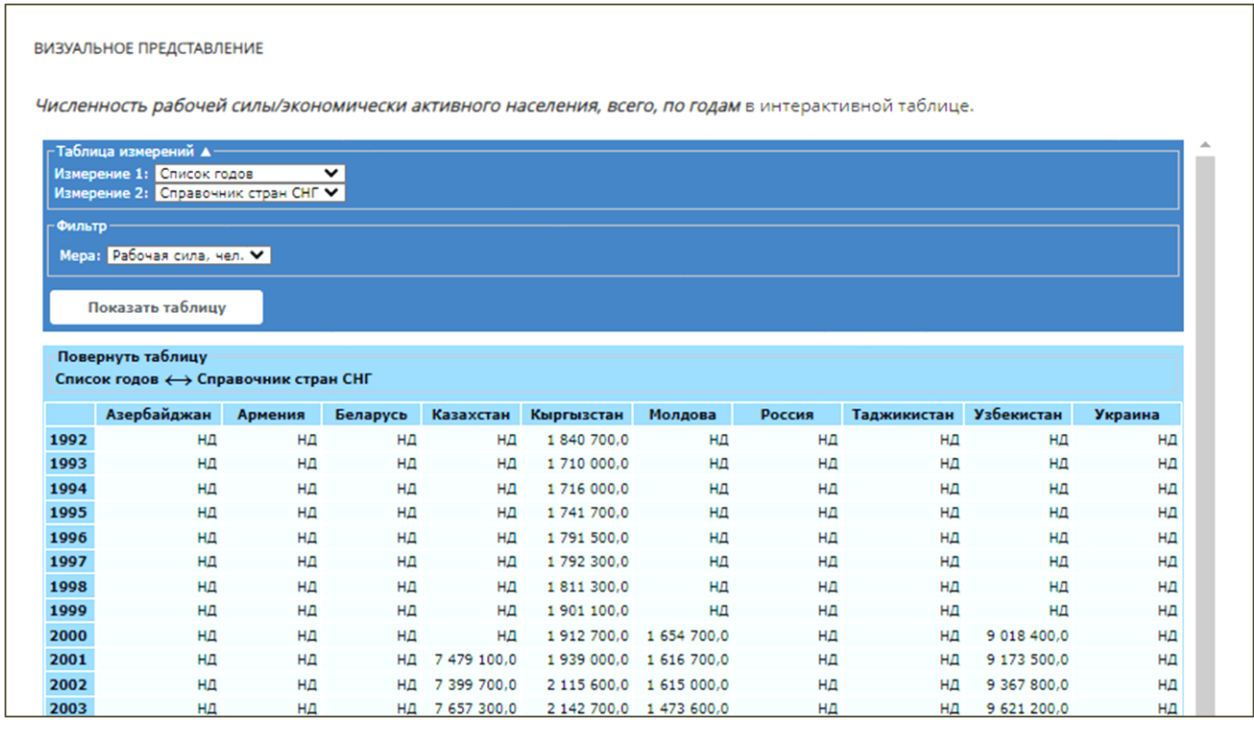

Рисунок 100. Отображение представления

# <span id="page-66-0"></span>*3.5.8 Экспорт представлений в формат DOC, PDF*

Для экспорта представлений страницы материала используется операция «Экспорт», вызываемая из выпадающего списка меню на любой странице материала, [Рисунок 101.](#page-67-0)

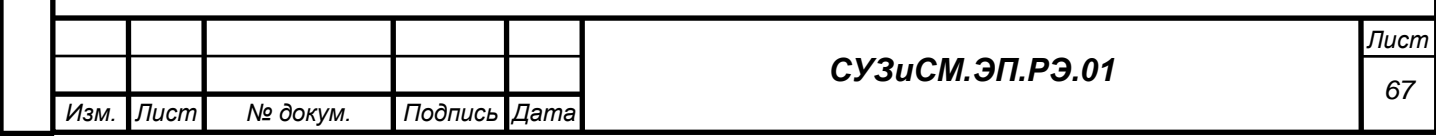

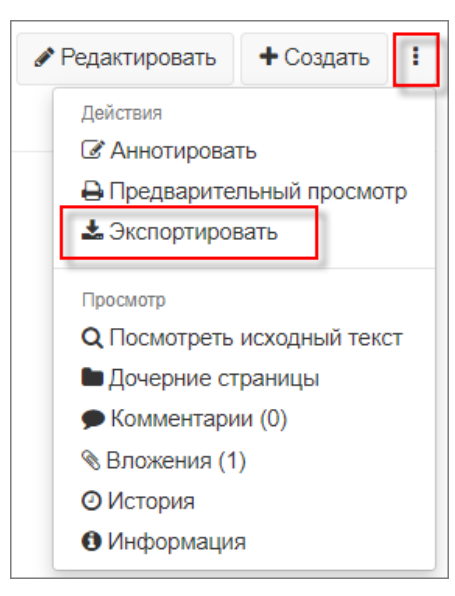

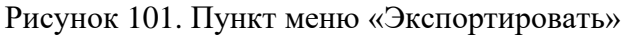

<span id="page-67-0"></span>Далее выбирается требуемый формат экспорта страницы материала, [Рисунок 102.](#page-67-1)

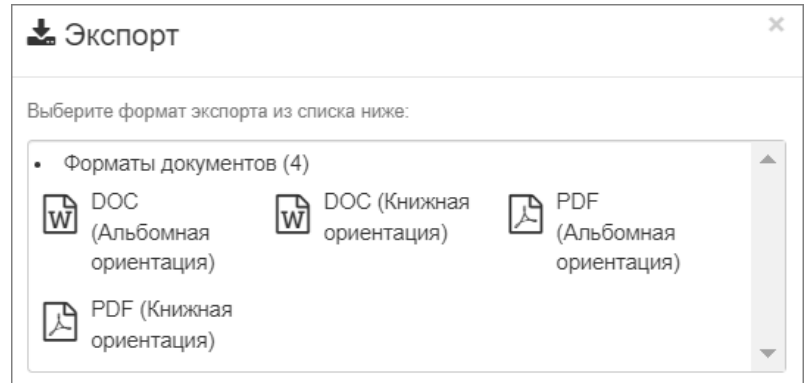

Рисунок 102. Варианты экспорта страницы

# <span id="page-67-1"></span>*3.5.9 Генерация и публикация RDF-модели глоссария*

*Подпись и дата*

Подпись и дата

*Инв. № дубл.*

Ине.

№ дубл.

*Взам. инв. №*

*Подпись и дата*

Подпись и дата

Для генерации и публикации RDF-модели глоссария используется кнопка «Сформировать и обновить», [Рисунок 103.](#page-68-0)

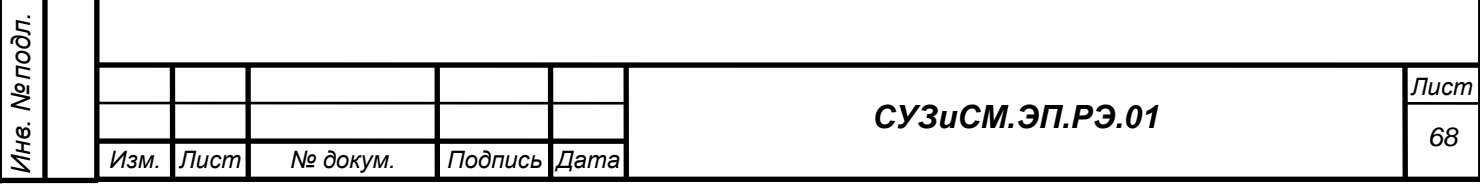

# Глоссарии

Редактировал(а) Бил Минани В САМЕЛОН НЕ ЗА

● Релактировать

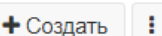

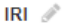

#### http://purl.rannanticpro.org/demodomain/Domain1Glossarye/

ОПИСАНИЕ /

#### Глоссарий домена "Предметная область1"

Глоссарий представляет собой словарь узкоспециализированных терминов домена и формируется на основе анализа методологических документов, толковых словарей и энциклопедий в области статистики труда. Глоссарий реализован как совокупность концептов, имеющих толкование (лексическое отражение), с поддержкой мультиязычности, комментариев и примеров, а также семантических отношений между концептами.

ПОЯСНЕНИЕ /

При разработке глоссария использовались результаты анализа документов и материалов, внешних источников, словарей и энциклопедий по домену, а также результаты гармонизации понятий.

#### **ИСТОЧНИКИ**

*Подпись и дата*

Подпись и дата

*Инв. № дубл.*

ల్లి Ине.

дубл.

*Взам. инв. №*

*Подпись и дата*

Подпись и дата

*Инв. № подл.*

Инв. № подл.

Глоссарий разработан на основе следующих источников:

• Гармонизация

Глоссарий в RDF формате Скачать

Сформировать и обновить

Содержимое глоссария

### Рисунок 103. Генерация RDF-модели глоссария

<span id="page-68-0"></span>Для просмотра сгенерированного файла используется вкладка «Вложения», [Рисунок](#page-68-1)  [104.](#page-68-1)

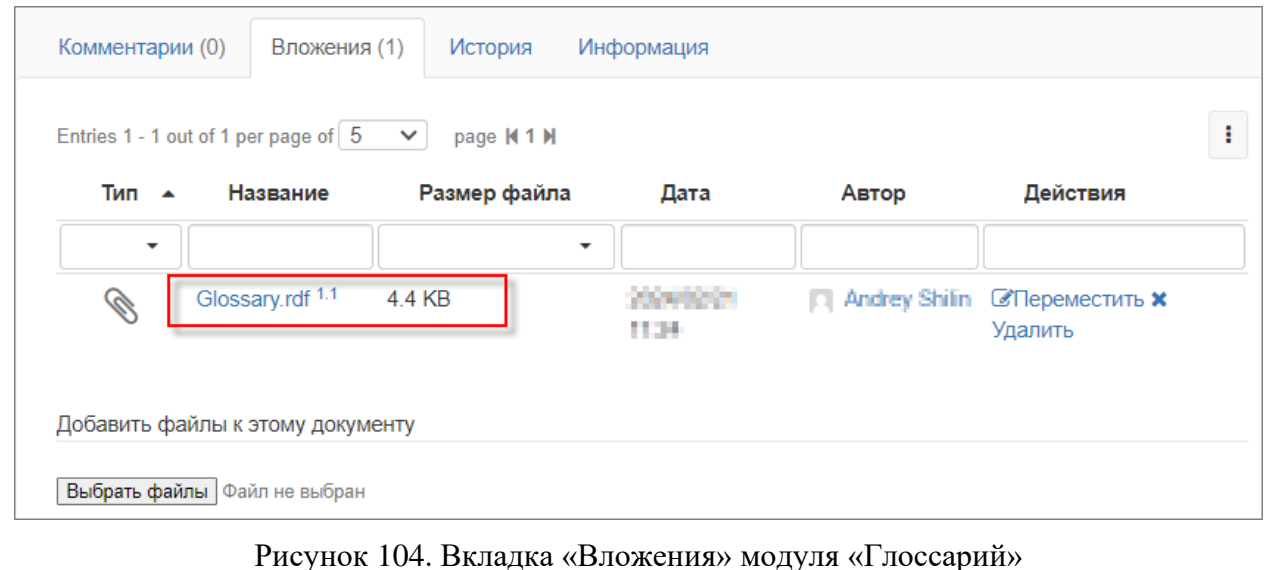

#### <span id="page-68-1"></span>*3.5.10 Поддержка персистентности URI*

Для обеспечения переадресации URI на страницу xWiki в человеко-читаемой форме и скачивания файла для машиночитаемой формы используется функция разыменование

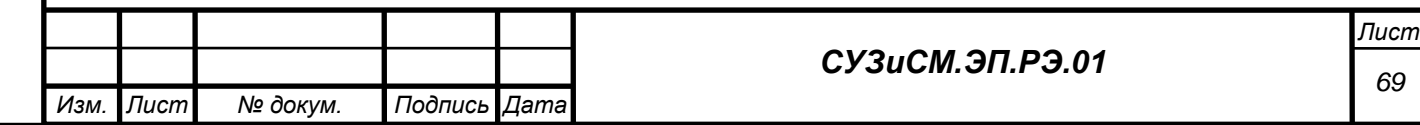

URI. Разыменование URI осуществляется в соответствии с настройкой (п. 2.5.12 настоящей инструкции) при обращении и дополнительных действий от пользователя не требует. При обращении через браузер будет открыта страница СУЗиСМ с описанием соответствующего СА. При обращении от ИС будет получен файл формата RDF, содержащий соответствующий СА. Разделение контента по типам производится на основании значения заголовка «Content-Type» в запросе.

Автоматическое присвоение URI набору СД и его элементам происходит при генерации набора СД (п. 3.5.7 настоящей инструкции) в соответствии с параметрами настройки и параметрами, указанными при настройке описания набора СД. Автоматически присвоение URI вносятся в файлы конфигурации в соответствии с п. 2.5.12 настоящей инструкции.

Автоматизированное формирование и присвоение URI терминологической статье осуществляется при пустом значении поля URI в статье и сохранении терминологической статьи после её редактировании. Сформированные URI вносятся в файлы конфигурации в соответствии с п. 2.5.12 настоящей инструкции.

### *3.5.11 Использование стандартных механизмов xWiki*

Для работы с материалами библиотеки также используются следующие стандартные преднастроенные механизмы xWiki:

- − Визуальный редактор;
- − Импорт из Office;
- − Комментирование;
- − Поиск.

*Подпись и дата*

Подпись и дата

*Инв. № дубл.*

Ине.

ме дубл.

*Взам. инв. №*

*Подпись и дата*

Подпись и дата

<span id="page-69-0"></span>*Инв. № подл.*

Инв. Ме подл.

#### 3.5.11.1 Визуальный редактор

Для работы с текстом используется механизм «Визуальный редактор», позволяющий форматировать текст, с заданными стилями (заголовки, нумерация, вставка таблиц, картинок, цитирование и пр.), связывать элементы СУЗиСМ с помощью гипертекстовой разметки и пр. [Рисунок 105.](#page-69-0)

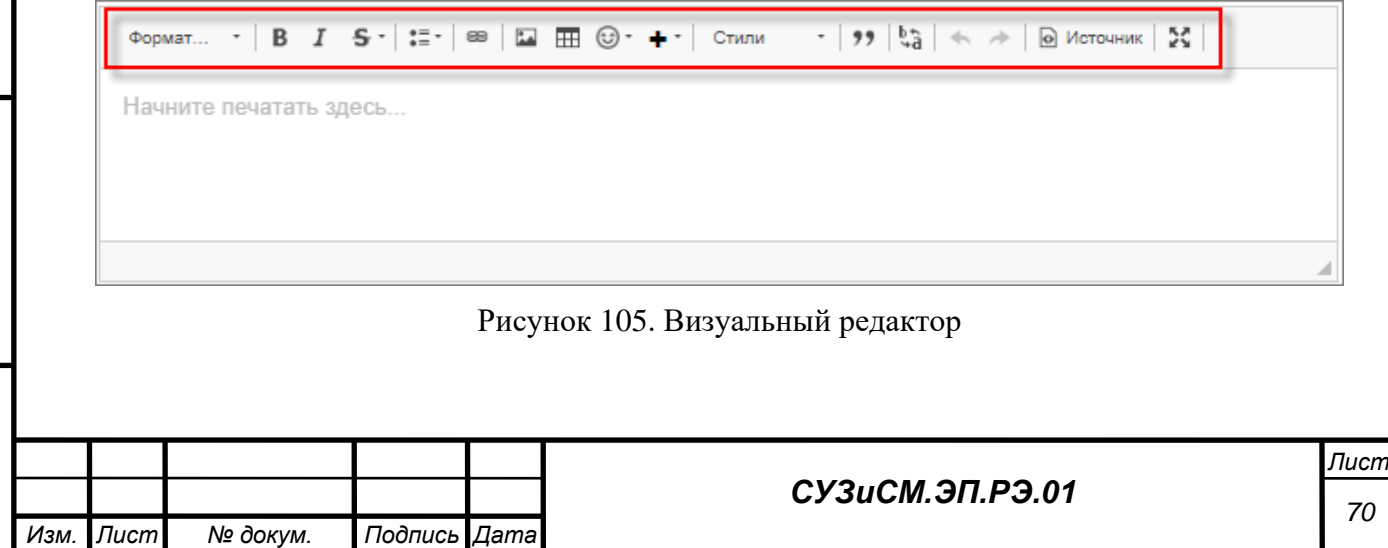

Для работы с разметкой кода в визуальном редакторе используется кнопка «Источник», при этом все остальные операции визуального редактора будут недоступны, [Рисунок 106.](#page-70-0)

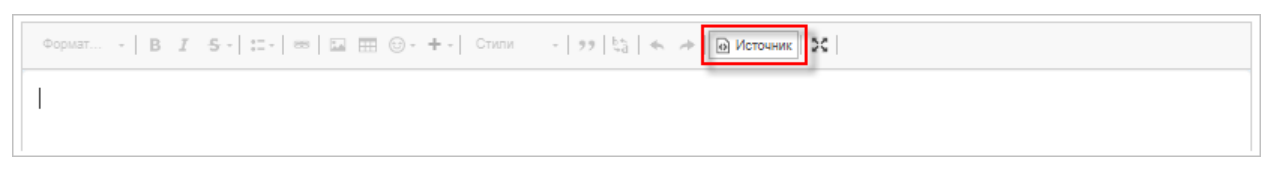

Рисунок 106. Разметка кода

<span id="page-70-0"></span>Подробное описание данного механизма доступно по ссылке: [https://www.xwiki.org/xwiki/bin/view/Documentation/UserGuide/Features/PageEditing.](https://www.xwiki.org/xwiki/bin/view/Documentation/UserGuide/Features/PageEditing)

3.5.11.2 Импорт документа из Office

Механизм «Импорт документов Office в wiki-страницы» используется для создания структурированного документа на основе уже готового документа из Office.

Подробное описание данного механизма доступно по ссылке: https://extensions.xwiki.org/xwiki/bin/view/Extension/Office%20Importer%20Application.

# 3.5.11.3 Комментирование

*Подпись и дата*

Подпись и дата

*Инв. № дубл.*

*Взам. инв. №*

<span id="page-70-1"></span>*Подпись и дата*

Подпись и дата

*Инв. № подл.*

Инв. Ме подл.

Для поддержки коллективной работы экспертов (внесения комментариев, замечаний, предложений и пр.) используется механизм «Комментирование», расположенный во вкладке «Комментарии», внизу страницы любого материала библиотеки, размещённого в домене, [Рисунок 107.](#page-70-1)

Подробное описание использования данного механизма доступно по ссылке: [https://www.xwiki.org/xwiki/bin/view/ReleaseNotes/Data/XWiki/12.8RC1/Change001/.](https://www.xwiki.org/xwiki/bin/view/ReleaseNotes/Data/XWiki/12.8RC1/Change001/) Для оформления комментариев используется встроенный визуальный редактор. Описание редактора для приведено в п 3.5.2.1.

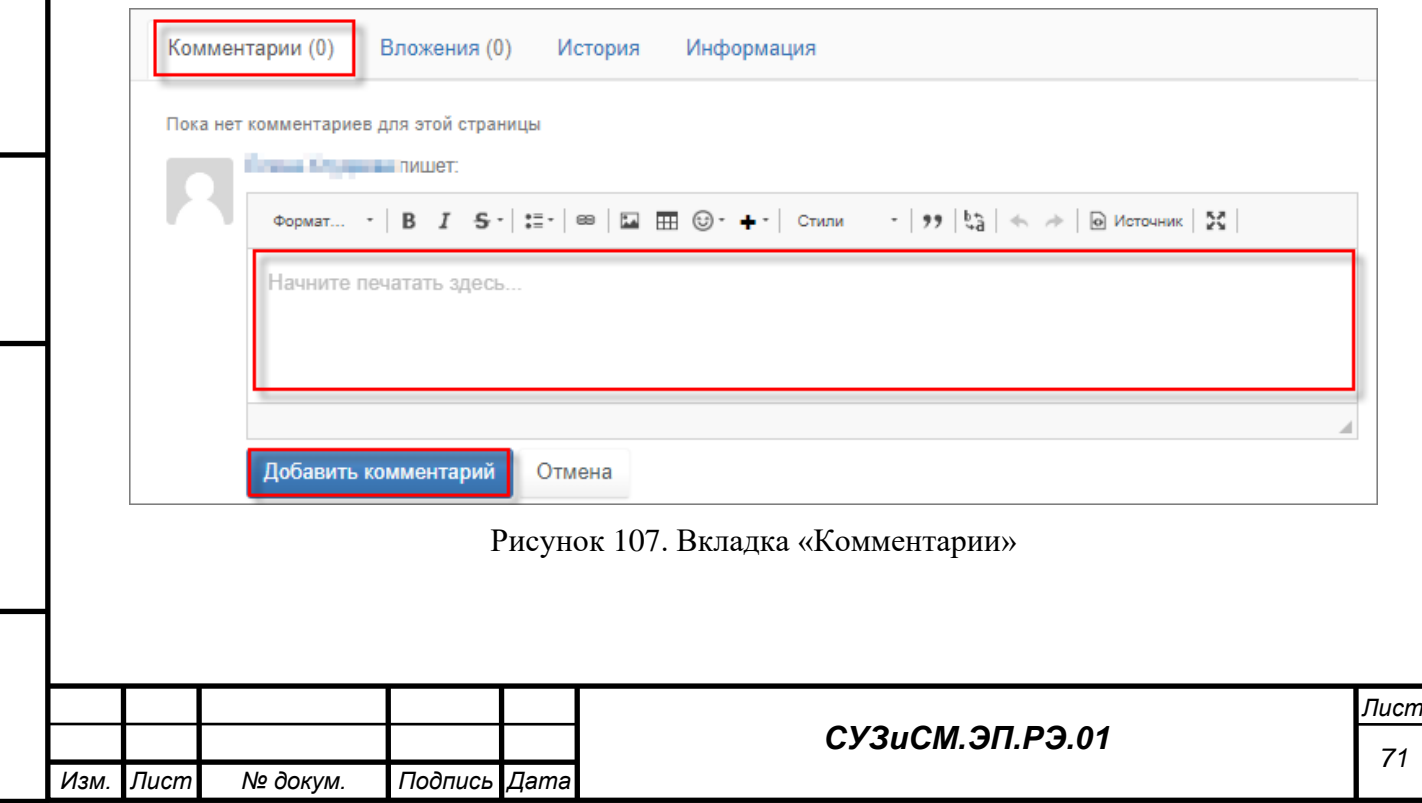

3.5.11.4 Поиск

*Подпись и дата*

Подпись и дата

*Инв. № дубл.*

Ине.

№ дубл.

*Взам. инв. №*

Для поиска необходимого материала в библиотеке используется механизм «Поиск». Поисковый запрос в СУЗиСМ осуществляется с использованием поисковой строки, [Рисунок 108.](#page-71-0)

Подробное описание данного механизма доступно по ссылке: [https://www.xwiki.org/xwiki/bin/view/Documentation/UserGuide/Features/Navigate/#HSearch.](https://www.xwiki.org/xwiki/bin/view/Documentation/UserGuide/Features/Navigate/#HSearch)

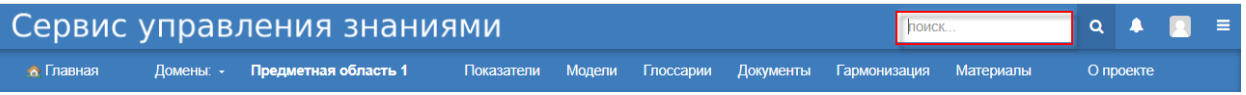

#### Рисунок 108. Поисковая строка запроса

<span id="page-71-0"></span>При наборе текста в поисковой строке поисковая система xWiki предлагает пользователю существующие варианты подсказок, [Рисунок 109.](#page-71-1)

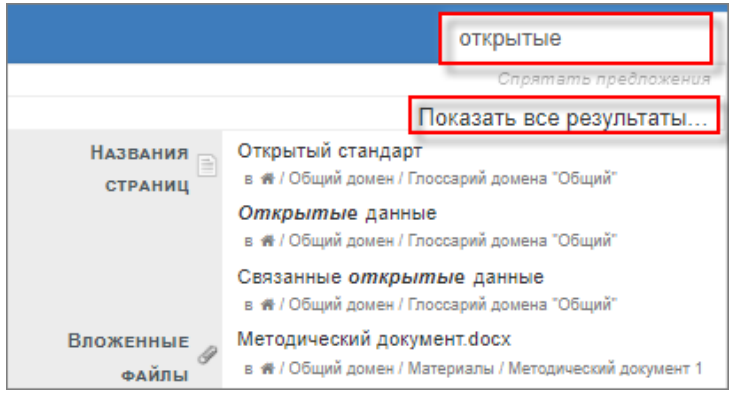

Рисунок 109. Всплывающие подсказки запроса

<span id="page-71-1"></span>Результат обработки поискового запроса отображается на странице поиска в виде списка материалов, [Рисунок 110.](#page-72-0)

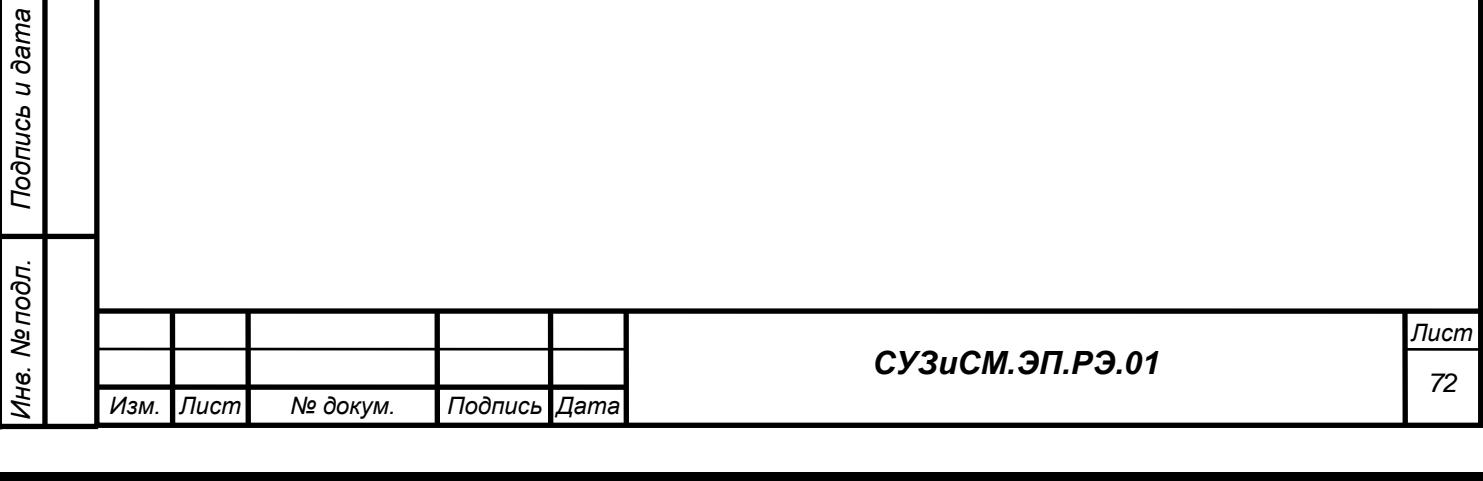
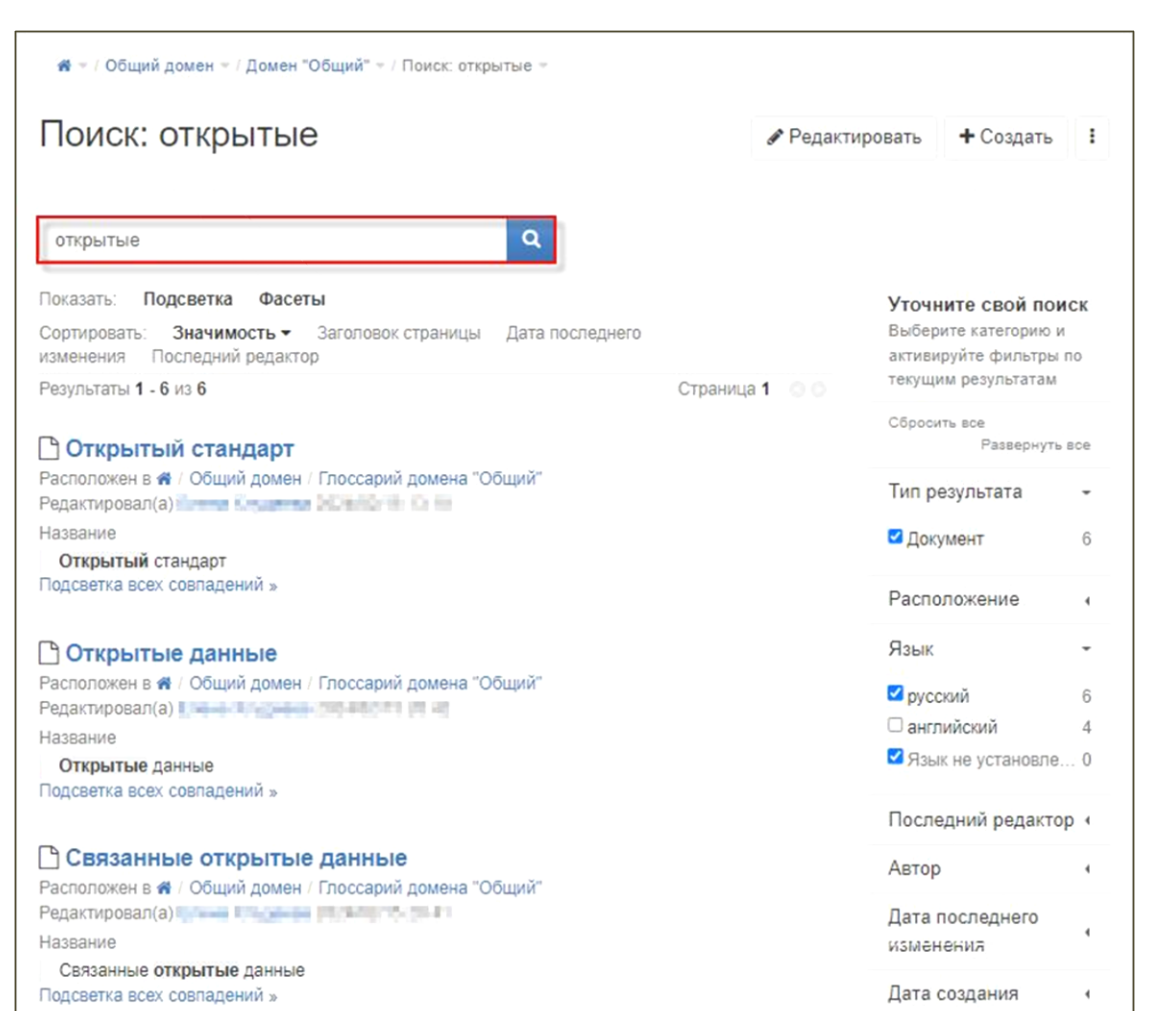

## Рисунок 110. Страница с результатами поиска

Для расширенного поиска материалов используется боковая панель фильтрации.

Установка требуемого флага сужает границы поиска требуемого материала, [Рисунок 111.](#page-73-0)

*Подпись и дата*

Подпись и дата

*Инв. № дубл.*

Инв. № дубл.

*Взам. инв. №*

*Подпись и дата*

Подпись и дата

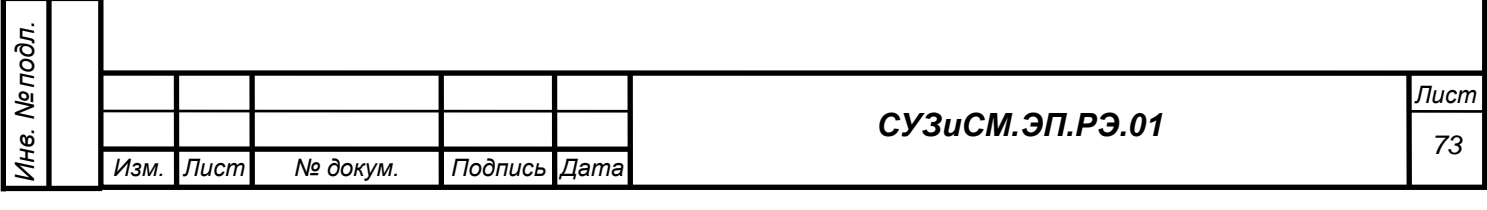

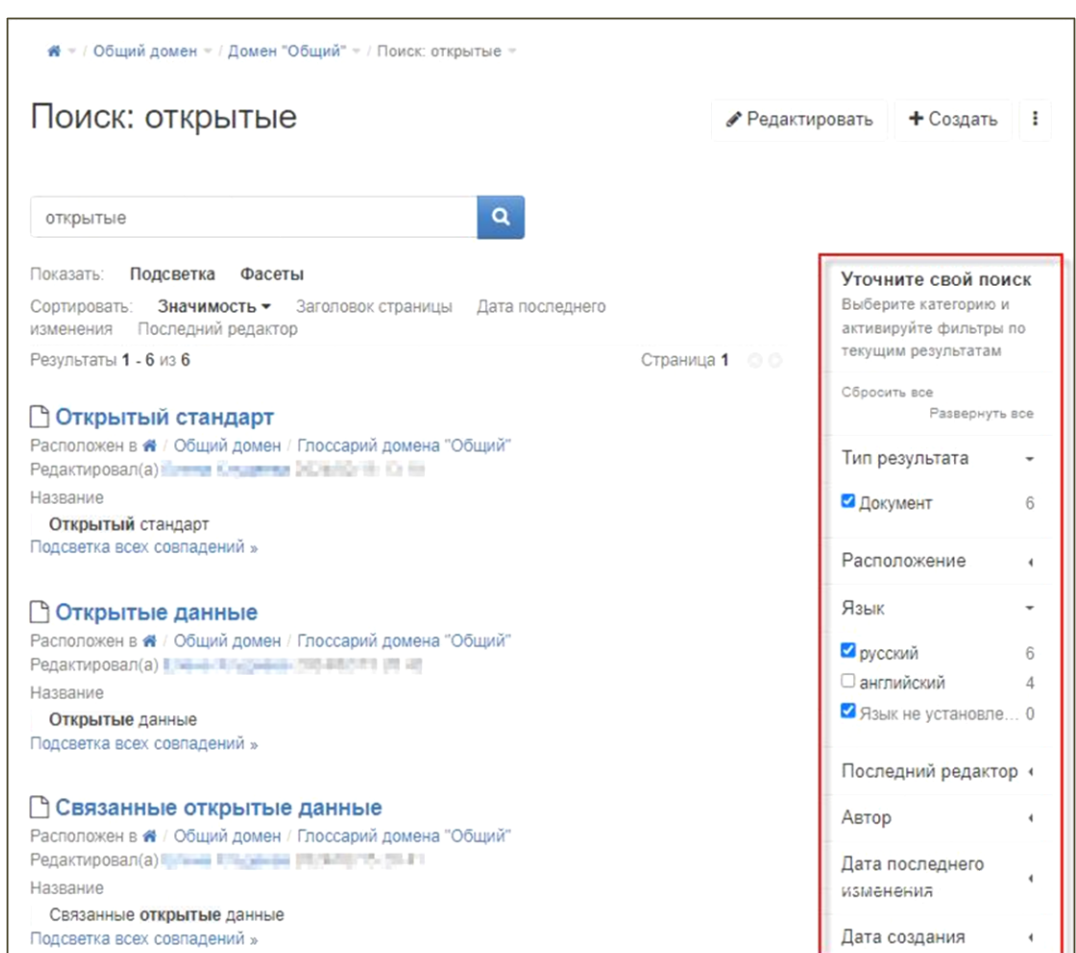

Рисунок 111. Расширенный поиск материалов

<span id="page-73-0"></span>*Подпись и дата*

Подпись и дата

*Инв. № дубл.*

Инв. № дубл.

*Взам. инв. №*

*Подпись и дата*

Подпись и дата

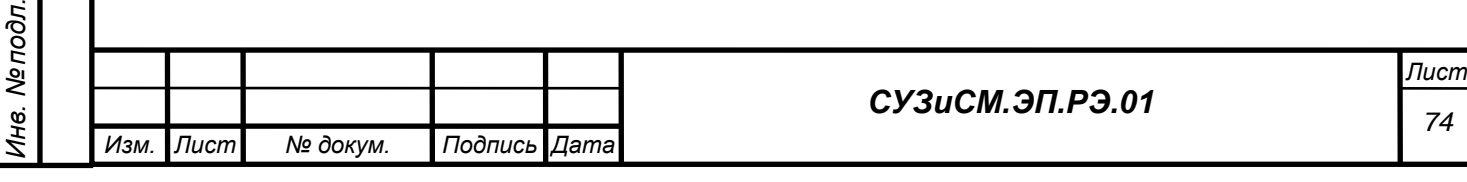

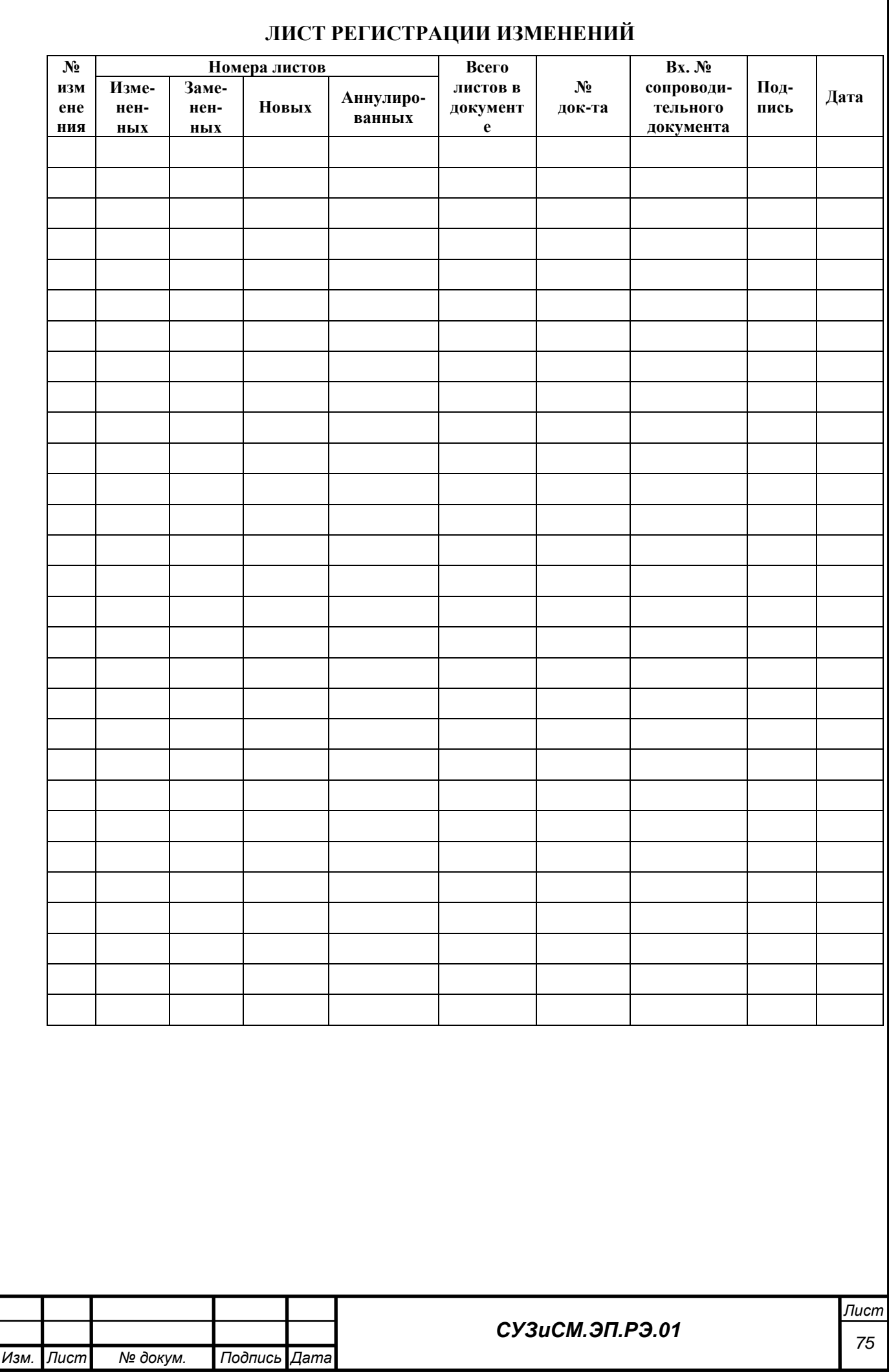

*Подпись и дата*

Подпись и дата

*Инв. № дубл.*

Взам. инв. № Инв. № дубл.

*Подпись и дата*

Подпись и дата

*Инв. № подл.*

Инв. Ме подл.